# **SONY**

# Camerã video digitalã cu hard disk

## HANDYCA П

Manual de instrucțiuni "Handycam Handbook"

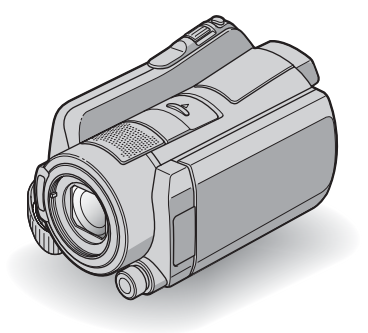

HDR-SR11E / SR12E

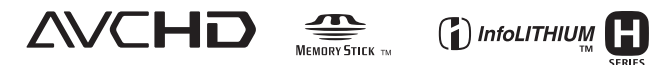

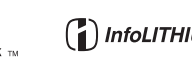

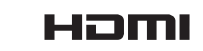

© 2008 Sony Corporation

# Citiți aceste informații înainte de a utiliza camera video

Înainte de a acționa camera video, vă rugăm să citiți cu atenție acest manual de utilizare pe care vă recomandăm să îl păstrați pentru a putea fi consultat ulterior.

#### Note privind utilizarea

#### Acest manual de instrucțiuni "Handycam Handbook"

Contine informatii legate de actionarea si manevrarea camerei video. Consultati si celălalt manualul de instrucțiuni, furnizat.

### Manevrarea pe calculator a imaginilor înregistrate cu camera dvs.

Consultați "PMB Guide" stocat pe CD-ROM-ul furnizat.

## Tipurile de carduri "Memory Stick" pe care le puteți utiliza pentru camera dvs. video

Pentru înregistrarea de filme, se recomandã utilizarea de carduri "Memory Stick PRO Duo" cu capacitatea de 1 GB sau mai mari, marcate cu simbolurile de mai jos :

- MEMORY STICK PRO DUO ("Memory Stick PRO Duo")\*
- MEMORY STICK PRO-HG Duo ("Memory Stick PRO-HG Duo").
- \* Sunt disponibile cu sau fãrã marcajul Mark2.
- Consultaþi pagina 24 pentru a afla detalii legate de durata disponibilã de înregistrare pe un "Memory Stick PRO".

#### "Memory Stick PRO Duo" / "Memory Stick PRO-HG Duo":

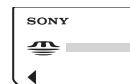

se poate utiliza cu aceastã camerã video.

"Memory Stick" : nu se poate utiliza cu aceastã camerã video.

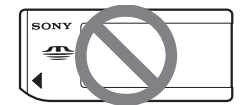

 În acest manual, ambele tipuri de carduri "Memory Stick PRO Duo" și "Memory Stick PRO-HG Duo" vor fi denumite "Memory Stick PRO Duo".

- Nu pot fi utilizate alte carduri de memorie în afară de cele anterior meněonate.
- "Memory Stick PRO Duo" pot fi utilizate numai cu echipamente compatibile cu "Memory Stick PRO".
- Nu lipiþi etichete sau alte autocolante pe "Memory Stick PRO Duo" sau pe adaptorul pentru "Memory Stick Duo".
- Când folosiți un card "Memory Stick PRO Duo" la un echipament compatibil "Memory Stick", puteți folosi un card "Memory Stick Duo", introducând-l într-un adaptor Memory Stick Duo.

#### Folosirea camerei

• Nu tineți camera de capacele mufelor și nici de următoarele părți componente :

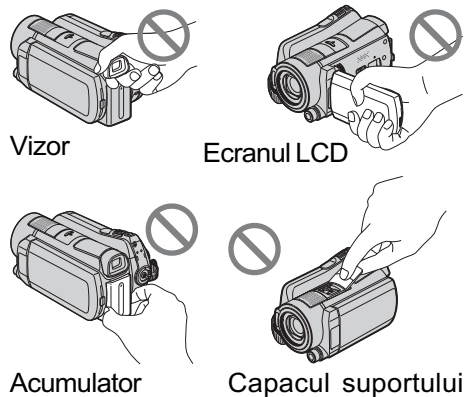

- pentru accesorii
- Camera video nu rezistã la praf, stropire sau udare. Consultati sectiunea "Legat de manevrarea camerei" (pag. 108).
- Nu efectuati nici una dintre următoarele operații câtă vreme este aprins sau clipește vreunul dintre indicatoarele luminoase  $(film)/\bigodot$  (foto) (pag. 20) sau ACCESS (pag. 29):
	- scoaterea cardului "Memory Stick PRO Duo".
	- demontarea acumulatorului sau a adaptorului de rețea de la cameră,
	- $-$ aplicarea de socuri mecanice sau vibrații camerei.

În caz contrar este posibil sã fie deteriorat suportul media, sã fie pierdute imaginile înregistrate sau sã aparã alte disfunctionalități.

- Înainte de a conecta camera dvs. video la un alt echipament prin intermediul unui cablu, aveți grijă să cuplați conectorul în poziția corectă. Dacă forțați conectarea în poziție greșită, este posibil ca terminalul sã se deterioreze sau pot apãrea disfunctionalități ale camerei.
- Cuplați cablurile la stația Handycam când camera este conectată la Stația Handycam. Nu conectați cablurile atât la camera video, cât și la stația Handycam.
- Decuplati adaptorul de retea de la statia Handycam, tinând cu mâinile atât statia, cât și conectorul DC.
- Aveti grijă să treceți comutatorul POWER în poziția OFF (CHG), când așezați camera video în stația Handycam sau când o detasati de aceasta.

## Note privind elementele de meniu, ecranul cu cristale lichide, vizor și obiectiv

- Un element de meniu care apare de culoare gri nu este disponibil în condițiile curente de înregistrare.
- Vizorul și ecranul LCD sunt produse folosindu-se o tehnologie de înaltã precizie, astfel încât peste 99,99 % dintre pixeli sunt operaționali pentru utilizarea efectivă. Totuși, este posibilă existența unor minuscule puncte negre și / sau a unora luminoase (albe, roșii, albastre sau verzi) care sã aparã în mod constant în vizor sau pe ecranul LCD. Aceste puncte apar în mod normal în procesul de fabricație și nu afectează în nici un fel imaginea înregistratã.
- · Expunerea vizorului și a ecranului LCD sau a obiectivului la luminã solarã directã o perioadã îndelungatã de timp poate conduce la apariția unor disfuncționalități.
- Nu îndreptaþi camera de luat vederi direct spre soare. Existã posibilitatea ca astfel să se deterioreze aparatul. Înregistrați imagini ale soarelui în condiții de luminozitate scãzutã, cum ar fi în amurg.

#### Despre alegerea limbii

 Interfeþele de ecran pot apãrea în diverse limbi pentru a explica procedurile de acționare a camerei. Alegeți limba care să fie folosită la afisare înainte de a utiliza camera, dacã este necesar (pag. 21).

### Note privind înregistrarea

- $\cdot$  Înainte de a începe să înregistrați, testați funcția de înregistrare pentru a fi siguri că imaginea și sunetul sunt înregistrate fără probleme.
- Nu se acordã despãgubiri chiar dacã nu s-au putut efectua înregistrãri sau redãri din cauza unor disfunctionalități ale camerei video, ale mediului de stocare a informatiilor etc.
- Sistemul TV color poate diferi în funcție de tară / regiune. Pentru a viziona înregistrãrile dvs. la televizor, este necesar un aparat TV în sistem PAL.
- Programele de televiziune, filmele, casetele video precum și alte materiale se pot afla sub incidența legii drepturilor de autor. Înregistrarea neautorizatã a acestor materiale poate sã contravinã legii drepturilor de autor.

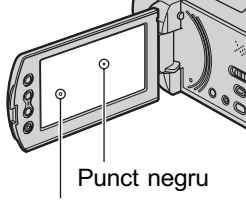

Punct alb, roșu, albastru sau verde

### Redarea imaginilor cu alte echipamente

- Camera dvs. este compatibilã cu MPEG-4 AVC/H.264 High Profile pentru înregistrarea unor imagini de calitate HD. De aceea, imaginile înregistrate la calitate HD (înaltă definiție) cu camera video, nu pot fi redate cu urmãtoarele echipamente: alte echipamente compatibile cu formatul
	- AVCHD care nu acceptã formatul High Profile,
	- echipamente care nu sunt compatibile cu formatul AVCHD.

#### Note privind utilizarea acestui manual

- · Interfețele ecranului LCD și cele ale vizorului prezentate în acest manual pentru exemplificare sunt preluate cu ajutorul unei camere foto digitale și din acest motiv pot apãrea diferit de ceea ce vedeti dvs.
- În acest manual, atât hard diskul, cât și cardul "Memory Stick PRO Duo" sunt denumite suporturi (suporturi media).
- · Designul și specificațiile pentru această cameră video și pentru accesoriile sale, pot fi modificate fãrã a fi avizaþi.

#### Note privind lentilele Carl Zeiss

Camera dvs. este dotatã cu lentile Carl Zeiss, obþinute prin colaborarea dintre Carl Zeiss, din Germania, și Compania Sony, și care produc imagini de înaltã calitate.

Ele se supun sistemului de mãsurã MTF pentru camere video si oferă o calitate specificã lentilelor Carl Zeiss.

Lentilele camerei dvs. sunt acoperite cu un strat T \* care diminuează reflexiile nedorite si asigură o reproducere fidelă a culorilor.

\* MTF este un acronim pentru Functia de Transfer de Modulație. Valoarea numerică reprezintã cantitatea de luminã provenitã de la subiect care intrã în lentile.

## Note privind utilizarea camerei video

#### Stocați toate datele de imagine **înregistrate**

 Pentru a evita pierderea datelor de imagine, stocati toate imaginile înregistrate pe un suport extern. Se recomandã sã stocati datele pe un disc, spre exemplu pe un DVD-R (pag. 47), folosind calculatorul personal. Le puteti stoca si folosind un aparat video sau un recorder DVD / HDD (pag. 58).

#### Nu supuneți camera la socuri sau vibratii

- Este posibil ca hard diskul camerei sã nu mai fie recunoscut sau ca înregistrarea sau redarea sã nu mai fie posibile.
- Evitaþi ºocurile mai ales în cursul înregistrãrii / redãrii. Dupã înregistrare, nu supuneți camera la șocuri sau vibrații, câtă vreme indicatorul luminos ACCESS este aprins.
- Când suspendati camera cu ajutorul curelei de umăr (nu este furnizată), aveți grijă să nu loviti aparatul de alte obiecte.
- Nu utilizati camera în spatii cu un nivel ridicat de poluare sonorã.

#### Despre senzorul de cãdere

 Pentru a proteja hard diskul intern de socuri cauzate de cădere, aparatul este dotat cu funcția Senzor de cădere (pag. 81). Dacã vã scapã camera din mânã sau în condiții de non-gravitație, poate fi înregistrat și zgomotul produs de acest bloc care are rolul de protejare a camerei. Dacã senzorul de cãdere percepe cãderi repetate, înregistrarea / redarea pot fi întrerupte.

#### Note legate de acumulator / adaptorul de retea

• Aveți grijă să detașați acumulatorul sau adaptorul de rețea după ce opriți alimentarea.

#### La conectarea camerei la calculator

• Nu formatați hard diskul camerei cu ajutorul unui calculator. Este posibil ca aceasta sã nu mai funcționeze corect.

#### Note legate de temperatura la functionare

• Dacă temperatura camerei crește sau scade foarte mult, este posibil să nu puteți înregistra sau reda cu camera video datorită facilității de protecție a camerei care se activează în astfel de situații. În acest caz, este afisat un indicator în vizor sau pe ecranul LCD (pag. 98).

### Note legate de utilizarea aparatului la altitudini mari

• Nu încercati să porniți camera în regiuni unde presiunea este scãzutã, în locuri situate la peste 3000 m altitudine. Este posibil ca hard diskul camerei video sã se deterioreze.

### Note legate de dezafectarea și de transferul camerei

· Dacă formatati hard diskul camerei sau dacă folosiți funcția [MEDIA FORMAT] (pag. 63), este posibil să nu ștergeți complet datele de pe hard disk. Daçã dati sau vindeți camera altcuiva, se recomandă să efectuați operația  $[\ominus]$  EMPTY] (pag. 64) pentru a evita ca datele sã fie recuperate.

Suplimentar fată de cele de mai sus, dacă doriti să dezafectați camera video, se recomandă să distrugeți corpul propriu-zis al aparatului pentru a împiedica recuperarea datelor stocate pe hard diskul acesteia.

#### Dacă nu puteți înregistra / reda imagini, efectuati [MEDIA **FORMATI**

 $\bullet$  Dacă repetați operații de stergere / înregistrare de duratã, pot apãrea fragmentãri ale datelor de pe suportul media. Imaginile nu pot fi stocate / înregistrate. În astfel de cazuri, stocati mai întâi imaginile pe un suport media extern si apoi efectuați operația [MEDIA FORMAT] (pag. 63).

Fragmentare  $\mathscr{F}$  Glosar (pag. 120)

# CUPRINS

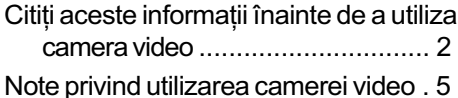

Exemple de subiecte și soluțiile corespunzãtoare pentru înregistrare ..... 8

## Plãcerea de a utiliza camera video

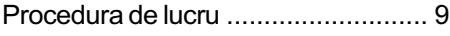

Meniurile " $\bigwedge$  HOME" și " $\mathbf{Q}_{\underline{\mathbf{z}}}$  OPTION" pentru a profita de avantajele a douã tipuri de meniuri ........................ 12

## Pornire

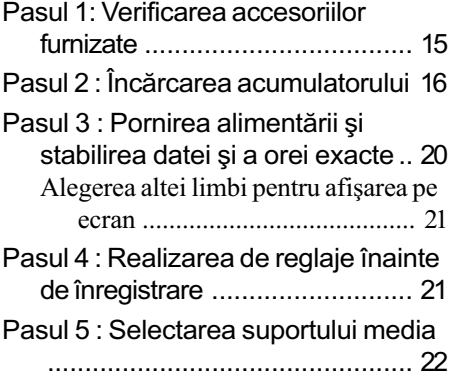

## Înregistrare / Redare

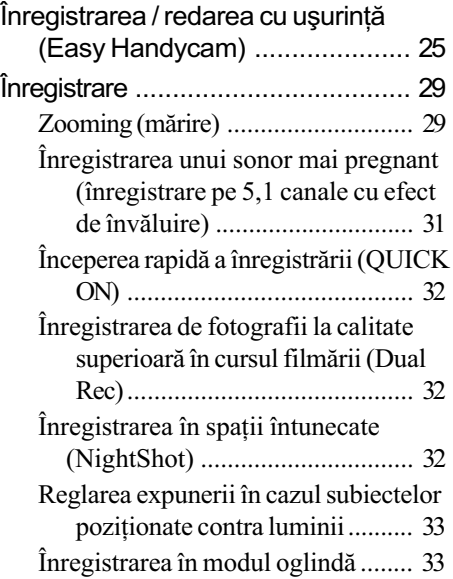

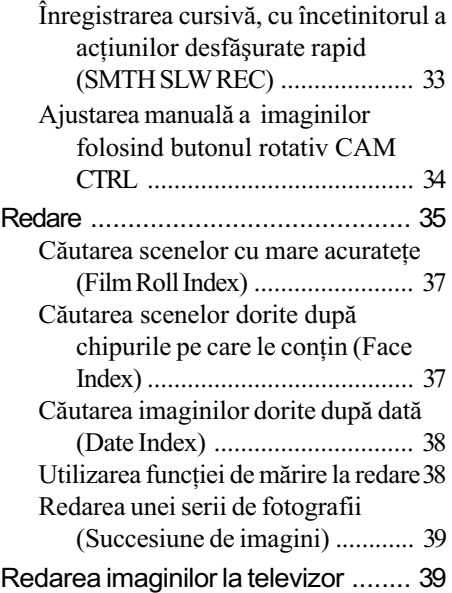

## Montaj

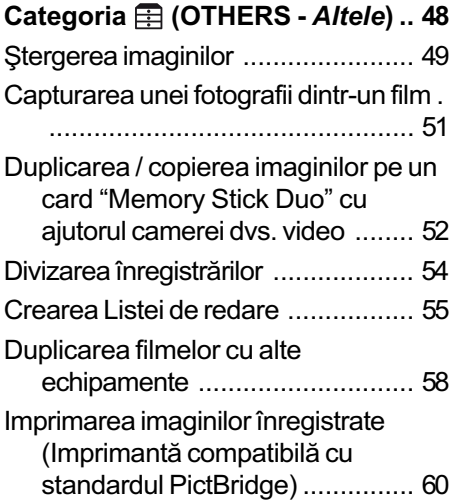

## Utilizarea suportului de înregistrare

### Categoria (MANAGE MEDIA gestionarea suportului media) 60 Aflarea informațiilor legate de suportul media ........................................ 60 Stergerea tuturor datelor (Formatare) ............................... 61

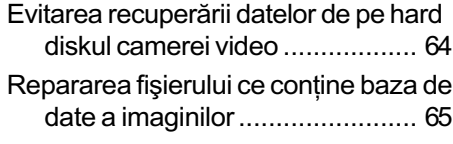

## Personalizarea camerei video

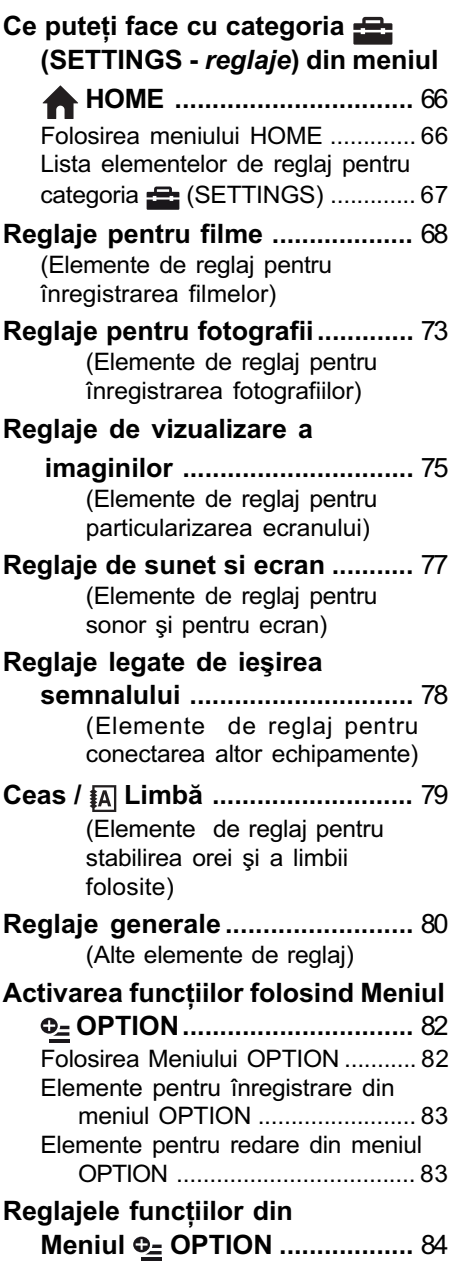

## Soluționarea defecțiunilor

Soluționarea defecțiunilor ................ 89 Afişaj de autodiagnosticare / Indicatoare de avertizare....... 98

## Informații suplimentare

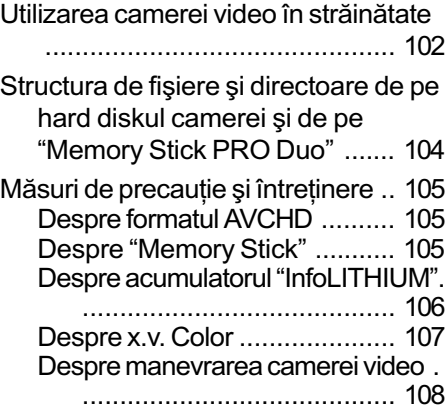

## Referințe

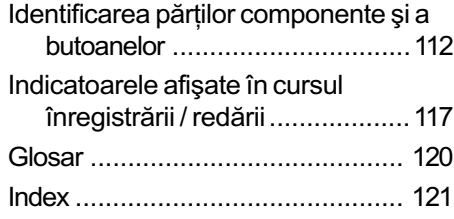

# Exemple de subiecte și soluțiile corespunzãtoare pentru înregistrare

Verificarea pozitiei la golf

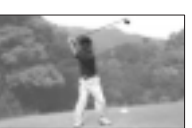

SMTH SLW REC (Înregistrare cursivã cu încetinitorul) ........... 33

Înregistrarea de fotografii în cursul filmãrii

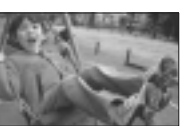

Dual Rec (Înregistrare duală) ... 32

Prim-planuri cu flori

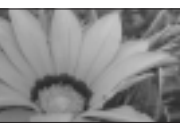

- ▶ PORTAIT (*Portret*) .................... 86
- B FOCUS (Focalizare) ................ 84
- TELE MACRO (Prim-planuri la distanþã).................................. 84

Focalizarea asupra câinelui aflat în partea stângã a ecranului

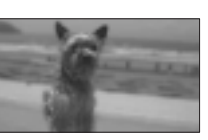

- B FOCUS (Focalizare) ................ 84 ▶ SPOT FOCUS
	- (Focalizare punctualã) ............. 84

Obținerea unei înregistrãri bune pe o pârtie de schi sau pe o plajã

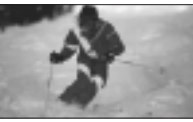

- BACK LIGHT (Subiect poziționat contra luminii) ......................... 33 ▶ BEACH (*Plajă*) ............................. 86
- ▶ SNOW (Zăpadă)......................... 86

Un copil pe scenã aflat sub lumina reflectoarelor

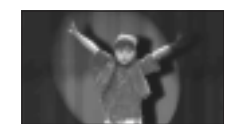

B SPOTLIGHT (Spot de luminã) .. 86

Focuri de artificii în întreaga lor splendoare

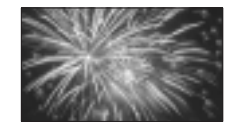

- B FIREWORKS (Focuri de artificii)85
- B FOCUS (Focalizare) ................ 84

Un copil adormit într-un spațiu slab luminat

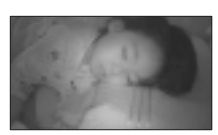

 $\blacktriangleright$  NightShot (Înregistrare în spații întunectate) ............................. 32 ▶ COLOR SLOW SHTR............... 87

## Procedura de lucru

Puteți selecta separat suportul media dorit (hard disk sau "Memory Stick PRO Duo") pentru filmare, respectiv pentru fotografiere (pag. 22).

#### **(3) Note**

- Când selectați suportul media pentru filme, selectați și calitatea imaginilor HD (înaltă calitate) sau SD (calitate standard).
- Variantele implicite sunt urmãtoarele :
	- filmele sunt înregistrate pe hard disk la calitate HD (înaltã calitate),
	- fotografiile sunt înregistrate pe hard disk.
- Suportul media ºi calitatea imaginilor alese de dvs. sunt valabile pentru operaþii de înregistrare / redare / realizarea de montaje.

▶ Pregătirea (pag. 15)

#### $\blacksquare$  Selectarea suportului media (pag. 22).

▶ Înregistrarea la calitate HD (înaltă definiție) (pag. 29)

Camera dvs este compatibilă cu standardul "1920×1080/ 50i" al formatului AVCHD (pag. 105), care asigură obþinerea de imagini minunate, cu detalii fine.

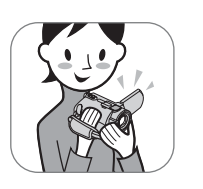

#### **(3 Note**

- Varianta implicită este [HD SP] care este standardul "1440×1080/50i" al formatului AVCHD (pag. 68)
- $\cdot$  În acest manual, "formatul AVCHD 1080i" este abreviat ca "AVCHD" cu excepția cazului în care trebuie descris cu mai multe detalii.

## $\blacktriangleright$  Redarea imaginilor

 $\blacksquare$  Vizualizarea pe ecranul LCD al camerei video (pag. 35).

■ Vizualizarea pe ecranul unui televizor cu înaltă definiție (pag. 42).

Puteți viziona filme la calitate HD (înaltă definiție), cu imagini luminoase și cu detalii fine.

#### το Observatii

- Puteți consulta [TV CONNECT Guide] (pag. 40) care este afișat fie pe ecranul televizorului, fie pe cel al camerei video.
- Puteþi reda imagini la un televizor cu calitate SD (definiþie standard).

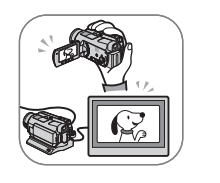

- ▶ Stocarea imaginilor înregistrate
- $\blacksquare$  Copierea imaginilor de pe hard disk pe un card "Memory Stick PRO Duo" (pag. 52).
- $\blacksquare$  Copierea imaginilor cu alte echipamente (pag. 58) Calitatea imaginilor copiate (HD / SD) variază în funcție de dispozitivul conectat. Pentru detalii, consultați pag. 58.
- $\blacksquare$  Realizarea de montale la calculator (pag. 47). Puteți să importați imagini cu calitate HD (înaltă definiție) la calculator sau să le stocați pe un disc. Pentru detalii, consultați "PMB Guide".
- $\triangleright$  Stergerea imaginilor

Nu puteți înregistra imagini noi, dacă hard diskul camerei este complet ocupat. Ștergeți datele de imagine care au fost stocate anterior la camera video sau pe disc. Astfel veþi putea înregistra din nou imagini în spațiul liber de pe hard disk.

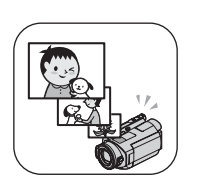

- $\blacksquare$  Stergerea imaginilor selectate (pag. 49).
- Stergerea tuturor imaginilor ([MEDIA FORMAT], pag. 63).

## Durata disponibilã pentru înregistrarea filmelor (hard disk intern)

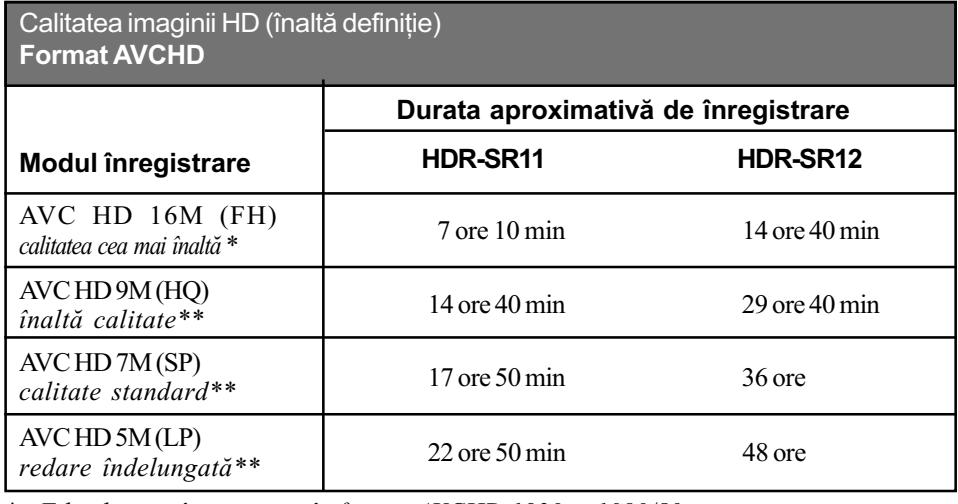

\* Filmele sunt înregistrate în format AVCHD 1920  $\times$  1080/50i.

\*\* Filmele sunt înregistrate în format AVCHD 1440  $\times$  1080/50i.

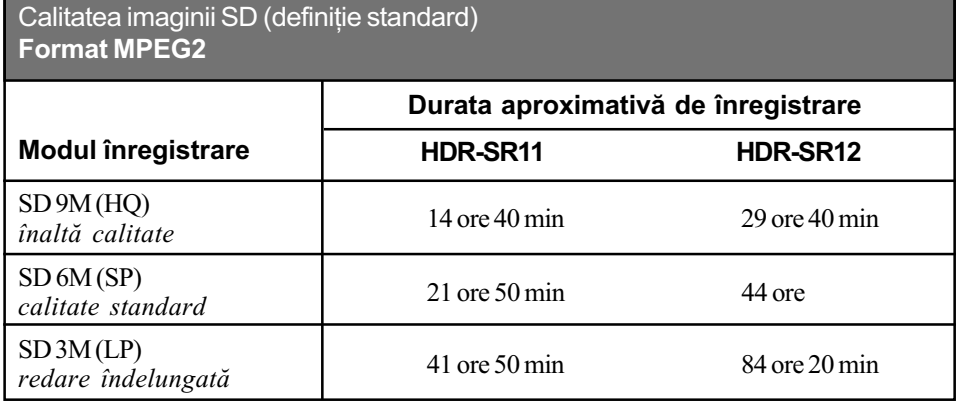

#### ΰ Observatii

- Cifrele, cum ar fi 16 M, care apar în tabel, reprezintã viteza medie de transfer. M reprezintã Mbps.
- · Pentru a afla durata disponibilă de înregistrare pe "Memory Stick Duo", consultați pag. 24.
- Puteþi înregistra filme cu cel mult 3.999 scene la înaltã definiþie (HD), respectiv 9.999 scene la calitate standard (SD).
- Puteți înregistra maximum 9.999 fotografii pe hard disk. Pentru "Memory Stick Duo", consultați pagina 74.
- Durata maximã cât se poate înregistra în mod continuu este de circa 13 ore.

Camera utilizeazã formatul VBR (vitezã de transfer variabilã) pentru a ajusta automat calitatea imaginii astfel încât sã corespundã scenelor înregistrate. Aceastã tehnologie cauzeazã fluctuații ale duratei de înregistrare pe suportul media.

Filmele care conțin imagini în mișcare rapidă și de complexitate ridicată sunt înregistrate la vitezã de transfer mai mare, reducându-se astfel durata generalã de înregistrare.

# Meniurile "A HOME" și "<sup>o</sup> OPTION"

## pentru a profita de avantajele a douã tipuri de meniuri

## Meniul "A HOME MENU" - punctul de început pentru toate operatiile realizate cu camera dumneavoastră video

#### (HELP)

Este afişată descrierea elementului de meniu respectiv (pag. 13).

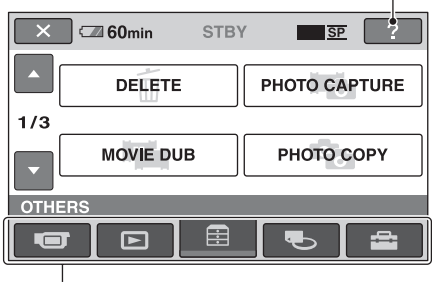

Categorie

### $\triangleright$  Categoriile și elementele meniului HOME

#### Categoria **II** (CAMERA)

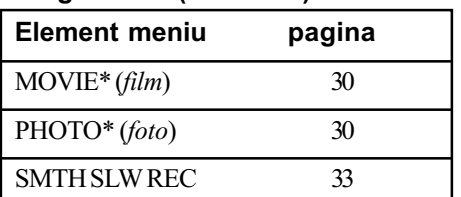

#### Categoria  $\Box$  (VIEW IMAGES)

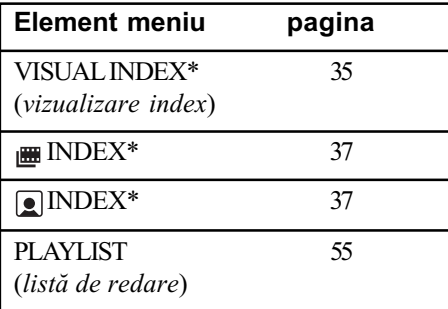

## Categoria **E** (OTHERS)

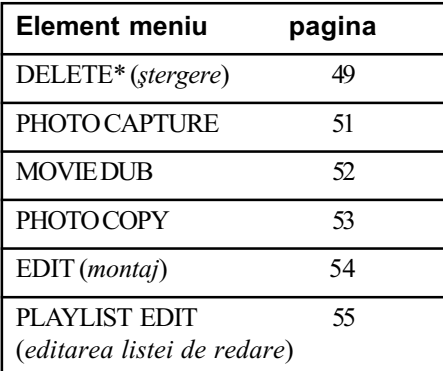

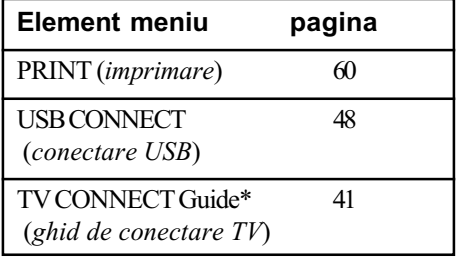

#### Categoria (MANAGE MEDIA)

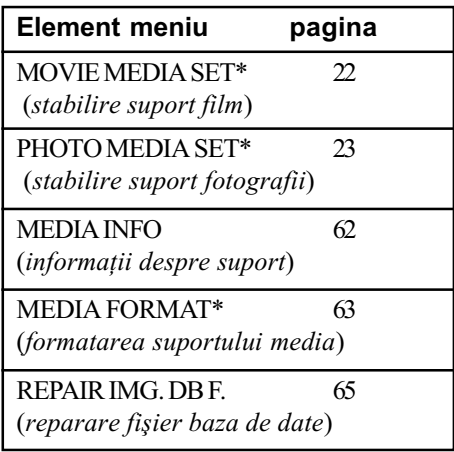

#### Categoria (SETTINGS)

Pentru a personaliza camera video (pag. 66)\*.

\* Puteți regla aceste elemente și în modul simplificat de funcționare (pag. 25). Pentru elementele disponibile din categoria  $\Box$  (SETTINGS), consultati pag. 67.

## Utilizarea Meniului HOME

1 În timp ce apăsați butonul verde în centru, rotiti comutatorul POWER în direcția indicată de sãgeatã pentru a porni alimentarea.

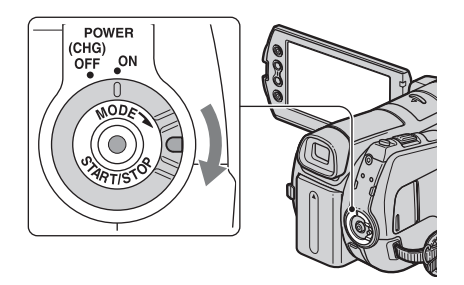

2 Apăsați  $\hat{\mathbf{n}}$  (HOME)  $\overline{A}$  (sau  $\overline{B}$ ).

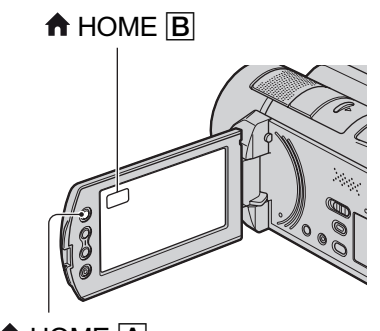

 $\bigwedge$  HOME  $\bigcap$ 

3 Atingeți simbolul categoriei pe care vreți să o folosiți.

Exemplu : Categoria **(Exemplu : Categoria (Exemplu : Categoria (Exemplu : Categoria (Exemplu)** 

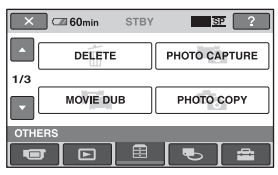

4 Atingeți elementul dorit. De exemplu : [EDIT]

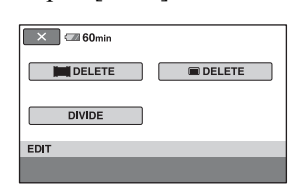

 $\bf{5}$  Pentru acționarea în continuare a camerei, urmați instrucțiunile afişate pe ecran.

Pentru ca interfața HOME MENU să nu mai fie afisată Atingeti  $\boxed{\times}$ .

 $\triangleright$  Când doriți să aflați detalii legate de functia fiecărui element din meniul HOME - apelați la documentația HELP

## 1 Apăsați <del>n</del> (HOME).

Este afișat meniul HOME.

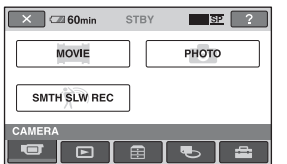

## 2 Atingeți $\textcircled{\tiny{I}}$  (HELP).

Partea de jos a butonului  $\boxed{2}$  (HELP) devine portocalie.

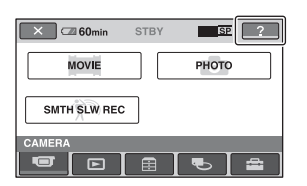

 $3$  Atingeți elementul relativ la care vreți să obțineți informații suplimentare.

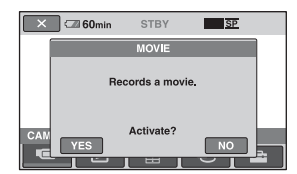

Când atingeți un element, pe ecran este afişată explicația care corespunde acestuia.

Pentru a aplica opțiunea, atingeți [Yes]; în caz contrar, atingeți [No].

## Pentru a dezactiva documentatia HELP

Atingeți din nou<sup>[7]</sup> (HELP) la pasul 2.

### Utilizarea Meniului OPTION

La o simplã atingere a ecranului în cursul înregistrării sau redării, sunt afișate funcțiile disponibile la momentul respectiv. Veți găsi usor de realizat diferite reglaje. Consultați pag. 82 pentru detalii suplimentare.

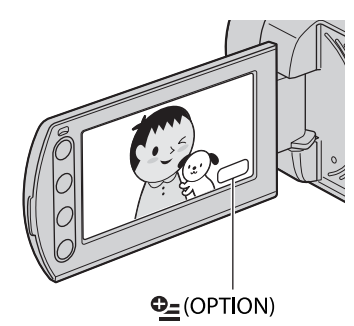

Pornire

# Pasul 1 : Verificarea accesoriilor furnizate

Verificați dacă următoarele accesorii v-au fost furnizate împreunã cu camera video. Numãrul care apare în prima parantezã indicã numãrul de elemente furnizate.

Telecomandã (1) (pag. 116)

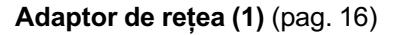

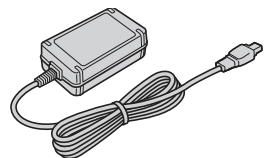

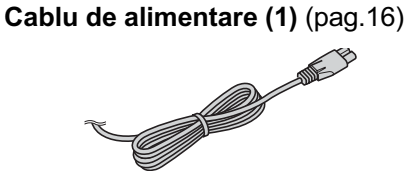

Stație Handycam (1) (pag. 16, 115)

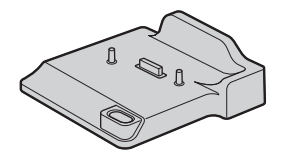

Cablu A/V pe componente (1) (pag. 42)

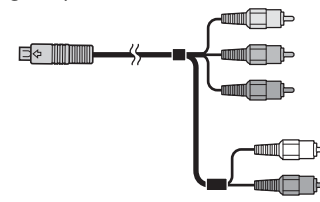

Cablu de conectare A/V (1) (pag. 44, 58)

| łэ<br>11111 |
|-------------|
|             |

Cablu USB (1) (pag. 59, 60)

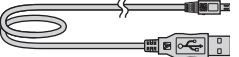

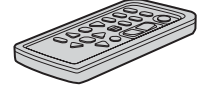

Conține deja o baterie tip pastilă, cu litiu.

#### Acumulator reîncãrcabil NP-FH60 (1) (pag. 16, 106)

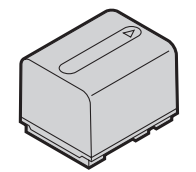

Adaptor cu 21 pini (pag. 45) Numai pentru modelele care au marcajul  $\zeta$ în partea de jos a carcasei.

#### **CD-ROM cu "Handycam** Application Software" (1)

- Aplicație software : Picture Motion **Browser**
- PMB Guide
- Manual de instrucțiuni Handycam (acesta)

#### Manual de instrucțiuni (1)

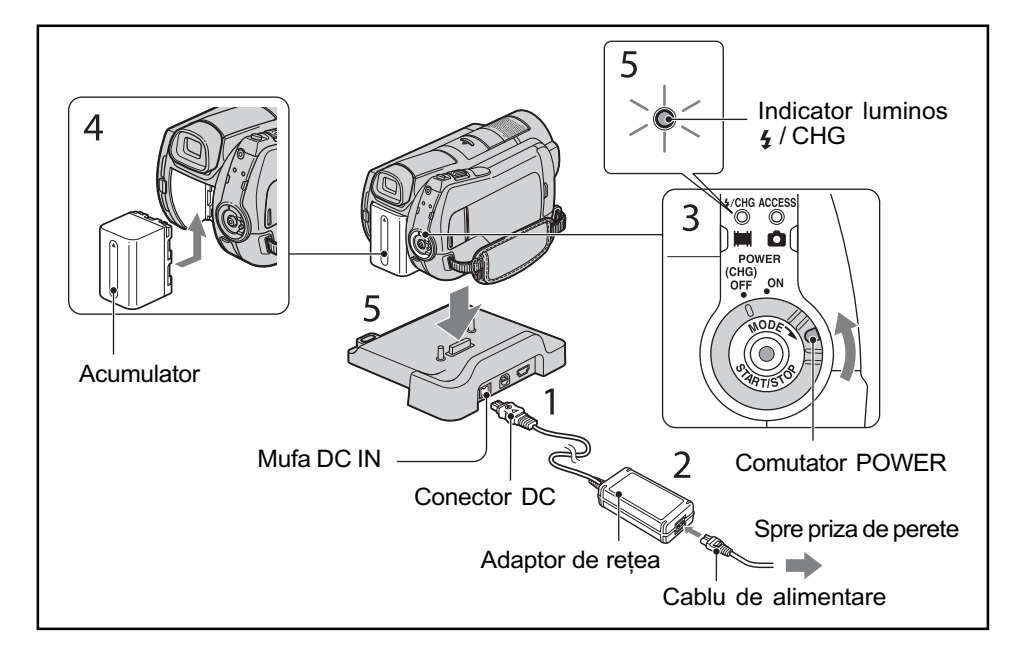

# Pasul 2 : Încãrcarea acumulatorului

Puteți încărca acumulatorul tip "InfoLITHIUM" (seria H) (pag. 101) după ce îl ataşați la camera dvs. video.

#### **(3 Notă**

- Camera dvs. functionează numai cu un acumulator "InfoLITHIUM" (seria H).
- 1 Conectați adaptorul de rețea la mufa DC IN a statiei Handycam. Aveți grijă ca marcajul  $\triangle$  de pe conectorul DC sã fie îndreptat în sus.
- 2 Conectați cablul de alimentare la adaptorul de rețea și la o priză de perete.
- $\bf 3$  Deplasați comutatorul POWER în directia indicată de săgeată, până ce ajunge în pozitia OFF (CHG) (poziția de bază - implicită).

 $\boldsymbol{4}$  Montați acumulatorul glisându-l în direcția indicată de săgeată, până ce se aude un clic.

#### $5$  Aşezați camera în stația Handycam, în pozitie stabilă. Indicatorul  $\frac{1}{4}$  / CHG (încărcare) devine luminos și începe încărcarea. Când acumulatorul este complet încãrcat, indicatorul  $\boldsymbol{\mathsf{z}}$  / CHG (încărcare) se stinge.

#### **(3 Notă**

• Când așezați camera în stația Handycam, închideti capacul mufelor DC IN.

## Pentru a detaşa camera video de statia Handycam

Opriti alimentarea, apoi detasati camera video de stația Handycam, prinzând ambele echipamente cu mâinile.

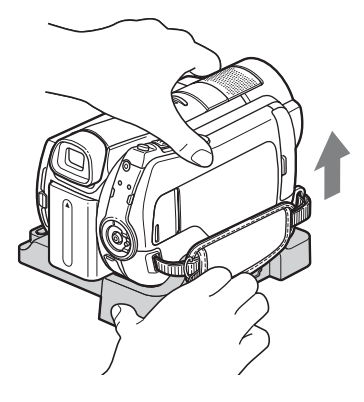

## Pentru a încãrca acumulatorul folosind numai adaptorul de retea

Rotiți comutatorul POWER în poziția OFF (CHG), apoi conectati adaptorul de retea direct la mufa DC IN a camerei.

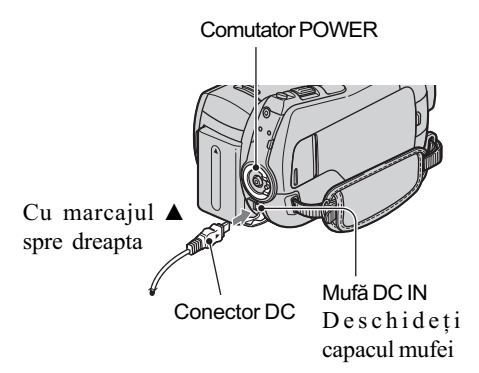

#### **(3 Notă**

 Decuplaþi adaptorul de reþea de la mufa DC IN, prinzând cu mâinile atât camera video, cât și conectorul DC.

### Pentru a detaşa acumulatorul

Rotiți comutatorul POWER în poziția OFF (CHG). Deplasați pârghia BATT de eliberare a acumulatorului si detasati acumulatorul.

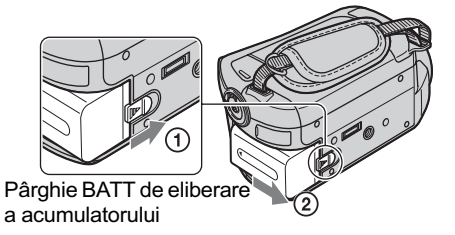

#### **(3 Notă**

- Când decuplaþi acumulatorul sau adaptorul de rețea, aveți grijă ca indicatoarele luminoase  $\Box$  (film) /  $\Box$  (foto) (pag. 20) / ACCESS (pag. 29) sã fie stinse.
- Pentru pãstrarea acumulatorului, descărcați-l complet înainte de a-l depozita pentru o perioadã îndelungatã de timp (consultaþi pagina 107 pentru detalii legate de depozitare).

## Pentru a utiliza ca sursã externã de alimentare o prizã

Realizați aceleași conexiuni ca în cazul încărcării acumulatorului. În această situatie energia acumulatorului nu va mai fi consumatã.

## Pentru a afla autonomia rãmasã a acumulatorului (Battery Info - informații legate de acumulator)

Puneti comutatorul POWER în poziția OFF (CHG), apoi apăsați DISP / BATT INFO.

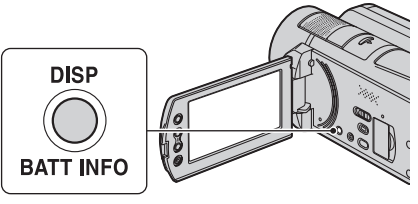

După o perioadă de timp, sunt afișate pentru circa 7 secunde perioada aproximativã cât mai puteti înregistra și informațiile legate de acumulator. Puteți vizualiza informațiile legate de acumulator timp de 20 de secunde

continuã...

apãsând din nou butonul DISP / BATT INFO câtă vreme aceste informații sunt afișate.

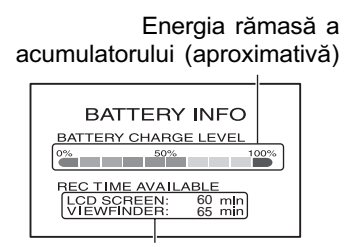

Capacitatea de înregistrare (aproximativã)

#### Durata încãrcãrii

Durata aproximativã de timp, exprimatã în numãr de minute, necesarã încãrcãrii complete a unui acumulator total descãrcat.

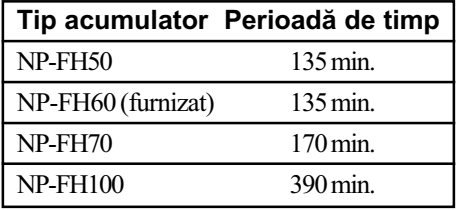

### Durata înregistrãrii

Durata aproximativã de timp, exprimatã în minute, în care beneficiați de autonomie de functionare folosind un acumulator complet încãrcat.

"HD" (înaltă definiție) reprezintă imagini la înaltă calitate și "SD" (definiție standard) reprezintã imagini la calitate standard.

#### Când este selectat hard diskul ca suport media :

Unitate de mãsurã : minute

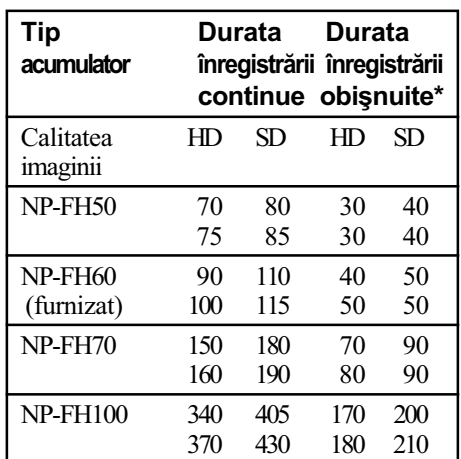

#### Când este selectat cardul "Memory Stick PRO Duo" ca suport media :

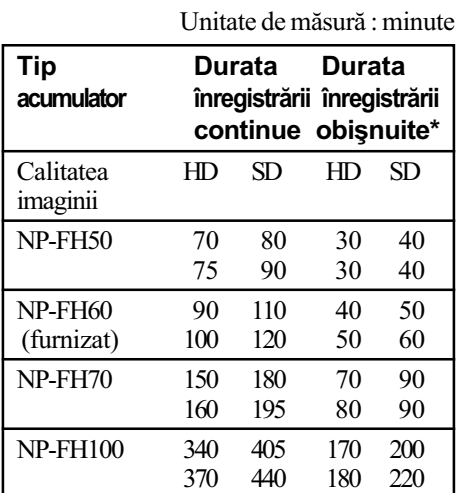

Durata înregistrării obișnuite reprezintă numãrul de minute disponibile când perioadele de înregistrare alternează cu operații de pornire/oprire a înregistrãrii, de pornire/ oprire a alimentãrii sau de mãrire.

#### **(3 Notă**

- Toate duratele sunt mãsurate în urmãtoarele conditii :
	- $-$  modul de înregistrare [SP],
	- Rândul de sus : ecranul LCD este pornit. Rândul de jos : la înregistrarea folosind vizorul, ecranul LCD fiind închis

#### Durata redãrii

Durata aproximativã de timp, exprimatã în minute, în care beneficiați de autonomie de funcționare folosind un acumulator complet încãrcat.

"HD" (înaltă definiție) reprezintă imagini la înaltă calitate și "SD" (definiție standard) reprezintã imagini la calitate standard.

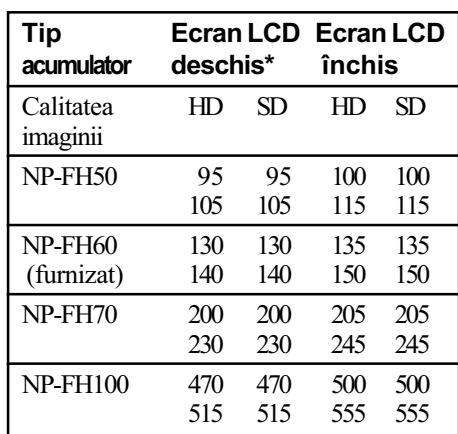

Unitate de mãsurã : minute

 Rândul de sus : când este ales ca suport media hard diskul.

Rândul de jos : când este ales ca suport media "Memory Stick PRO Duo".

\* Când ecranul LCD este pornit.

#### Despre acumulator

- Când decuplaþi acumulatorul sau adaptorul de rețea, treceți comutatorul POWER în poziția OFF (CHG) și aveți grijă ca indicatoarele luminoase  $\sharp \sharp$  (film) /  $\bullet$  (foto) (pag. 20) / ACCESS (pag. 29) sã fie stinse.
- Indicatorul 4 / CHG (încărcare) luminează intermitent în timpul încãrcãrii sau informațiile legate de acumulator (pag. 17) nu sunt corect afișate în următoarele conditii ·
	- acumulatorul nu este corect montat,
	- acumulatorul este deteriorat,
	- acumulatorul este complet descãrcat (Numai pentru informații privind acumulatorul).
- Acumulatorul nu va furniza energie câtã vreme adaptorul de rețea este cuplat la mufa DC IN a camerei sau a Stației Handycam, chiar dacă ștecărul cablului de alimentare este decuplat de la prizã.
- Când atașați o sursă de lumină video, se recomandă să utilizați un acumulator tip NP-FH70 sau NP-FH100.
- Nu recomandãm folosirea unui acumulator tip NP-FH30, care permite doar înregistrãri sau redãri de scurtã duratã cu aceastã camerã video.

## Despre duratele încãrcãrii, înregistrării și redării

- Duratele sunt mãsurate la o temperaturã a mediului ambiant de 25°C. (Se recomandã o temperatură cuprinsă între  $10^{\circ}$ C si  $30^{\circ}$ C).
- Durata disponibilă pentru înregistrare și redare va fi mai scurtă dacă folositi camera la temperaturi scãzute.
- Autonomia camerei va fi mai redusã în funcție de condițiile în care folosiți camera.

#### Despre adaptorul de rețea

- Când folositi adaptorul de rețea, cuplați-l la o prizã aflatã în apropiere. În cazul în care apar disfunctionalități când folositi adaptorul, întrerupeți imediat alimentarea decuplând ștecărul de la priza de perete.
- $\cdot$  În timpul folosirii nu puneti adaptorul de rețea în spații înguste, cum ar fi între mobilă si perete.
- Nu scurtcircuitați conectorul de curent continuu (DC) al adaptorului de retea sau bornele acumulatorului cu obiecte metalice deoarece pot apărea disfunctionalități.
- Cu toate cã este opritã, camera video este în continuare alimentatã cu energie cât timp este cuplatã la prizã prin intermediul adaptorului de retea.

# Pasul 3 : Pornirea alimentării și stabilirea datei și orei exacte

Potriviti data si ora când folositi camera pentru prima dată. Dacă nu potriviți data și ora, interfaþa [CLOCK SET] (potrivirea ceasului) va fi afişată ori de câte ori veți porni aparatul sau când veti modifica poziția comutatorului POWER.

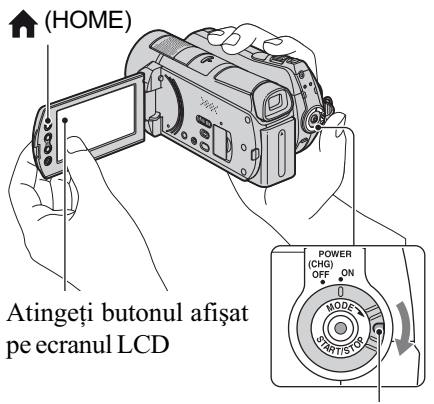

Comutator POWER

- $1$  În timp ce apăsați butonul verde, deplasați mai multe trepte comutatorul POWER în directia indicatã de sãgeatã, pânã ce se aprinde indicatorul luminos respectiv.
	- (film) : pentru a înregistra filme
	- (foto) : pentru a fotografia

Treceți la pasul 3 când porniți camera pentru prima datã.

2 Atingeți  $\bigoplus$  (HOME)  $\rightarrow$ **E** (SETTINGS)  $\rightarrow$  [CLOCK /  $\overline{A}$  LANG]  $\rightarrow$  [CLOCK SET].

Apare interfața [CLOCK SET].

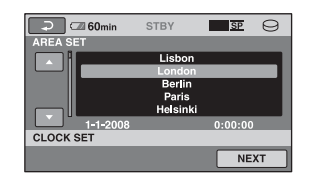

- $\bf{3}$  Alegeți aria geografică dorită folosind  $\Box$  /  $\Box$ , apoi atingeti [NEXT].
- 4 Stabiliți varianta dorită pentru [SUMMERTIME], apoi apăsați [NEXT].
- ${\bf 5}$  Stabiliți varianta dorită pentru [Y] (year-an) folosind  $\boxed{\blacktriangle}$  /  $\boxed{\blacktriangledown}$ .

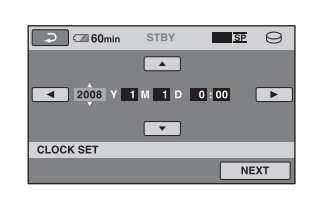

- $\boldsymbol{6}$  Selectați [M] (month- $lun\check{a}$ ) folosind  $\boxed{\blacktriangle}$  /  $\boxed{\blacktriangleright}$ , apoi alegeți luna cu  $\boxed{\blacktriangle}$  /  $\boxed{\blacktriangledown}$ .
- $\overline{\mathbf{7}}$  Selectați [D] (day-zi), ora și minutele în același mod, după care atingeți [NEXT].
- $8$  Verificați dacă este corect potrivit ceasul, apoi atingeți  $OK$ . Ceasul porneste. Puteți alege orice an până la 2037.

#### Pentru a opri alimentarea

Deplasați comutatorul POWER în poziția OFF (CHG).

#### **(3 Note**

 Dacã nu folosiþi camera video circa 3 luni, bateria reîncãrcabilã încorporatã se va descărca, iar data și ora vor fi sterse din memorie. În acest caz, încărcați bateria reîncărcabilă după care potriviți din nou  $data$  si ora (pag. 110).

- Poate dura câteva secunde pânã ce camera video sã poatã înregistra dupã ce a fost pornită. Nu puteți acționa aparatul în aceastã perioadã.
- Capacul de protectie a obiectivului se deschide automat când este pornitã alimentarea. Capacul se închide dacã activati redarea imaginilor pe ecran sau dacã este opritã alimentarea.
- La momentul achiziționării, camera este reglată astfel încât, dacă nu o actionati timp de cca. 5 minute, alimentarea sã se întrerupã automat pentru a economisi energia acumulatorului ([A.SHUT OFF], pag. 80).

#### Ö Observatii

- · Data și ora nu sunt afișate în timpul înregistrãrii, însã sunt înregistrate automat pe suportul media și pot fi afișate în cursul redării (consultați pag. 75 pentru [DATA CODE]).
- Consultați pag. 103 pentru informații legate de "Diferența de fus orar".
- · Dacă butoanele afișajului tactil nu acționează corect, reglati ecranul LCD apelând la operația de calibrare (CALIBRATION, pag. 109).

## Alegerea unei alte limbi pentru afişarea pe ecran

Puteți alege o altă limbă pentru afișarea mesajelor pe ecranul LCD. Pentru aceasta  $\triangle$  (HOME)  $\rightarrow$   $\triangle$  (SETTINGS)  $\rightarrow$  $[{\rm CLOCK}/\sqrt{4}]{\rm LANG} \rightarrow [\sqrt{4}{\rm A}]$  LANGUAGE SET], apoi selectați limba dorită (pag. 79).

# Pasul 4 : Realizarea de reglaje înainte de înregistrare

#### Ajustarea panoului LCD

Deschideți panoul LCD la 90° față de corpul camerei  $(1)$ , apoi rotiți-l până ce ajunge în poziþia optimã pentru redare sau înregistrare  $(Q)$ ).

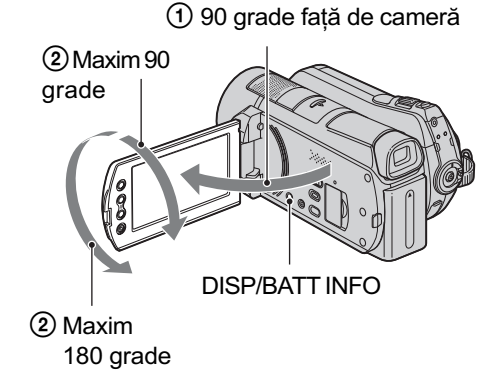

#### Oprirea iluminãrii ecranului LCD pentru a economisi energia acumulatorului

Apăsați și mențineți apăsat butonul DISP/ BATT INFO timp de câteva secunde pânã ce apare simbolul  $\exists \Box_{\mathsf{f}}$ .

Aceastã facilitate este utilã când folosiþi camera video în condiții de luminozitate mare sau când doriți să economisiți energia acumulatorului. Imaginea înregistratã nu va fi afectatã de acest reglaj. Pentru a porni iluminarea ecranului LCD, apăsați și mențineți apăsat butonul DISP/BATT INFO timp de câteva secunde pânã ce simbolul  $\exists \Box_{\text{eff}}$  dispare.

#### **(3 Notă**

• Nu apăsați accidental butoanele de pe marginea ecranului LCD când deschideti sau când reglați panoul LCD.

#### ζ<sup>:</sup> Observatii

 Dacã rotiþi panoul LCD cu 180 de grade, îl puteti închide cu ecranul spre exterior. Aceastã facilitate este utilã în timpul operațiilor de redare.

- Pentru a regla luminozitatea ecranului LCD,  $atingeți \bigoplus (HOME) \rightarrow \bigoplus (SETTINGS)$  $\rightarrow$  [SOUND/DISP SET]  $\rightarrow$  [LCD BRIGHT] (pag. 77).
- Informatiile sunt afisate sau ascunse  $(afişare \leftrightarrow nimic afişat)$  de fiecare dată când este apãsat butonul DISP/BATT INFO.

## Ajustarea vizorului

Puteți vedea imaginile prin vizor, închizând panoul LCD pentru a economisi energia acumulatorului sau când imaginea se vede inadecvat pe ecran.

Vizor

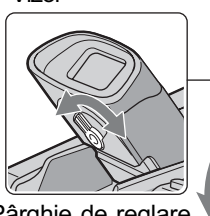

Pârghie de reglare a lentilelor vizorului Deplasați-o până ce imaginea din vizor devine clarã.

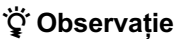

 Pentru a regla luminozitatea vizorului,  $atingeți \bigoplus (HOME) \rightarrow \bigoplus (SETTINGS)$  $\rightarrow$  [SOUND/DISP SET]  $\rightarrow$  [VF B. BRIGHT] (pag. 77).

## Ajustarea curelei de prindere

Ajustați cureaua de prindere și țineți corect camera video.

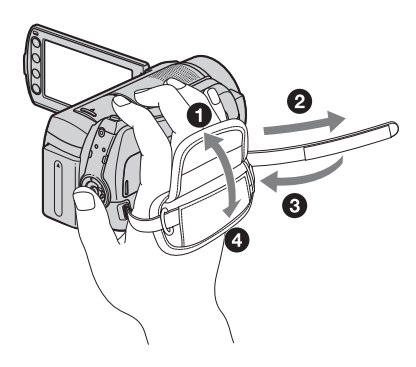

# Pasul 5 : Selectarea suportului media

Puteți stabili în mod separat, fie hard diskul, fie un card "Memory Stick PRO Duo", ca suport media care sã fie utilizat pentru filme, respectiv pentru fotografii la înregistrare, redare sau la realizarea de montaje cu camera dvs. video.

În varianta implicită, atât filmele, cât și fotografiile sunt înregistrate pe hard disk.

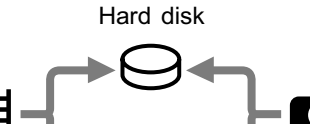

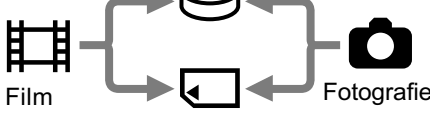

"Memory Stick"

#### **(3 Notă**

 Puteþi înregistra, reda sau realiza montaje ale imaginilor numai pe suportul media selectat. Dacă vreți să schimbați suportul de înregistrare, selectați din nou suportul media.

#### نفُ Observatii

- Consultați paginile 11 și 24 pentru a afla durata disponibilã pentru înregitrare.
- Consultați pag. 52 pentru detalii legate de duplicarea / copierea imaginilor de pe un suport media pe altul.

## Selectarea suportului media pentru filme

## 1 Atingeți  $\bigoplus$  (HOME)  $\rightarrow$

#### $\bigoplus$  (MANAGE MEDIA)  $\rightarrow$  [MOVIE MEDIA SET] pe ecranul LCD al camerei video.

Pe ecran apare interfața de alegere a suportului media pentru filme.

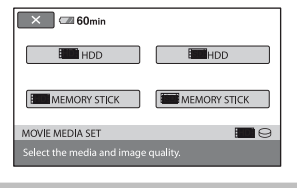

 $\boldsymbol{2}$  Selectați suportul dorit și calitatea imaginii care vã intereseazã.

**HIDE** indică o calitate înaltă a imaginilor (HD), iar **isol** indică o calitate standard a imaginilor (SD).

## $3$  Atingeți [YES]  $\rightarrow$  ok].

Este schimbat suportul pentru filme.

## Selectarea suportului media pentru fotografii

1 Atingeți $\bigoplus$  (HOME)  $\rightarrow$  $\blacksquare$  (MANAGE MEDIA)  $\rightarrow$  [PHOTO MEDIA SET] pe ecranul LCD al camerei video.

Pe ecran apare interfața de alegere a suportului media pentru fotografii.

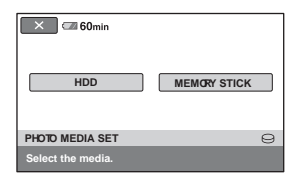

 $2$  Atingeți suportul media dorit.

 $3$  Atingeți [YES]  $\rightarrow$  ok].

Este schimbat suportul pentru fotografii.

## Pentru a confirma suportul ales pentru înregistrare

- 1 Deplasaþi comutatorul POWER mai multe trepte pentru ca sã se aprindã indicatorul luminos  $\Box$  (film) /  $\Box$  (foto), corespunzãtor suportului media asupra cãruia doriti să vă informati.
- 2 Verificați simbolul suportului media afișat pe ecran.

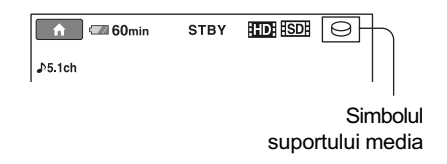

- $\Theta$ : Hard disk
- **T**: "Memory Stick PRO Duo"

## Introducerea cardului "Memory Stick PRO Duo"

Pregătiti un card "Memory Stick PRO Duo" dacă ati selectat ca suport media varianta "Memory Stick PRO Duo".

Pentru a afla ce tipuri de card "Memory Stick" pot fi utilizate pentru camera dvs. video, consultați pag. 2.

## 1 Introduceți un card "Memory Stick PRO Duo".

- 1 Deschideþi capacul compartimentului pentru "Memory Stick Duo", deplasându-l în direcția indicată de sãgeatã.
- 2 Introduceți un card "Memory Stick PRO Duo" în slotul care îi este destinat, respectând orientarea sa corectã, pânã ce se aude un clic.
- 3 Închideþi capacul compartimentului pentru Memory Stick Duo.

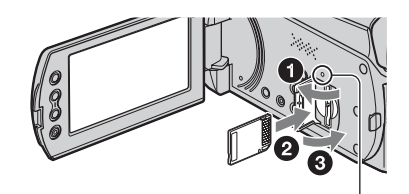

Indicator luminosACCESS ("Memory Stick PRO Duo")

2 Dacă ați selectat "Memory Stick PRO Duo" ca suport media pentru filme, deplasati comutatorul POWER pânã ce indicatorul (film) devine luminos.

Când comutatorul POWER este în poziția OFF (CHG), puneți-l în poziția pornit apãsând totodatã butonul verde.

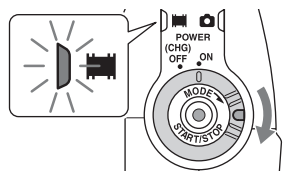

Pe ecranul LCD apare interfața [Create a new Image Database File.] (Crearea unui nou fişier pentru baza de date a imaginilor.)

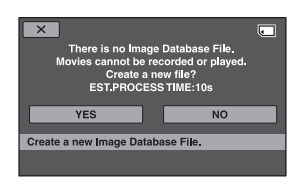

## $3$  Atingeți [YES].

Pentru a înregistra numai fotografii pe cardul "Memory Stick PRO Duo", atingeți [NO].

## Pentru a scoate cardul "Memory Stick PRO Duo" din camera video

Deschideți capacul compartimentului pentru Memory Stick Duo și apăsați ușor cardul "Memory Stick PRO Duo".

#### **(3) Note**

- Nu deschideți capacul compartimentului pentru Memory Stick Duo în timp ce înregistrați.
- · Dacă introduceti în mod fortat un card "Memory Stick PRO Duo" în poziție greșită, pot apărea disfuncționalități ale cardului, ale slotului sau ale datelor de imagini.
- Dacã la pasul 3 apare mesajul [Failed to create a new Image Database File. It may be possible that there is not enough free space.] ( $S$ -a eşuat în crearea unui nou fişier cu baza de date. Este posibil să nu existe suficient spațiu liber.), formatați cardul "Memory Stick PRO Duo". În urma acestei operatii, vor fi sterse toate datele continute de card.
- Când introduceți sau scoateți cardul "Memory Stick PRO Duo" din aparat, aveti grijă ca acesta să nu fie împins prea tare și sã nu cadã pe jos.

## Capacitatea si durata aproximativã de înregistrare a cardului "Memory Stick PRO Duo" (unitate de măsură : min.)

Numãrul indicat între paranteze () reprezintã durata minimã de de înregistrare.

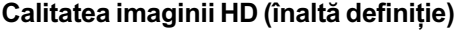

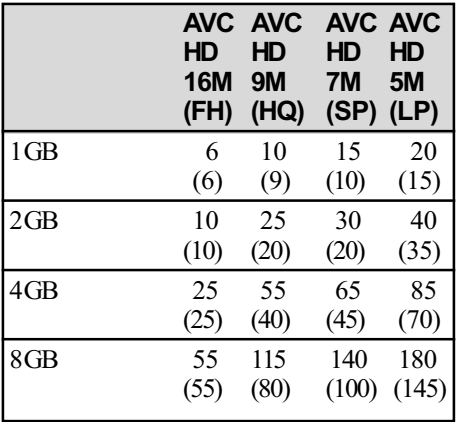

#### Calitatea imaginii SD (definiþie standard)

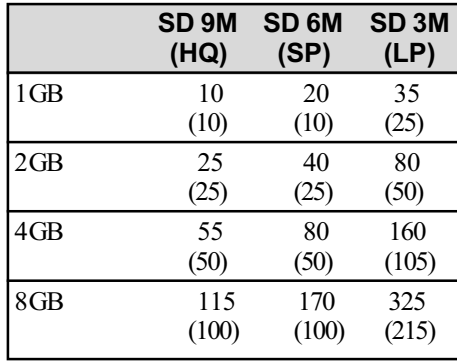

#### **(3 Notă**

• Când folositi un card "Memory Stick PRO Duo" produs de firma Sony Corporation. Durata disponibilã pentru înregistrare poate varia în funcție de condițiile de înregistrare,  $[RECMODE]$  (pag. 68) și de tipul de card de memorie folosit.

#### ΰ Observatie

 Pentru a afla numãrul de fotografii ce pot fi înregistrate, consultați pag. 74.

## Înregistrare / Redare

## Înregistrarea / redarea cu uşurință (Easy Handycam - mod de funcționare simplificat)

Cu ajutorul funcției Easy Handycam, majoritatea reglajelor camerei se realizează automat fiind alese variantele optime, ceea ce vă scutește de efectuarea reglajelor amănunțite. Dimensiunea caracterelor afișate pe ecran crește pentru a fi mai ușor vizibile. Imaginile sunt înregistrate pe suportul media (pag. 22).

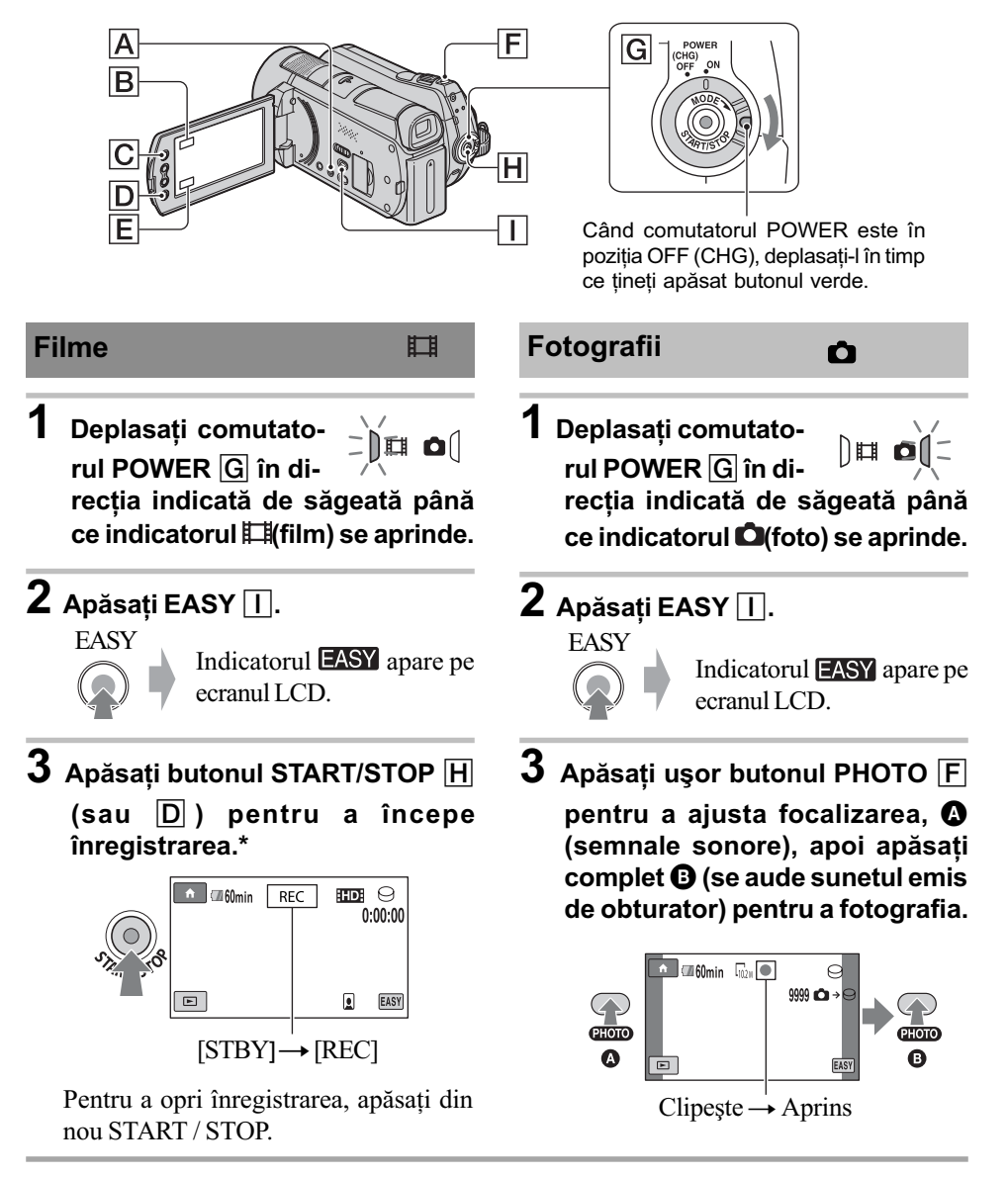

Varianta stabilită pentru [REC MODE] este [HD SP] sau [SD SP] (pag. 68).

### Ö Observatie

 $\bullet$  În modul simplificat de functionare, figurile sunt detectate cu chenare ([FACE DETECTION], pag. 72).

## Redarea filmelor / fotografiilor înregistrate

 $1$  Deplasați comutatorul POWER  $G$  pentru a porni camera video.

# 2 Apăsați ► (VIEW IMAGES) A (sau E).

Pe ecranul LCD apare interfața VISUAL INDEX. (Poate dura câteva secunde).

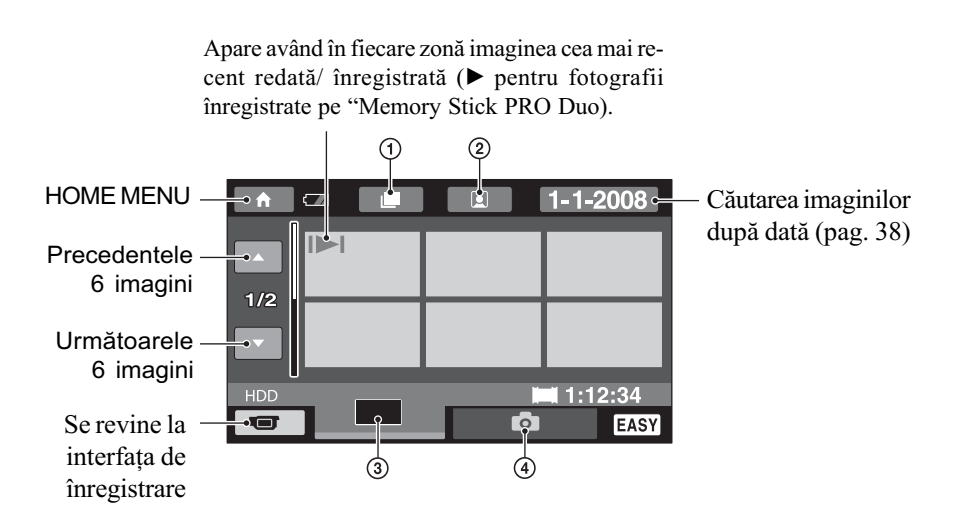

- 1 : Se trece la interfaþa Film Roll Index
- $\mathcal{Q}(\mathbf{r})$ : Se trece la interfața Face Index
- 3 **: Afi**șează filme la calitatea imaginilor HD (înaltă definiție)\*
- $\Phi$ : Afișează fotografii
- \* Simbolul **SOB** apare când selectați un film cu imagini de calitate SD (definiție standard) la [MOVIE MEDIA SET] (pag. 22).

## 3 Începeți redarea.

Filme : Atingeti **HD** sau **FSD**, apoi atingeti filmul care vreti să fie redat.

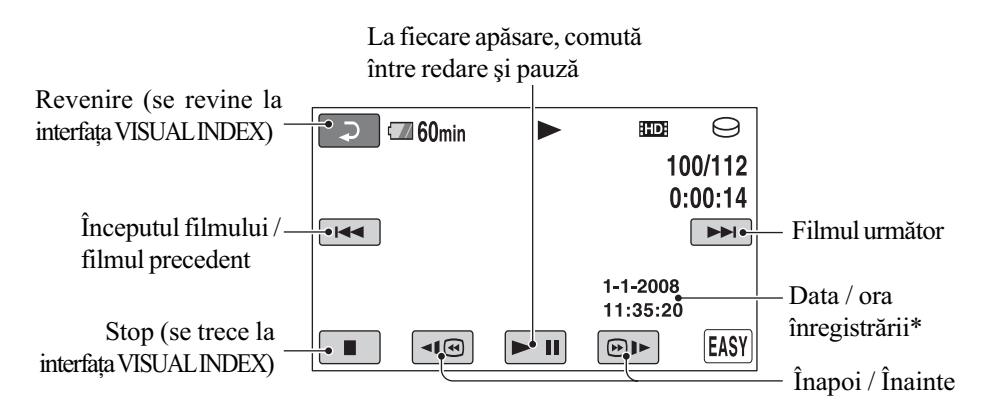

\* Pentru reglajul [DATA CODE] este stabilitã varianta [DATE / TIME] (pag. 75).

#### ΰ Observatii

- Ecranul revine la interfaþa VISUAL INDEX dupã ce filmele din listã sunt redate începând cu cel selectat de dvs. și încheind cu ultimul din listă.
- Puteți reduce viteza de redare atingând < $\blacksquare$  /  $\blacksquare$  în cursul pauzei.
- Puteți ajusta volumul sonor selectând  $\bigcap_{n=1}^{\infty}$  (HOME)  $\rightarrow \bigcap_{n=1}^{\infty}$  (SETTINGS)  $\rightarrow$  [SOUND SETTINGS]  $\rightarrow$  [VOLUME], apoi folosind butoanele  $\boxed{-}$  /  $\boxed{+}$ .

Fotografii : Atingeți clapeta  $\bullet$ , apoi atingeți fotografia care vreți să fie vizualizată.

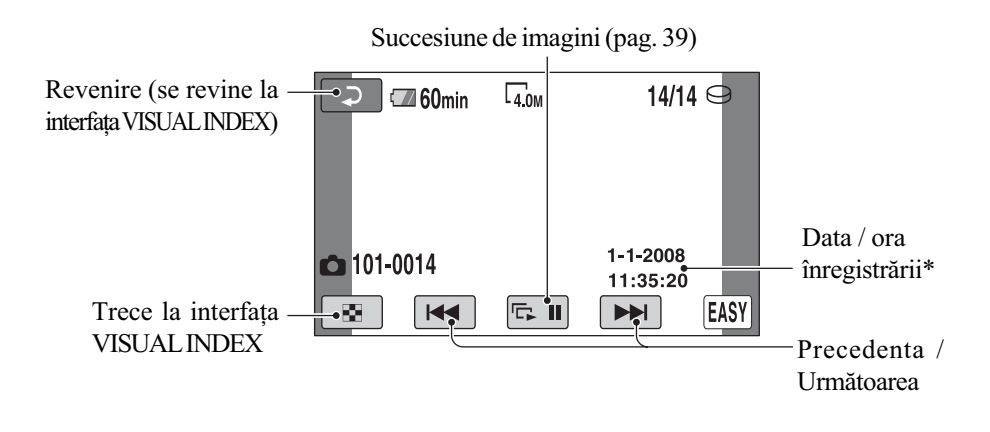

\* Pentru [DATA CODE] este aleasã varianta [DATE / TIME] (pag. 75).

#### ΰ Observatie

 Pentru a schimba suportul media, selectaþi varianta doritã la [MOVIE MEDIA SET] / [PHOTO MEDIA SET] (pag. 22).

## Pentru a renunța la funcționarea Easy Handycam

Apăsați din nou EASY | I. Simbolul EASY dispare de pe ecran.

## Reglajele de meniu în cursul funcționării Easy Handycam

Apăsați  $\bigcap$  (HOME)  $\bigcap$  (sau  $\bigcap$ ) pentru a fi afisate elementele de meniu disponibile pentru modificarea reglajelor (pag. 12, 66).

#### $\boldsymbol{\Theta}$  **Note**

- Majoritatea elementelor de meniu revin automat la variantele implicite. Variantele de reglaj ale unor elemente de meniu sunt fixate. Pentru mai multe detalii, consultaþi pagina 86.
- $\bullet$  Nu puteți folosi mendiul  $\bullet$  (OPTION).
- Renuntati la modul simplificat de funcționare dacă doriți să adăugați efecte imaginilor sau să le modificați reglajele.

## Butoane care nu sunt disponibile în modul Easy Handycam

Nu puteți utiliza anumite butoane / funcții în modul simplificat de funcționare, facilitățile corespunzãtoare acestora fiind reglate în mod automat (pag. 90). Dacă încercați să efectuați operații care nu sunt disponibile în modul Easy Handycam, este posibil sã fie afişat mesajul [Invalid during Easy Handycam operation] (Nu este disponibil în modul simplificat de funcționare).

# Înregistrare

Imaginile sunt înregistrate pe suportul media selectat (pag. 22). În varianta implicită de reglaj, atât filmele, cât și fotografiile sunt înregistrate pe hard disk.

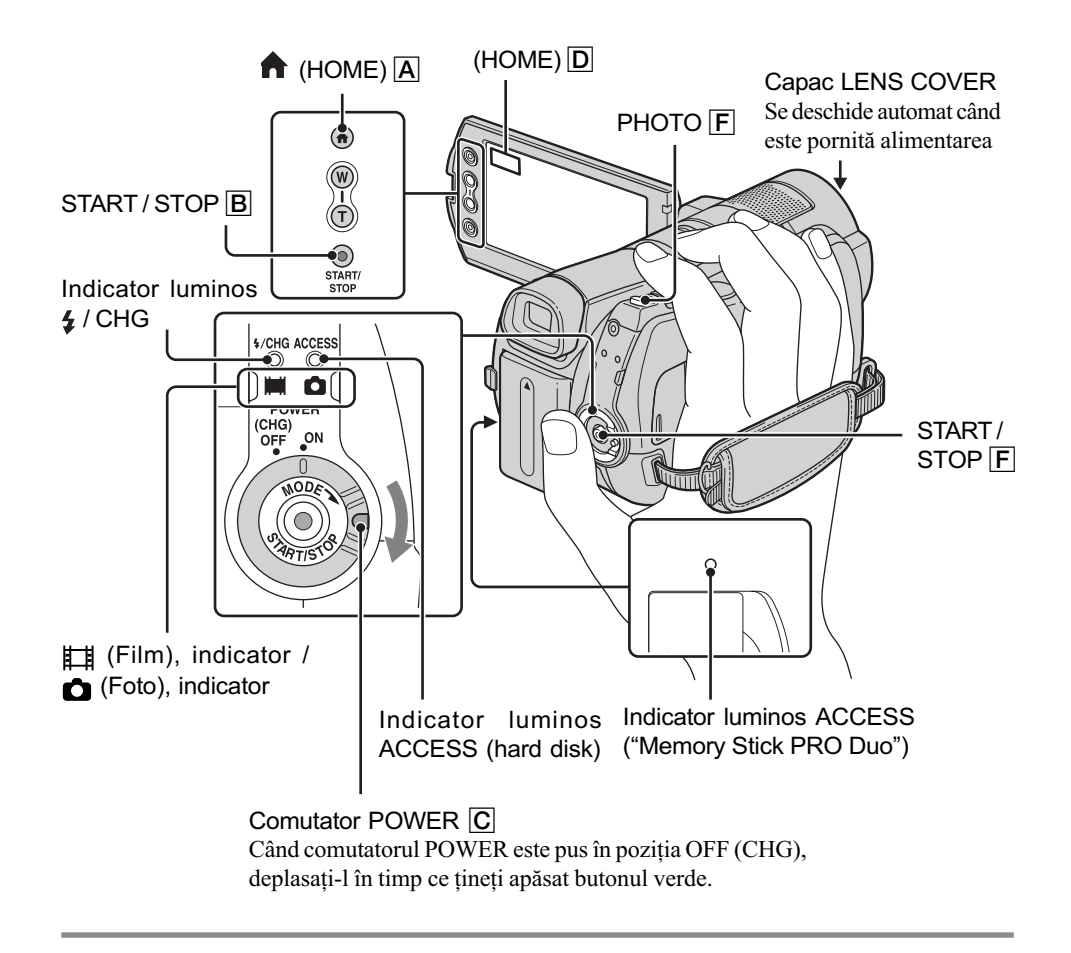

#### **(3 Note**

- Dacă indicatorul luminos ACCESS este aprins sau clipește după ce înregistrarea s-a încheiat, înseamnă că datele sunt încă în curs de inscripționare pe suportul media. Nu supuneți camera la socuri sau vibratii și nici nu decuplați acumulatorul sau adaptorul de rețea.
- $\cdot$  În cazul în care un fișier de film depășește 2 GB, este creat în mod automat următorul fișier de film.

#### Ö Observatii

- Consultați pag. 2 pentru a afla ce card "Memory Stick" poate fi utilizat pentru camera dvs. digitalã.
- $\bullet$  Puteți afla durata de autonomie și capacitatea liberă rămasă pentru înregistrare etc. atingând  $\bigoplus$  (HOME)  $\bigoplus$  (sau  $\bigoplus$ )  $\rightarrow \bigoplus$  (MANAGE MEDIA)  $\rightarrow$  [MEDIA INFO] (pag. 62).

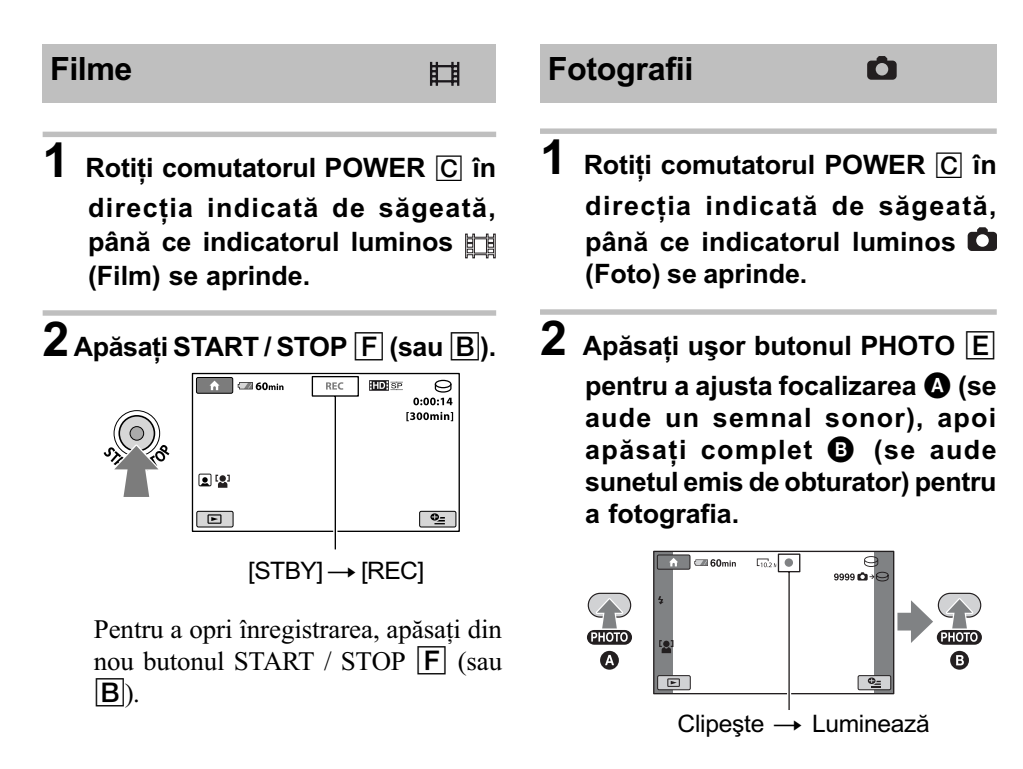

Alături de  $\ominus$  sau de  $\ominus$ , apare simbolul **IIIIII**. Când dispare simbolul **IIIIII**, imaginea a fost înregistratã.

#### Ö Observatii

- Consultați pag. 11, 24 și 74 pentru a afla durata disponibilă pentru înregistrarea filmelor și numãrul de fotografii ce pot fi înregistrate.
- Puteți înregistra fotografii în timpul înregistrării filmelor, apăsând butonul PHOTO  $\boxed{\mathsf{E}}$ ([Dual Rec], pag. 32).
- Este prezentat cadru cu figura detectatã, iar aceasta este optimizatã automat (FACE DETECTION], pag. 72).
- Când în cursul înregistrării de filme este detectată figura unei persoane, indicatorul  $\Box$ clipeste pe ecran, iar chipul respectiv este stocat în index. La redare, puteti căuta o anumită scenă după o figură pe care o conține ( [Face Index] ), (pag. 37).
- Puteþi crea fotografii, capturându-le din filmele înregistrate (pag. 51).
- $\bullet$  Puteți comuta între înregistrarea de filme și fotografiere, atingând  $\bigoplus$  (HOME)  $\bigotimes$  (sau  $\bigotimes$ )  $\rightarrow$   $\blacksquare$  (CAMERA)  $\rightarrow$  [MOVIE] (film) sau [PHOTO] (foto).
- Ecranul LCD al camerei dvs. poate afișa imaginile înregistrate pe întregul ecran (afișare completã), însă aceasta poate conduce la o usoară mărire a marginilor imaginii (sus, jos, stânga, dreapta) la redarea pe ecranul unui televizor care nu este compatibil cu formatul de afisare "full pixel" (*afisare completă*). Într-un astfel de caz, alegeți pentru [GUIDEFRAME] varianta [ON] (pag. 70) și înregistrați imaginile folosind chenarul exterior afișat pentru orientare pe ecran.

## Zooming (mãrire)

Imaginea poate fi mãritã de pânã la 15 ori față de dimensiunea originală cu ajutorul cursorului de zoom sau a butoanelor de zoom de sub ecranul LCD.

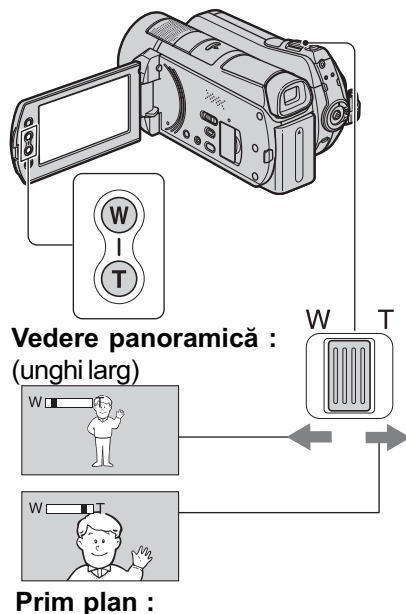

fotografiere la distanță (telefoto)

Deplasati usor cursorul de zoom pentru ca mărirea să fie lentă sau deplasati-l mult pentru o mãrire rapidã.

#### **(3) Note**

- Aveti grijă să mentineti degetul pe cursorul de zoom. Dacă luați degetul de pe cursor, este posibil ca sunetul emis la functionare de acest cursor sã fie de asemenea înregistrat.
- Nu puteti modifica viteza de mărire cu ajutorul butoanelor de zoom de pe marginea panoului LCD.
- Distanþa minimã necesarã dintre camera dvs. video și subiect, pentru a obține o focalizare bunã, este de circa 1cm pentru unghiul panoramic și de circa 80 cm pentru înregistrarea la distantă.

### **Ö** Observatie

 $\bullet$  Când filmati, puteti mări mai mult de 15× imaginea folosind [DIGITAL ZOOM] (pag. 70).

## Înregistrarea unui sonor mai pregnant (înregistrare pe 5,1 canale cu efect de învãluire)

Cu microfonul intern puteți înregistra sonor Dolby Digital pe 5,1 canale cu efect de învăluire. Puteti beneficia de un sonor realist când un film este redat cu echipamente care acceptã sunet pe 5,1 canale cu efect de învãluire.

#### Microfon încorporat

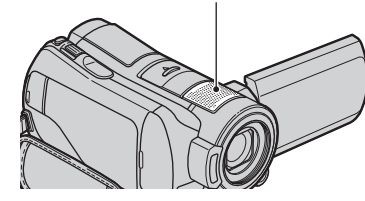

# **DO DOLBY**

Dolby Digital 5.1 Creator, efect de învãluire pe 5,1 canale  $\mathcal F$  Glosar (pag. 120).

#### **(3 Note**

- Dacã sonorul este redat pe 5,1 canale cu camera dvs. video, acesta va fi convertit automat și transmis la ieșire pe 2 canale.
- Pentru a reda discul înregistrat la calitate HD a imaginilor, și pentru a beneficia de sonor pe 5,1 canale, trebuie să folosiți un dispozitiv compatibil cu formatul AVCHD cu sonor pe 5,1 canale.
- Când conectaþi camera printr-un cablu HDMI (opțional), sonorul filmelor cu imagini de calitate HD (înaltã definiþie) va fi automat transmis la ie sire pe  $5,1$  canale. Sonorul filmelor cu calitate SD (standard) este convertit pe 2 canale.
- Cu ajutorul calculatorului, utilizând aplicația software furnizată, puteți crea un disc care să conțină filmele înregistrate cu camera dvs. video. Dacă redați un disc cu ajutorul unui sistem cu sonor cu efect de învăluire pe 5,1 canale, veți beneficia de audiția unui sunet plin de realism.

### Ö Observatie

 Puteþi selecta pentru sonorul înregistrat una dintre variantele [5.1 ch SURROUND]  $(\frac{1}{2}5, 1ch)$  sau [2ch STEREO]  $(\frac{1}{2}ch)$ ([AUDIO MODE], pag. 69).

### Începerea rapidã a înregistrãrii (QUICK ON)

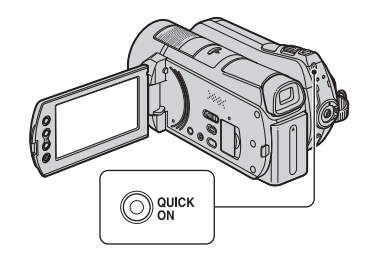

Dacă apăsati butonul OUICK ON camera trece în modul "sleep" (modul economic de functionare) în loc să se oprească.

Indicatorul OUICK ON clipeste când camera este în modul sleep. Apăsați încă o dată QUICK ON pentru ca sã înceapã înregistrarea urmãtoare. Camera dvs. va fi reveni în starea de asteptare pentru înregistrare dupã circa 1 secundã.

#### **(3 Note**

- Când camera este în modul "sleep". consumul de energie este redus aproape la jumãtate comparativ cu cel din timpul înregistrării, permițând economisirea energiei acumulatorului.
- Dacă nu acționați camera și o lăsați în modul "sleep" o perioadă mai lungă de timp, aceasta se va opri în mod automat. Cu [QUICK ON STBY], puteți stabili perioada de timp dupã care camera se oprește când este în modul "sleep" (pag. 80).

## Înregistrarea de fotografii la calitate superioarã în cursul filmãrii (Dual Rec)

Puteti înregistra fotografii de înaltă rezoluție în cursul înregistrãrii unui film apãsând butonul PHOTO.

#### **(3 Note**

- Nu puteti folosi blitul în timpul înregistrării unuil film.
- Când capacitatea suportului media nu este suficientă sau când înregistrați în mod continuu fotografii, poate apãrea simbolul . Nu puteți înregistra fotografii câtă

vreme este afişat acest simbol  $(\bullet\$ ).

#### Ö Observatii

- Când comutatorul POWER este în poziþia (Film), dimensiunea fotografiilor devine  $\boxed{]}$  7.6 M] (16:9 panoramic), respectiv [5.7 M] (4:3).
- Puteti înregistra fotografii în timpul stării de așteptare în același mod ca atunci când indicatorul **(foto)** este aprins. Puteți de asemenea să înregistrați folosind blițul.

## Înregistrarea în spatii întunecate (NightShot)

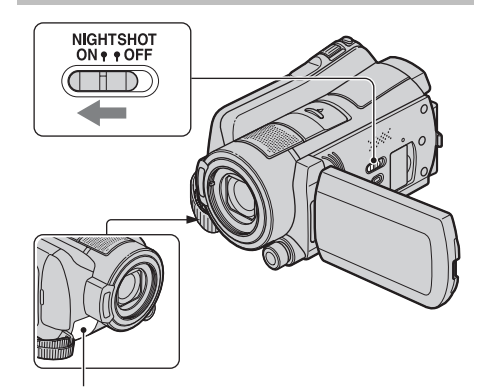

Port de radiații infraroșii

Când puneți comutatorul NIGHTSHOT în pozitia ON, apare simbolul  $\boxed{\bullet}$ . Puteti  $în$ registra imagini în spatii întunecate.

#### **(3 Note**

- Functiile NightShot si Super NightShot utilizează radiații infraroșii. De aceea, aveți grijă să nu acoperiti portul de radiatii infrarosii cu degetele sau cu alte obiecte.
- Scoateti lentilele de conversie (optionale) dacă sunt atasate.
- Dacã este dificil de realizat focalizarea automată, reglați manual focalizarea ([FOCUS], pag. 84).
- Nu apelați la funcțiile NightShot și Super NightShot când înregistrați în spații luminoase deoarece pot apãrea disfuncționalități.

#### Ö Observatie

 Pentru a înregistra o imagine mai luminoasã, folositi functia Super NightShot plus (pag. 87). Pentru a înregistra o imagine care sã reproducã mai fidel culorile originale, folositi funcția Color Slow Shutter (pag. 87).

## Reglarea expunerii în cazul subiectelor poziționate contra luminii

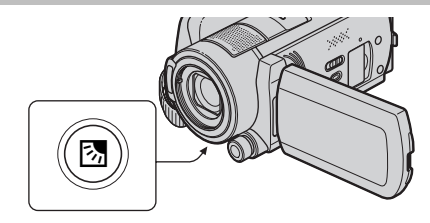

Pentru a regla expunerea pentru subiecte poziționate contra lumini, apăsați  $\mathbb{Z}$  (BACK) LIGHT) pentru a apărea simbolul **3**. Pentru a renunța la această funcție, apăsați din nou 图 (BACK LIGHT).

## Înregistrarea în modul oglindã

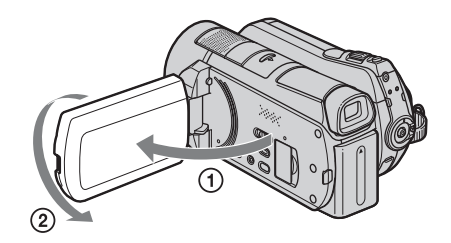

Deschideti panoul LCD până ce ajunge perpendicular pe corpul camerei video  $(1)$ , apoi rotiți-l cu 180 $^{\circ}$  spre lentile ( $(2)$ ).

#### Ö Observatie

 Pe ecranul LCD apare o imagine în oglindã a subiectului, însã imaginea va fi înregistratã normal.

## Înregistrarea cursivã, cu încetinitorul a acțiunilor desfă şurate rapid (SMTH SLW REC)

Subiectele aflate în mișcare rapidă și acțiunile dinamice care nu pot fi surprinse în condiþii de înregistrare obișnuite, pot fi imortalizate în înregistrãri cursive cu încetinitorul, cu durata de circa 3 secunde.

Aceastã facilitate este utilã pentru surprinderea actiunilor desfăsurate cu rapiditate cum ar fi un joc de golf sau mişcări dintr-o partidã de tenis.

#### $\bigoplus$ Atingeți  $\bigoplus$  (HOME)  $\rightarrow \bigoplus$  (CAMERA)  $\rightarrow$ [SMTH SLW REC].

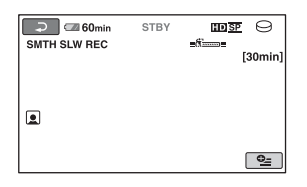

2 Apãsaþi START / STOP.

Este înregistrat un film de circa 3 secunde sub forma unui film de 12 secunde rulat cu încetinitorul.

Când dispare indicația [Recording...], înregistrarea s-a încheiat.

Atingeți  $\boxed{\Rightarrow}$  pentru a renunța la înregistrarea cursivã, cu încetinitorul.

#### Pentru a modifica reglajul

Atingeți  $\mathbf{Q}_{=}$ (OPTION)  $\rightarrow$  clapeta  $\mathbf{Q}_{=}$ , apoi selectați reglajul pe care vreți să îl modificați.

• [TIMING].

Selectați punctul de început pentru înregistrare dupã ce este apãsat START / STOP. Varianta implicitã este [3sec AFTER].

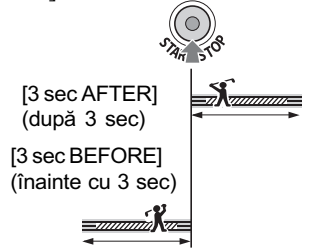

#### [RECORD SOUND].

Selectați [ON] ( $\omega$ ) pentru a suprapune sunet, spre exemplu o conversație, peste imagini înregistrate cu încetinitorul (Varianta implicitã este [OFF].). Camera dvs. înregistreazã sunete timp de circa 12 secunde, câtă vreme la pasul 2 este afisată indicația [Recording...].

#### **43 Note**

- Nu sunt înregistrate sunete în timpul înregistrãrii filmelor de circa 3 secunde.
- Calitatea imaginii pentru [SMTH SLW REC] nu este la fel de bunã ca în cazul înregistrării obișnuite.

 $\hat{\ }$  in modul simplificat de funcționare, funcția [SMTH SLW REC] nu poate fi utilizatã. Anulati modul de utilizare simplificat (Easy Handycam).

### Ajustarea manualã a imaginilor folosind butonul rotativ CAM CTRL

Puteti atribui butonului rotativ CAM CTRL un element de meniu pe care îl folosiți în mod frecvent.

Cum în variantã implicitã, acestui buton rotativ îi este atribuitã reglarea focalizãrii, în continuare este descrisã modalitatea de ajustare a focalizãrii folosind CAM CTRL.

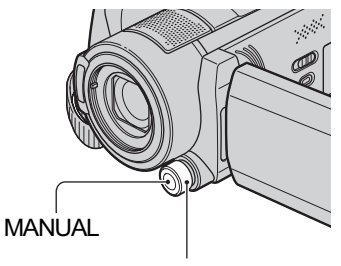

Buton rotativ CAM CTRL

1Apãsaþi MANUAL pentru a activa modul de reglaj manual.

Dacă apăsați butonul MANUAL se comută între modurile de reglaj manual și cel automat.

2Rotiþi butonul CAM CTRL pentru a ajusta focalizarea.

## Elemente ce pot fi atribuite butonului rotativ CAM CTRL

- [FOCUS] (focalizare), pag. 84,
- -[EXPOSURE] (expunere), pag. 85,
- $-[AE$  SHIFT], pag. 69,
- $-[WB$  SHIFT], pag. 69,

### Pentru a atribui elemente de meniu butonului rotativ CAM **CTRL**

1 Apãsaþi ºi menþineþi apãsat butonul MANUAL timp de câteva secunde. Apare interfața [DIAL SETTING].

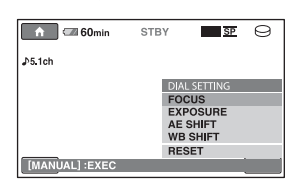

- 2 Rotiti butonul CAM CTRL si selectati elementul care sã îi fie atribuit.
- 3 Apăsați butonul MANUAL.

#### **(3 Note**

- Reglajele manuale vor fi reținute chiar dacă modificati elementul atribuit butonului rotativ CAM CTRL. Dacă însă reglati [EXPOSURE] dupã ajustarea manualã a opțiunii [AE SHIFT], va fi acordată prioritate reglajului expunerii.
- Dacă selectati [RESET] la pasul (2), toate elementele ajustate manual revin la variantele implicite.

#### ΰ Observatii

- Functiile elementelor care pot fi atribuite butonului rotativ CAM CTRL sunt aceleași cu cele din meniu.
- Puteþi atribui elemente din meniu butonului CAM CTRL și urmând procedura :  $\triangle$  $(HOME)$   $\boxed{B}$  (sau  $\boxed{A}$ )  $\rightarrow$   $\boxed{F}$  (SETTINGS)  $\rightarrow$  [MOVIE SETTINGS] / [PHOTO SETTINGS] (pag. 72).

# Redare

Puteți reda imagini înregistrate pe suportul media selectat (pag. 22). În varianta implicitã de reglaj, imaginile sunt redate de pe hard disk.

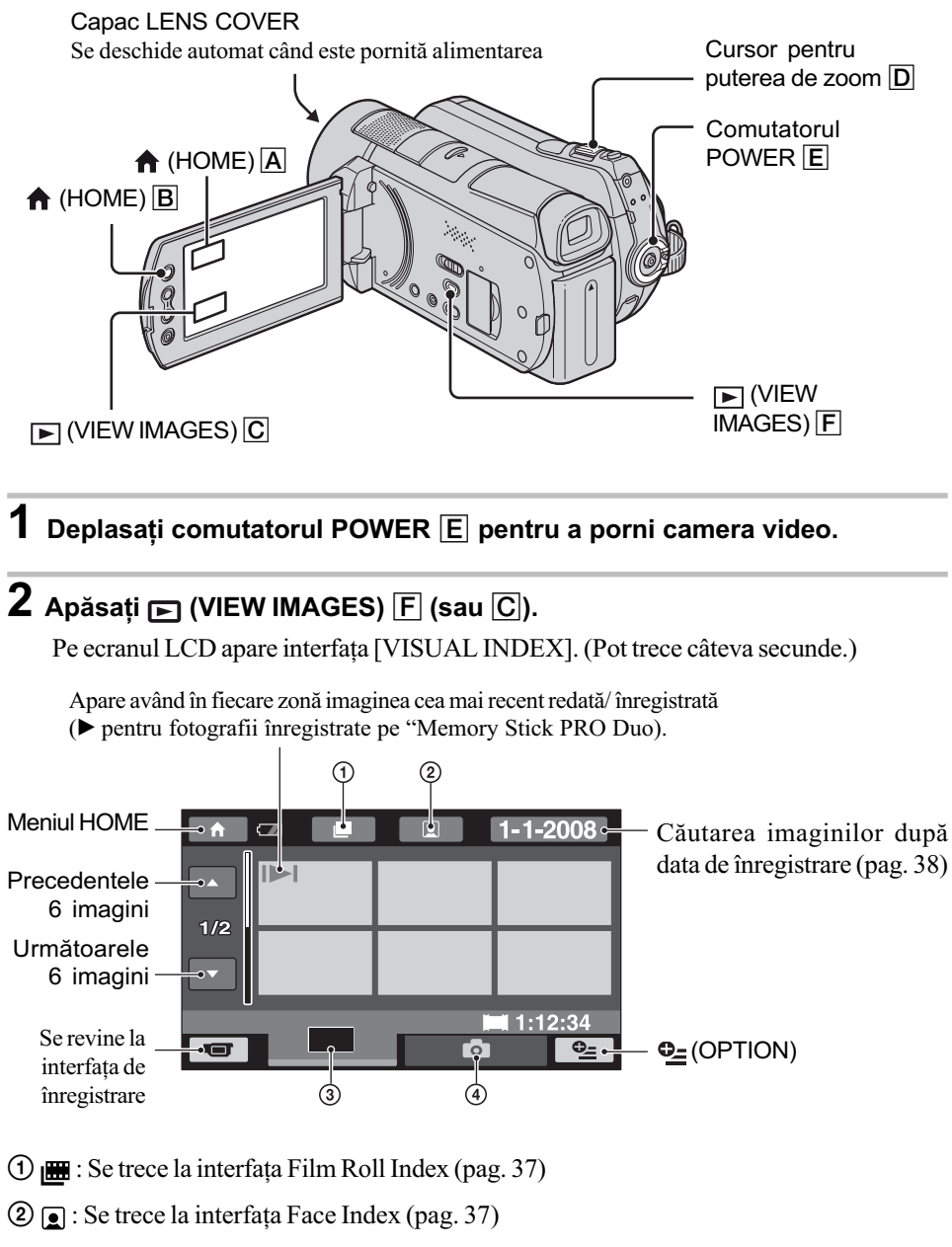

- 3 **: Afișează filme la calitatea imaginilor HD** (înaltă definiție)\*
- $\Phi$ : Afișează fotografii
- \* Simbolul **SOS** apare când selectați un film cu imagini de calitate SD (definiție standard) la [MOVIE MEDIA SET] (pag. 22).

#### ΰ Observatie

• Numărul de imagini din interfata [VISUAL INDEX] poate fi modificată deplasând cursorul pentru puterea de zoom  $\boxed{D}$ , putând alege dacă să fie afișate 6, respectiv 12 imagini. Pentru a stabili acest număr, atingeți  $\bigoplus$  (HOME)  $\bigbox{B}$  (sau  $\bigbox{A}$ )  $\rightarrow \bigoplus$  (SETTINGS)  $\rightarrow$  [VIEW IMAGES SET]  $\rightarrow$  [  $\blacksquare$  DISPLAY] (pag. 76).

## 3 începeți redarea.

#### Redarea filmelor

丗

#### Atingeți clapeta **ana** sau **BBB, apoi filmul care vreți să fie redat**.

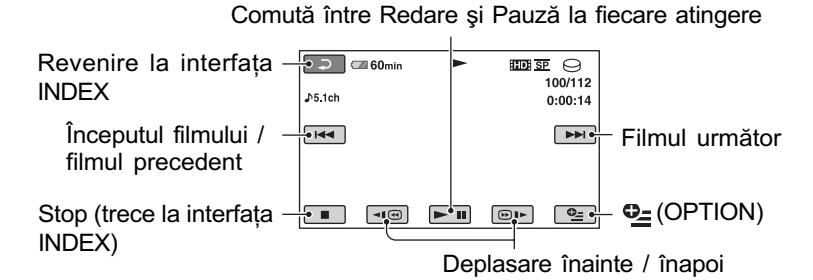

#### Ö Observatii

- Interfaþa INDEX reapare când se încheie redarea începutã de la filmul selectat.
- $\bullet$  Pentru a reda filmele cu încetinitorul atingeți  $\text{I} \text{B}$  /  $\text{B}$  in cursul pauzei de redare.
- O atingere a butoanelor  $\boxed{\triangleleft\bigcirc$  /  $\boxed{\oplus\blacktriangleright}$  mărește de circa 5 ori viteza de derulare / rulare înainte, 2 atingeri ale acelorasi butoane conduc la cresterea vitezei de circa 10 ori, 3 atingeri măresc viteza de circa 30 ori, iar 4 atingeri conduc la o creștere de circa 60 de ori.

#### Redarea fotografiilor

Ò

## Atingeți clapeta  $\bullet$ , apoi fotografia care vreți să fie redată.

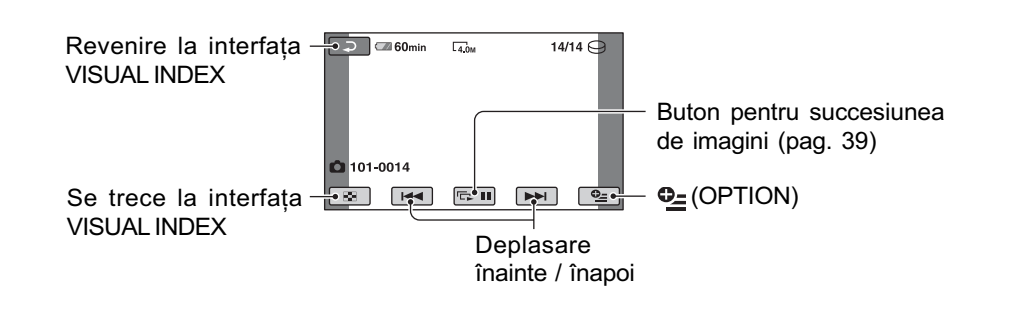

## Pentru a ajusta volumul sonor

Apăsați  $\mathbf{\Theta}_{\equiv}$  (OPTION)  $\rightarrow$  clapeta  $\boxed{\blacktriangleright}$  [VOLUME], apoi reglați volumul cu butoanele  $-1$
# ΰ Observatie

 Puteþi schimba modul de redare atingând butonul  $\bigoplus$  (HOME)  $\bigoplus$  (sau  $\bigoplus$ )  $\rightarrow \bigoplus$  $(VIEWIMAGES) \rightarrow [VISUAL INDEX].$ 

# Cãutarea scenelor cu mare acuratete (Film Roll Index)

Filmele pot fi divizate la momente de timp stabilite, iar prima scenă a fiecărei secțiuni este afişată în interfața INDEX. Puteți începe redarea unui film de la reprezentarea de dimensiuni reduse selectatã.

Selectați mai întâi suportul media care conține filmul care vreți să fie redat (pag. 22).

# 1 Porniti camera video deplasând comutatorul POWER și apăsați  $\blacksquare$ (VIEW IMAGES).

Pe ecranul LCD apare interfața [VISUAL INDEX].

# 2 Apăsați  $\equiv$  (Film Roll Index).

Revine la interfata VISUAL INDEX.

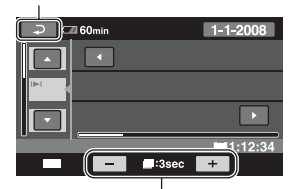

Este stabilit intervalul la care sã fie create reprezentãri de mici dimensiuni ale scenelor din film

# $3$  Atingeți  $\blacksquare$  /  $\blacksquare$  pentru a selecta filmul dorit.

4 Atingeți  $\blacksquare$  /  $\blacksquare$  pentru a căuta scena dorită, apoi atingeți scena respectivã pentru a fi redatã. Redarea începe de la scena selectatã.

# Ö Observatie

• Puteți afișa interfața [Film Roll Index] atingând butonul  $\bigcap$  (HOME)  $\rightarrow$  $\Box$  (VIEW IMAGES)  $\rightarrow$  [ $\Box$  INDEX].

# Cãutarea scenelor dorite dupã chipurile pe care le contin (Face Index)

Fetele detectate în cursul înregistrării unui film sunt afisate în interfata INDEX. Puteti reda un film pornind de la figura selectatã. Selectați mai întâi suportul media care conține filmul care vreți să fie redat (pag. 22).

1 Porniti camera video deplasând comutatorul POWER și apăsați  $\blacktriangleright$ (VIEW IMAGES).

Pe ecranul LCD apare interfața [VISUAL INDEX].

# 2 Apăsați ( Face Index).

Revine la interfața VISUAL INDEX.

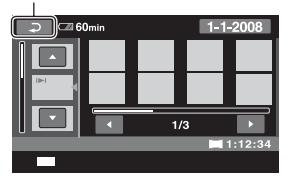

- $3$  Atingeți  $\blacksquare$  /  $\blacksquare$  pentru a selecta filmul dorit.
- **4** Atingeți  $\blacksquare$  /  $\blacksquare$  , apoi atingeți chipul dorit pentru a viziona scena din care acesta face parte. Redarea se realizeazã de la începutul scenei ce conține imaginea selectată.

### **(3 Note**

- $\cdot$  În funcție de condițiile de înregistrare, este posibil ca fetele să nu poată fi detectate. De exemplu : la persoane care poartã ochelari sau pãlãrii, sau care nu stau cu fața îndreptată spre cameră.
- $\bullet$  Alegeți pentru  $\lceil \bullet \rceil$  INDEX SET] varianta [ON] (implicitã) înainte de înregistrare, pentru a reda filme din  $\left[\right] \bullet$  INDEX] (pag. 72). Verificați dacă simbolul **c**lipește, și dacã imaginea cu figura detectatã este stocatã în [Face Index].

#### $\ddot{Q}$  Observatie

• Puteți afișa interfața [Face Index] atingând butonul  $\bigcap_{i=1}^{\infty}$  (HOME)  $\rightarrow \square$  (VIEW)  $IMAGES) \rightarrow [Q] INDEX].$ 

# Cãutarea imaginilor dorite dupã datã (Date Index)

Puteți căuta în mod eficient, după dată, imaginile dorite.

Selectati mai întâi suportul media care conține filmul care vreți să fie redat (pag. 22).

#### **(3 Notă**

- Nu puteți utiliza facilitatea Date Index pentru fotografiile de pe "Memory Stick" PRO Duo".
- 1 Porniți la camera video deplasând comutatorul POWER și apăsati **I**IIIIIII (VIEW IMAGES). Pe ecranul LCD apare interfața VISUAL INDEX.
- 2 Pentru a căuta filme, apăsați clapeta **HIDH** sau **ISDH**, iar pentru a căuta fotografii, atingeți clapeta О.

# $3$  Atingeți data de pe ecran.

Datele la care au fost înregistrate imaginile sunt afisate pe ecran.

#### Revine la interfata [VISUAL INDEX]

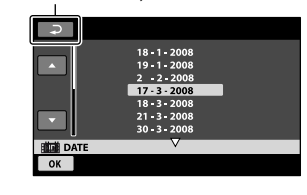

**4** Atingeți  $\blacksquare$  /  $\blacksquare$  pentru a selecta data înregistrãrii imaginii dorite, apoi atingeți  $\boxed{\odot\text{K}}$ .

Sunt afişate pe ecran, în interfața VISUAL INDEX imaginile înregistrate la data selectatã.

#### Ö Observatie

 $\bullet$  Puteți folosi funcția Date Index în interfața [Film Roll Index] sau în cea [Face Index], urmând etapele 3 si 4.

# Utilizarea funcției de mărire la redare (PB zoom)

Puteți mări fotografiile de 1,1 până la 5 ori față de dimensiunea originală.

Mãrirea poate fi reglatã cu ajutorul cursorului de zoom sau cu butoanele de zoom de pe marginea ecranului LCD.

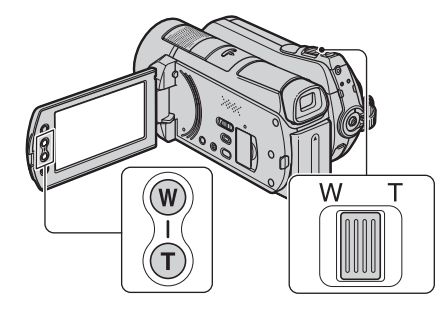

- 1 Redaþi fotografia care vreþi sã fie mãritã.
- 2 Mãriþi fotografia cu T (Telefoto).

Pe ecranul LCD apare un cadru.

- 3 Atingeți ecranul în zona care vreți să fie afișată în centrul ecranului.
- 4 Reglaþi mãrirea cu W (Wide angle unghi panoramic) / T (Telefoto-prim plan).

Pentru a renunta, atingeti  $\boxed{\rightleftarrows}$ .

Redarea unei serii de fotografii (succesiune de imagini)

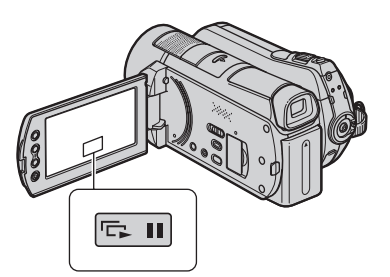

Atingeți **Du** din interfața de redare a fotografiilor.

Prezentarea succesiunii de imagini începe cu fotografia pe care ați selectat-o.

Atingeți **D** pentru a opri succesiunea de imagini. Pentru reluarea prezentãrii succesiunii de imagini, atingeți din nou  $\Box$ 

#### **(3 Notă**

 Nu puteþi folosi mãrirea la redare în timpul unei succesiuni de imagini.

### Ö Observatii

- Puteþi stabili redarea continuã a unei succesiuni de imagini atingând  $\odot$  $(OPTION) \rightarrow clapeta \rightarrow$  [SLIDE] SHOW SET]. Varianta implicitã fiind [ON] (redare continuã).
- Puteþi reda succesiunea de imagini atingând  $\mathbf{\odot}$  (OPTION)  $\rightarrow$  clapeta  $\mathbf{\odot}$   $\rightarrow$ [SLIDE SHOW] din interfața VISUAL INDEX.

# Redarea imaginilor la televizor

Metodele de conectare și calitatea imaginii (HD - înaltă definiție / SD - definiție standard) urmărite la televizor diferă în funcție de tipul de televizor folosit și de conectorii utilizați. Folosiți adaptorul de rețea furnizat ca sursã de alimentare (pag. 16).

Consultati si manualele de utilizare ce însoþesc dispozitivele ce urmeazã a fi conectate.

### **(3 Notă**

• Când înregistrați, alegeți pentru [X.V. COLOR] varianta [ON] pentru redarea la un televizor compatibil x.v. Color (pag. 70). Anumite reglaje poate fi necesar sã fie ajustate la televizor când are loc redarea. Consultați manualul de instrucțiuni al televizorului pentru a afla detalii legate de functionare.

## Procedura de lucru

Puteți conecta cu ușurință camera la televizor, urmând instructiunile afisate de ghidul [TV CONNECT Guide] pe ecranul LCD.

Pentru a comuta intrarea televizorului în poziția corespunzătoare mufei conectate

Consultați manualul de instrucțiuni al televizorului.

l. Conectati camera video și televizorul conform instructiunilor furnizate de [TV CONNECT Guide].

l. Efectuati reglajele necesare pentru ieşirea camerei video (pag. 42).

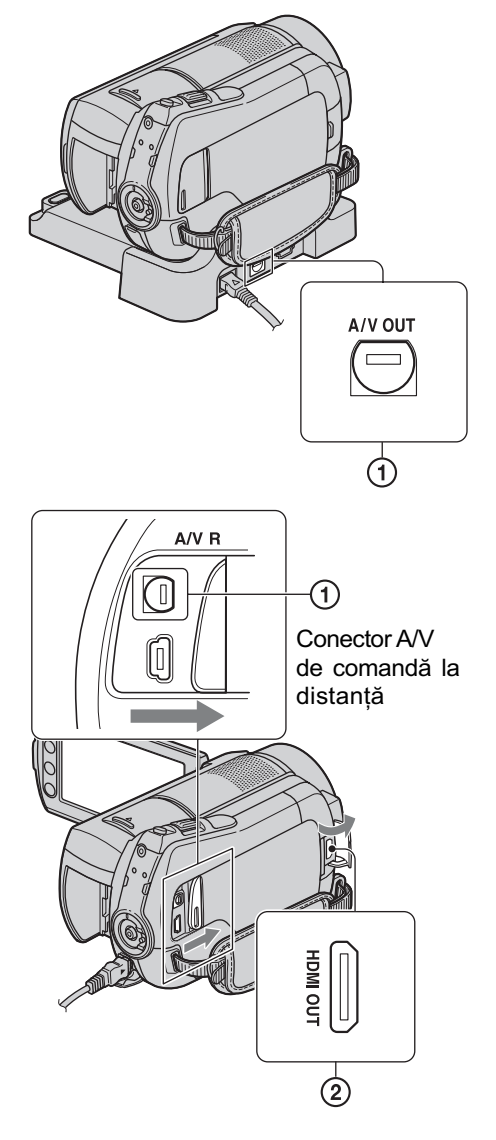

#### **(3 Notă**

• Atât Stația Handycam, cât și camera video sunt dotatea cu conector A/V de comandã la distanță sau cu mufe A/V OUT (pag. 112, 115). Cuplați cablul de conectare A/V sau pe cel A/V pe componente fie la stația Handycam, fie la cameră. Dacă veți cupla aceste cabluri atât la stația Handycam, cât și la camera video, pot apărea distorsiuni ale imaginii.

Alegerea conexiunii optime Ghidul de conectare a televizorului [TV CONNECT Guide]

Camera video vã va prezenta care este cea mai avantajoasã modalitate de conectare a televizorului.

1 Porniți camera video și apăsați  $\bigoplus$  (HOME)  $\rightarrow$   $\bigoplus$  (OTHERS)  $\rightarrow$  [TV CONNECT Guide].

Dacã elementul dorit nu apare pe ecran, atingeți  $\Box$  /  $\Box$  pentru a trece la o altă paginã.

# 2 Atingeți raspunsul dorit la întrebarea afişată pe ecran.

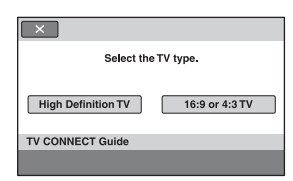

Între timp, puteți efectua conexiunea adecvată între cameră și televizor.

# Conectarea unui televizor de înaltã definiþie

Imaginile înregistrate la înaltă definiție sunt redate la calitate HD (înaltă definiție), iar cele înregistrate la definiþie standard sunt redate la calitate SD (definiþie standard).

### Mufele de intrare ale televizorului

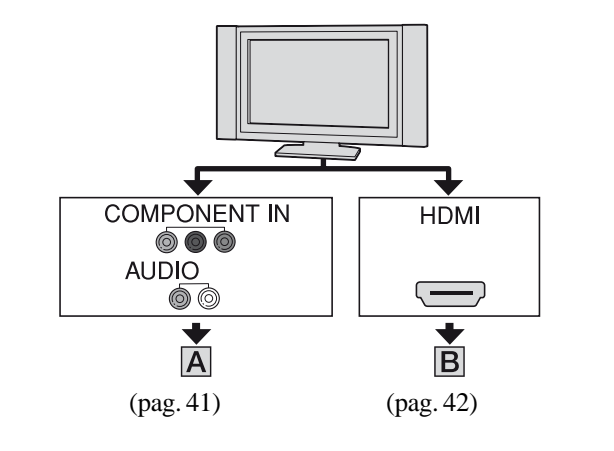

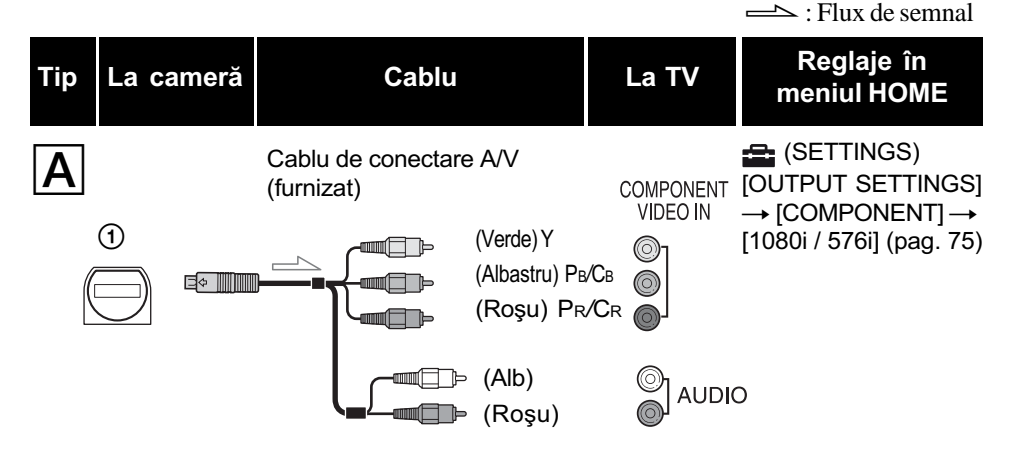

### **(3 Notă**

· Dacă veți conecta numai componentele video, semnalele audio nu vor fi transmise la ieșire. Cuplați conectorii alb și roșu la mufele de semnal audio de ieșire.

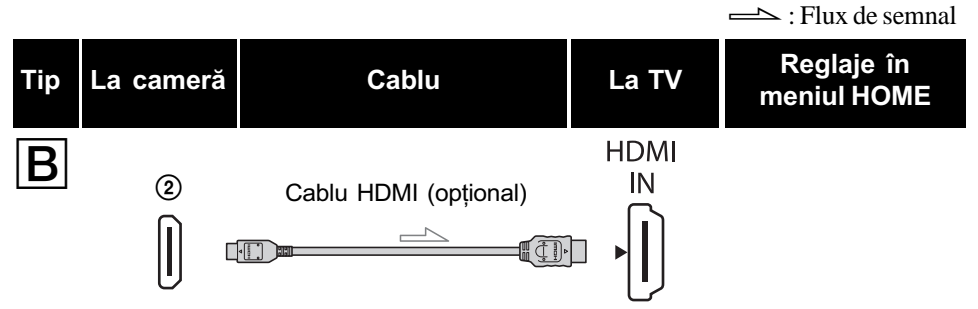

#### **(3 Note**

- Folositi un cablu HDMI cu sigla HDMI.
- Folosiți un miniconector HDMI la unul dintre capete (pentru cameră) și un conector adecvat pentru conectarea la televizor la celãlalt capãt.
- Imaginile nu sunt transmise la ieșire prin mufa HDMI OUT, dacă pe imagini sunt înregistrate semnale de protejare a drepturilor de autor.
- $\bullet$  Este posibil ca unele televizoare să nu funcționeze corect (spre exemplu să nu aibă sunet sau imagine) în cazul realizãrii acestei conexiuni.
- Nu cuplati mufa HDMI OUT a camerei video si mufa HDMI OUT a dispozitivului extern prin cablul HDMI deoarece pot apărea disfuncționalități.
- Când dispozitivul conectat este compatibil cu sonorul cu efect de învãluire pe 5,1 canale, filmele înregistrate la calitate HD (înaltã definiþie) sunt automat transmise pe 5,1 canale. Filmele înregistrate la o definiție standard sunt convertite la sonor pe 2 canale.

### Conectarea la un televizor fără înaltă definiție cu raportul laturilor ecranului de 16:9 (panoramic) sau de 4:3

Imaginile înregistrate la înaltă definiție (HD) sunt convertite la calitate SD (definiție standard) și apoi redate. Imaginile înregistrate la calitate SD (definiție standard) sunt redate la aceeași calitate la care au fost înregistrate.

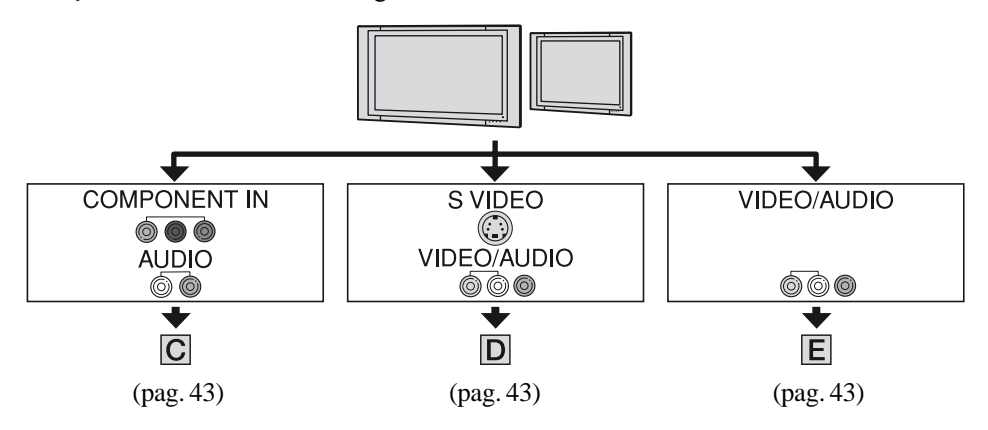

Pentru a stabili raportul laturilor în funcție de televizorul conectat (16:9/4:3) Modificați reglajul [TV TYPE] alegând [16:9] sau [4:3] pentru a-l adapta la televizor dumneavoastrã (pag. 78).

#### **(3 Notă**

 Dacã redaþi un film înregistrat la calitate SD (definiþie standard) pe un televizor 4:3 care nu este compatibil cu semnalul 16:9, atingeți  $\bigcap_{i=1}^{\infty}$  (HOME)  $\rightarrow \bigcap_{i=1}^{\infty}$  (SETTINGS)  $\rightarrow$  [MOVIE  $SETTINGS] \rightarrow [WIDE SELECT] \rightarrow [4:3]$  la camera dvs. video când înregistrați o imagine (pag. 69).  $\implies$ : Flux de semnal

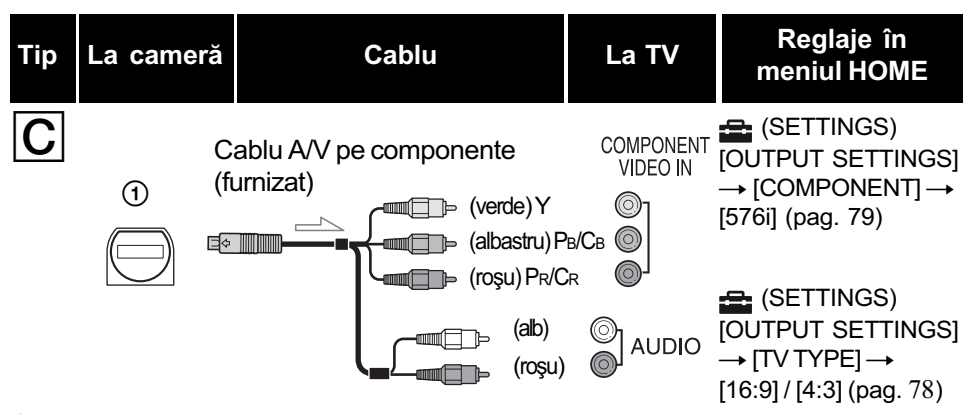

#### **43 Notă**

• Dacă veți conecta numai mufele pentru componente video, nu vor fi transmise la ieșire semnale audio. Cuplați conectorii alb și roșu la mufele de ieșire audio.

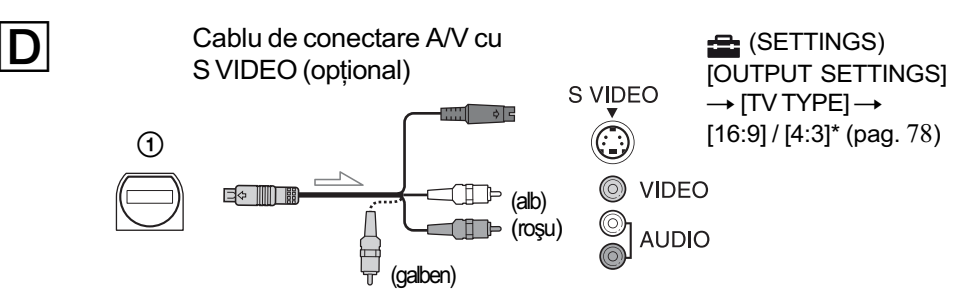

### **(3 Notă**

- Când cuplaþi numai conectorul S VIDEO (canalul S VIDEO), semnalele audio nu sunt transmise la ieşire. Pentru obținerea la ieșire a semnalelor audio, cuplați conectorii alb și roșu la mufa de intrare audio a televizorului.
- Aceastã conexiune produce imagini de înaltã rezoluþie comparativ cu cazul în care este folosit un cablu A/V (Tip  $\boxed{\mathsf{E}}$ ).

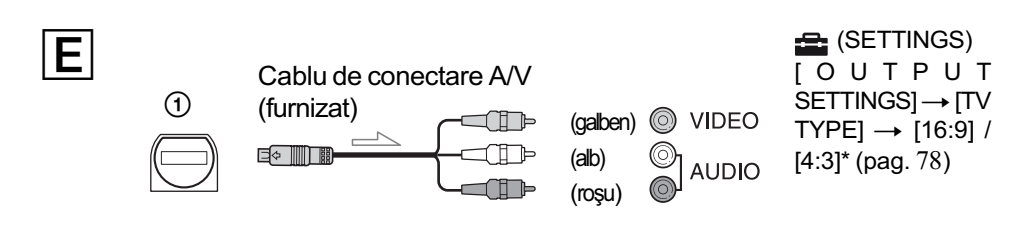

\* Alegeți pentru [TV TYPE] varianta adecvată pentru televizorul dvs.

### Când conectați camera la televizor prin intermediul unui aparat video

Conectați camera la intrarea LINE IN a aparatului video prin intermediul cablului de conectare A/V. Puneți selectorul de intrări al aparatului video în poziția LINE (VIDEO 1, VIDEO 2 etc.).

### Dacã televizorul dvs. este mono (are o singurã mufã audio de intrare)

Conectați mufa galbenă a cablului de conectare A/V la mufa de intrare video, apoi conectati mufa albă (canalul din stânga) sau pe cea roșie (canalul din dreapta) la intrarea audio a televizorului sau a aparatului video.

### Dacã televizorul/ aparatul video are un adaptor cu 21 de pini (EUROCONNECTOR)

Utilizați un adaptor cu 21 de pini furnizat împreunã cu camera video (Numai pentru modelele care au inscriptionat marcajul  $\epsilon \epsilon$ pe suprafaþa inferioarã a carcasei). Acest adaptor este destinat numai pentru iesirea semnalului.

#### **(3 Notă**

• Când conectați camera la televizor folosind un cablu de conectare A/V, imaginile vor fi transmise la iesire la calitatea SD (definiție standard).

### τό Observatii

· Dacă veți conecta camera la televizor folosind mai multe tipuri de cabluri pentru a transmite la iesire imagini, ordinea priorităților semnalelor la iesire va fi urmãtoarea :

 $HDMI \rightarrow$  componente  $\rightarrow$  S VIDEO  $\rightarrow$ video.

 HDMI (High Definition Multimedia Interface - Interfață multimedia de înaltă definiție) este o interfață prin care sunt transmise atât semnale video, cât și semnale audio. Conectând mufa HDMI OUT veți obține imagini de înaltă calitate si sonor digital.

#### Despre "Photo TV HD"

Camera dvs. este compatibilă cu "Photo TV HD", ceea ce vă permite vizionarea imaginilor de înaltă calitate, cu detalii extraordinare si subtile tonalități de culoare și texturi. Conectând camera cu dispozitive compatibile "Photo TV HD" marca Sony printr-un cablu HDMI\* sau prin unul A/V pe componente, veți avea acces în lumea uimitoare a fotografiilor de înaltã calitate full HD (înaltă definiție completă).

- \* Televizorul va comuta automat în modul adecvat pentru prezentarea fotografiilor.
- \*\* Poate fi necesarã reglarea televizorului. Vă rugăm să consultați manualul de instrucțiuni al televizorului compatibil "Photo TV HD" pentru a afla detalii.

### Utilizarea sincronizãrii "BRAVIA"

Puteti realiza operatia de redare folosind telecomanda televizorului\* dvs. conectând camera la un televizor compatibil cu "BRAVIA" Sync prin cablul HDMI.

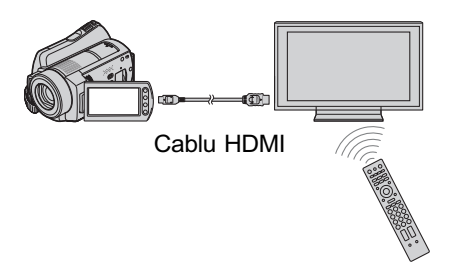

\* Televizoarelor "Bravia" vândute în 2008 sau ulterior sunt compatibile cu facilitatea "BRAVIA" Sync.

 $\bm 1$  Conectați camera și un televizor $^*$ compatibil cu "BRAVIA" Sync printr-un cablu HDMI (opțional).

# 2 Porniți camera video.

Intrarea televizorului este comutatã automat, iar imaginea de la camera dvs. video este afisată pe ecranul TV.

# $\overline{3}$  Acționați telecomanda TV.

- Puteti efectua următoarele operații :
- $-$ să afișați  $\boxed{\blacktriangleright}$  (VIEW IMAGES) de la (HOME) apãsând butonul SYNC MENU.
- să afișați o interfață INDEX, cum ar fi cea VISUAL INDEX, apãsând butoanele sus / jos / stânga / dreapta ale telecomenzii TV și să redați filmele sau fotografiile dorite.

### **(3 Note**

- Pentru a regla camera, atingeți <br/>
<del>A</del> (HOME)
	- $\rightarrow \blacksquare$  (SETTINGS)  $\rightarrow$  [GENERAL SET]  $\rightarrow$  [CTRL FOR HDMI]  $\rightarrow$  [ON] (varianta implicitã).
- Reglați și aparatul TV. Consultați manualul de instrucțiuni al televizorului pentru detalii.

## ΰ Observatie

 Dacã opriþi televizorul, camera va fi opritã simultan.

# Stocarea imaginilor

Imaginile înregistrate sunt stocate pe suportul media selectat (pag. 22). Deoarece capacitatea suportului media este limitată, aveți grijă să stocați imaginile pe unele suporturi externe, cum ar fi un DVD-R sau un calculator.

### Ö Observatie

• Puteți duplica sau copia imaginile înregistrate, de pe hard disk pe cardul "Memory Stick" PRO Duo" folosind camera video (pag. 52).

# Stocarea imaginilor cu ajutorul unui calculator

Folosind aplicația software "Picture Motion Browser" furnizată pe discul CD-ROM, puteți stoca imaginile înregistrate cu camera video fie la calitate HD (înaltã definiþie), fie la calitate SD (definiție standard).

Dacă este necesar, puteți rescrie filme cu o calitate HD a imaginilor de la calculator la camera video. Pentru detalii, consultați "PMB Guide".

#### Crearea unui disc printr-o singurã atingere (One Touch Disc Burn)

Puteți stoca cu ușurință imaginile înregistrate pe hard diskul camerei video direct pe un DVD, prin simpla apăsare a butonului  $\odot$  (DISC BURN).

#### Stocarea imaginilor la calculator (Easy PC Back-up) Puteți salva imagini înregistrate cu camera video pe hard diskul unui calculator.

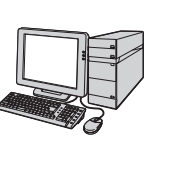

# Crearea unui disc cu imaginile selectate

Puteti stoca pe un DVD imaginile anterior copiate pe calculator. Puteți de asemenea să realizați montaje ale acelor imagini.

Consultați și varianta scurtă de manual de instrucțiuni.

### Stocarea imaginilor prin conectarea camerei la alte echipamente

Cuplarea printr-un cablu de conectare A/V Puteți duplica filme cu o calitate SD (definiție standard) a imaginilor.

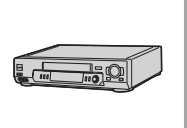

Conectarea printr-un cablu USB Puteți duplica filme cu o calitate HD (înaltă definiție) sau SD (definiþie standard) a imaginilor.

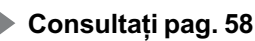

**Montai** 

# Categoria **EducaTion** (OTHERS - Altele)

Această categorie vă permite să realizați montaje ale imaginilor pe un suport media. Totodată puteti să vă bucurati de camera dvs. video conectând-o la alte echipamente.

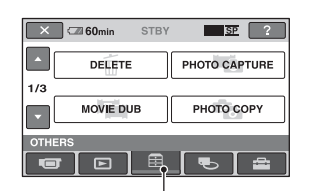

Categoria **EE** (OTHERS - altele)

#### Lista elementelor

#### DELETE (ștergere)

Puteți șterge imaginile de pe un suport media (pag. 49).

#### PHOTO CAPTURE (capturã de fotografii)

Puteți stoca sub formă de fotografie, un cadru selectat dintr-un film înregistrat (pag. 51).

#### MOVIE DUB (duplicare film)

Puteți duplica un film de pe hard disk pe un card "Memory Stick PRO Duo" (pag. 52) .

#### PHOTO COPY (copiere fotografii)

Puteți copia fotografii înregistrate de pe hard diskul camerei pe un "Memory Stick PRO Duo" (pag. 53).

#### EDIT (montaj)

Puteți realiza montaje ale imaginilor (pag. 54).

#### PLAYLIST EDIT (editarea listei de redare)

Puteți crea și realiza montaje într-o listă de redare (pag. 55).

#### PRINT (imprimare)

Puteți imprima fotografii cu ajutorul unei imprimante PictBridge (pag. 60).

#### USB CONNECT (conectare USB)

Puteți conecta camera dvs. video la un calculator sau la un alt echipament prin intermediul cablului USB.

Consultați manualul de instrucțiuni "Operating Guide" pentru a afla cum se realizeazã conectarea la calculator.

#### TV CONNECT Guide (ghid de conectare la televizor)

Camera vă ajută să selectați conexiunea adecvatã pentru echipamentul dvs. (pag. 40).

# *<u>Stergerea</u>* imaginilor

Puteți șterge imagini înregistrate pe suportul media, folosind camera dvs. video.

#### **(3 Note**

- Nu puteþi recupera imaginile odatã ce au fost sterse.
- Nu demontați acumulatorul sau adaptorul de rețea de la camera video în timp ce sunt sterse imagini deoarece poate fi deteriorat suportul media.
- Nu scoateți cardul "Memory Stick PRO Duo" în timp ce sunt sterse filme de pe "Memory Stick PRO Duo".
- Dacã imaginile de pe Memory Stick PRO Duo" sunt protejate cu un alt echipament, nu puteți șterge imaginile de pe card.

#### Ö Observatii

- Puteþi selecta pânã la 100 de imagini simultan.
- Puteþi ºterge o imagine din interfaþa de redare folosind meniul  $\mathbf{\mathcal{Q}}$  (OPTION).
- Pentru a sterge toate imaginile înregistrate pe suportul media și a recupera tot spațiul de înregistrare al acestuia, formatați-l (pag. 63).

# **Stergerea filmelor**

Puteti elibera spatiul de pe suportul media stergând datele de imagine conținute de acesta.

Puteti afla cât spatiu liber există pe suportul media cu ajutorul opțiunii [MEDIA INFO] (pag. 62).

Selectați mai întâi suportul media care contine filmul pe care vreti să îl stergeti (pag. 22).

#### **(3 Notă**

- Datele importante ar trebui stocate pe un suport media extern (pag. 47).
- 1  $\hat{I}$  in meniul  $\triangle$  (HOME), atingeti  $\bigoplus$  (OTHERS)  $\rightarrow$  [DELETE].
- $2$  Atingeți [ $\boxplus$ ] DELETE].

# $3$  Atingeți  $\Box$  DELETE] sau  $\Box$ DELETE].

 $4$  Atingeti filmul care vreti să fie sters.

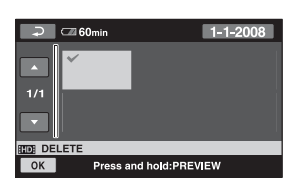

Imaginea selectată este marcată cu √. Apăsați și mențineți apăsat imaginea de pe ecranul LCD pentru a o confirma. Atingeți  $\boxed{\Rightarrow}$  pentru a reveni la interfața precedentã.

 $\overline{\mathbf{5}}$  Atingeți  $\overline{\text{OK}}$   $\rightarrow$  [YES]  $\rightarrow$   $\overline{\text{OK}}$ .

### Pentru a sterge simultan toate filmele

La pasul 3, atingeți  $[\overline{\mathbf{H}}]$  DELETE ALL]  $\rightarrow$  $[IBDB\, DELETE ALL] \rightarrow [YES] \rightarrow [YES] \rightarrow$ [OK].

# Pentru a sterge simultan toate filmele înregistrate în aceeasi zi

**1** La pasul 3, atingeti **FED** DELETE by date sau [**ISDI** DELETE by date].

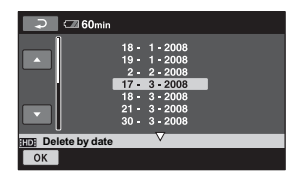

 $\Omega$  Atingeti  $\Box$  /  $\Box$  pentru a selecta data la care au fost înregistrate filmele pe care vreti să le stergeți, apoi atingeți  $\overline{OK}$ . Filmele înregistrate la data selectatã sunt afisate pe ecran.

Apăsați imaginea de film de pe ecranul LCD pentru a-l confirma.

Atingeți  $\boxed{\rightleftarrows}$  pentru a reveni la interfața precedentã.

 $\textcircled{3}$  Atingeți  $\overline{\text{OK}}$   $\rightarrow$   $\overline{\text{YES}}$   $\rightarrow$   $\overline{\text{OK}}$ .

## **(3 Note**

• Dacă filmul sters este inclus în Lista de redare (pag. 54), filmul este șters și din lista de redare.

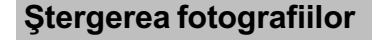

Selectați mai întâi suportul media care conține filmul pe care vreți să îl ștergeți (pag. 20).

- În meniul <a>
(HOME), atingeți  $\bigoplus$  (OTHERS)  $\rightarrow$  [DELETE].
- 2 Atingeți [ DELETE].
- $\overline{3}$  Atingeți [ DELETE].

 $\boldsymbol{4}$  Atingeți fotografia care vreți să fie stearsă.

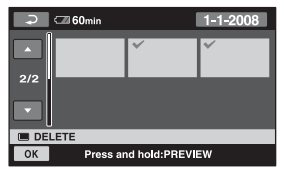

Imaginea selectată este marcată cu  $\sqrt{ }$ . Apăsați și mențineți apăsată fotografia de pe ecranul LCD pentru a o confirma. Atingeți  $\boxed{\rightleftarrows}$  pentru a reveni la interfața precedentã.

 $5$  Atingeți  $\overline{\text{OK}}$   $\rightarrow$  [YES]  $\rightarrow$   $\overline{\text{OK}}$ .

## Pentru a sterge simultan toate fotografiile

La pasul 3, atingeți [ $\Box$ DELETE ALL]  $\rightarrow$  $[YES] \rightarrow [YES] \rightarrow [OK].$ 

## Pentru a sterge simultan toate fotografiile înregistrate în aceeasi zi

Această funcție este disponibilă numai când hard diskul intern este selectat ca suport media.

 $\Theta$  La pasul 3, atingeți [ $\Box$  DELETE by date].

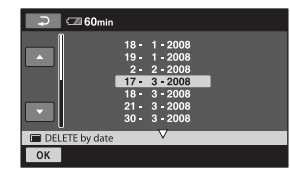

 $\overline{2}$  Atingeți $\overline{2}$  /  $\overline{2}$  pentru a selecta data la care au fost înregistrate fotografiile pe care vreti să le ștergeți, apoi atingeți OK. Fotografiile înregistrate la data selectatã

sunt afişate pe ecran. Atingeti fotografia de pe ecranul LCD

pentru a-l confirma.

Atingeți  $\boxed{\rightleftarrows}$  pentru a reveni la interfața precedentã.

 $\textcircled{3}$  Atingeți  $\overline{\text{OK}}$   $\rightarrow$   $\overline{\text{YES}}$   $\rightarrow$   $\overline{\text{OK}}$ .

# Capturarea unei fotografii dintr-un film

Puteți captura o fotografie în orice punct al unui film, la redarea acestuia.

Selectati mai întâi suportul media care contine filmul, si suportul unde doriti să fie înregistratã fotografia extrasã (pag. 22).

# 1 Atingeți A (HOME)→ <sub>E</sub> (OTHERS)  $\rightarrow$  [PHOTO CAPTURE].

Apare interfața [PHOTO CAPTURE].

2 Atingeți filmul din care doriți să fie capturatã imaginea. Filmul selectat este redat.

# $3$  Atingeți  $\overline{\phantom{a}}$  în punctul de unde vreți

sã fie capturatã imaginea. Filmul va face o pauzã.

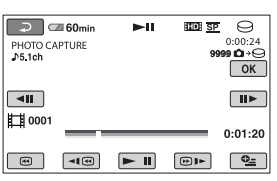

# **4** Atingeti  $\overline{OK}$ .

Fotografia capturatã este stocatã pe suportul media selectat la [PHOTO MEDIA SET] (pag. 23). După capturarea fotografiei, interfața revine la modul pauzã.

# Pentru a continua captura de imagini

Atingeți  $\blacktriangleright$  II, apoi urmați pașii 3 și 4. Pentru a captura o fotografie dintr-un alt film, atingeți  $\boxed{\frown}$  apoi urmați pașii de la 2 la 4.

# Pentru a încheia captura de imagini

Atingeți  $\boxed{\rightleftarrows}$   $\rightarrow \boxed{\times}$ .

# **(3 Note**

- Dimensiunea imaginilor este stabilitã în functie de calitatea imaginilor filmului :
	- [ 2.1 M] cu imagini la calitate HD (înaltã definitie).
	- $-[$ [ 0.2 M] pentru imagini cu raportul laturilor de 16:9 și calitate SD (definiție standard),
	- [VGA (0.3M)] pentru imagini cu raportul laturilor de 4:3 și calitate SD (definiție standard).
- Suportul media unde doriti să fie stocate fotografiile trebuie să aibă suficient spațiu disponibil.
- Data ºi ora înregistrãrii pentru fotografia creată vor fi aceleasi cu data și ora la care a fost înregistrat filmul.
- Dacã filmele nu au un cod de date, ca datã si oră a înregistrării fotografiei vor fi reținute cele la care aceasta a fost capturatã din film.

# Duplicarea / copierea imaginilor de pe un card "Memory Stick PRO Duo" cu ajutorul camerei dvs. video

### Duplicarea filmelor

Puteți copia filme înregistrate, de pe hard diskul intern al camerei video pe un card "Memory Stick PRO Duo".

Introduceți un card "Memory Stick PRO Duo" în camera video înainte de operație.

#### **(3 Note**

- Când înregistrați un film pe un card "Memory Stick PRO Duo" pentru prima dată, creați fișierul cu baza de date atingând  $\bigoplus$  (HOME)  $\rightarrow \bigoplus$  (MANAGE  $MEDIA) \rightarrow [REPAIRIMG, DBF.]$ (pag. 65),
- Conectati camera la o priză de perete folosind adaptorul de rețea furnizat pentru a evita întreruperea alimentãrii în cursul operației de copiere.

#### Ö Observatii

- · Filmul original nu va fi șters după copiere.
- Toate imaginile incluse în Lista de redare sunt duplicate.
- Imaginile înregistrate cu aceastã camerã video și stocate pe suportul media sunt numite "originale".

1 Atingeți $\bigcap$  (HOME) $\rightarrow$  $\bigoplus$  (OTHERS)  $\rightarrow$  [MOVIE DUB]

Apare interfața [MOVIE DUB].

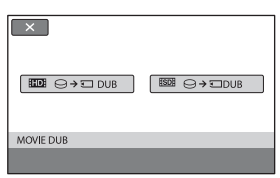

# $2$  Atingeti calitatea imaginii filmului de copiat.

[[ T DUB] : Pentru a copia filme cu o calitate HD (înaltă definiție) a imaginilor.

 $\boxed{\text{ISDB}} \ominus \rightarrow \square$  DUB] : Pentru a copia filme cu o calitate SD (înaltă definiție) a imaginilor.

# $3$  Atingeți tipul de copiere.

[DUB by select] (copiere după selecție): copierea filmelor selectate [DUB by date] (copiere dupã datã) :

copierea tuturor filmelor înregistrate la data specificatã.

**[Em DUB ALL]** : copierea listei de redare la calitate HD (înaltă definiție). [Esp DUB ALL] : copierea listei de redare

la calitate SD (calitate standard).

Când selectați Lista de redare ca sursă de copiere, urmați instrucțiunile afișate pe ecran.

# $4$  Selectați filmul care să fie duplicat.

[DUB by select] : atingeți filmul pe care vreți să îl copiați pentru a-i aplica marcajul  $\lambda$ . Puteti selecta mai multe filme.

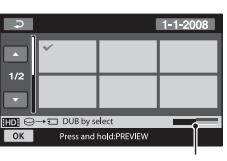

Capacitatea rãmasã pentru cardul "Memory Stick PRO Duo"

#### ζ<sup>:</sup> Observație

• Apăsați și țineți apăsată reprezentarea de dimensiuni reduse pe care vreți să o previzualizați. Atingeți  $\boxed{\rightleftarrows}$  pentru a reveni la interfata de selectie.

[DUB by date] : selectaþi data înregistrãrii filmului pe care vreți să îl copiați, apoi atingeți OK . Nu puteți selecta mai multe date.

[DUB by date] : selectaþi data înregistrãrii filmului pe care vreți să îl copiați, apoi atingeti  $\overline{OK}$ . Nu puteti selecta mai multe date.

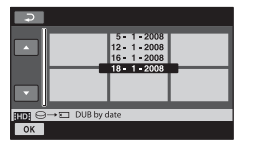

# **5** Atingeti  $\overline{OR} \rightarrow \overline{I}$  [YES].

Începe copierea.

#### ΰ Observatie

 Pentru a verifica filmele dupã încheierea copierii, selectați [HDH] MEMORY STICK] / [ MEMORY STICK] de la [MOVIE MEDIA SET] și redați-le (pag. 22).

## Copierea fotografiilor

Puteti copia fotografii de pe hard disk pe un card "Memory Stick PRO Duo".

Introduceti mai întâi un card "Memory Stick PRO Duo" în camera video.

#### **(3 Notă**

 Se recomandã folosirea adaptorului de retea ca sursă de alimentare pentru a se evita oprirea alimentãrii în cursul desfășurării operației.

# 1 Atingeți $\bigoplus$  (HOME) $\rightarrow \bigoplus$  (OTHERS)  $\rightarrow$  [PHOTO COPY].

Apare interfața [PHOTO COPY].

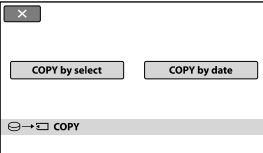

# 2 Atingeți tipul de copiere.

[COPY by select] (copiere după selectie): copierea fotografiilor selectate [COPY by date] (copiere după dată) : copierea tuturor fotografiilor înregistrate la data specificatã.

 $3$  Selectați fotografia care să fie copiatã.

[COPY by select] : atingeti fotogafia pe care vreți să o copiați pentru a-i aplica marcajul  $\sqrt{ }$ . Puteți selecta mai multe fotografii.

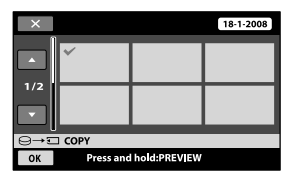

#### Ö Observatie

• Apăsați și țineți apăsată imaginea de pe ecran pentru a o confirma. Atingeți  $\boxed{\rightleftharpoons}$  pentru a reveni la interfața precedentã.

[COPY by date] : selectați data înregistrãrii fotografiei pe care vreþi sã o copiați, apoi atingeți  $\overline{OK}$ . Nu puteți selecta mai multe date.

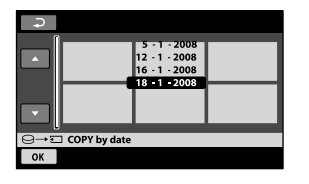

 $4$  Atingeți  $\overline{\text{OK}}$   $\rightarrow$  [YES].

Începe copierea.

# Divizarea înregistrãrilor

## ΰ Observatie

 Pentru a verifica fotografiile dupã încheierea copierii, selectați [MEMORY STICK] de la [PHOTO MEDIA SET] și redați-le (pag. 23).

#### Selectați mai întâi suportul media care conține filmul pe care vreți să îl divizați (pag. 22).

- 1 Atingeți A (HOME)→ <sub>E</sub> (OTHERS)  $\rightarrow$  [EDIT].
- 2 Atingeți [DIVIDE].
- $3$  Atingeți filmul care vreți să fie divizat.

Începe redarea filmului respectiv.

 $4$  Atingeți  $\overline{\mathbb{F}^n}$ în punctul unde doriți să divizați filmul. Filmul face o pauzã.

> Stabileste cu mai mare precizie poziția punctului unde doriți să divizați filmul, după ce acesta a fost selectat folosind  $\boxed{\mathbf{=} \mathbf{I}}$ .

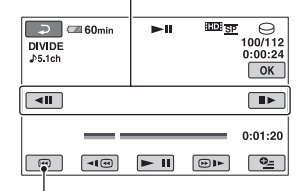

Se revine la începutul filmului selectat.

La apăsarea butonului **►** se comută între redare și pauză.

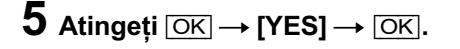

#### **(3 Note**

- Odatã divizate, filmele nu mai pot fi aduse la forma inițială.
- Nu demontati acumulatorul sau adaptorul de rețea de la camera video în timp ce divizați un film deoarece poate fi deteriorat suportul media. Nu scoateți cardul "Memory Stick PRO Duo" în timpul operatiei de divizare a filmelor continute de acesta.
- Poate exista o usoară diferentă între punctul unde a fost atins butonul  $\overline{\mathbf{v}}$  is i punctul efectiv de divizare, deoarece camera selectează punctul de secționare la intervale de jumãtate de secundã.
- · Dacă divizați filmul original, va fi divizat și filmul respectiv din Lista de redare.

# Crearea Listei de redare

O listã de redare prezintã imagini reprezentative, la dimensiuni reduse, ale filmelor selectate. Scenele originale nu sunt modificate chiar dacă realizați montaje sau ştergeți filme din Lista de redare. Selectați mai întâi suportul media care să fie

utilizat pentru crearea și vizualizarea Listei de redare (pag. 22).

#### **(3 Notă**

- Imaginile la calitate HD (înaltã definiþie) ºi SD (calitate standard) sunt adãugate în lista de redare.
- 1 Atingeți A (HOME)→ <sub>E</sub> (OTHERS)  $\rightarrow$  [PLAYLIST EDIT].
- $\overline{2}$  Atingeți [  $\overline{mn}$  ADD] / [  $\overline{mn}$  ADD].
- $\overline 3$  Atingeți filmul care să fie adăugat în Lista de redare.

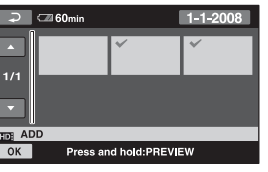

Filmul selectat este marcat cu  $\sqrt{ }$ . Apăsați și mențineți apăsat filmul de pe ecranul LCD pentru a-l confirma. Atingeti  $\boxed{\rightleftharpoons}$  pentru a reveni la interfața precedentã.

**4** Atingeți  $\overline{OK} \rightarrow \text{[YES]} \rightarrow \overline{OK}$ .

# Pentru a adãuga simultan toate filmele înregistrate în aceeași zi

1Atingeþi [ ADD by date] / [ ADD by date] la pasul 2.

Datele la care au fost înregistrate filmele sunt afişate pe ecran.

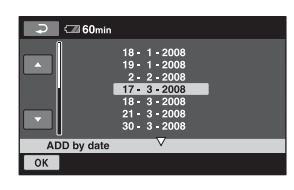

- $\odot$  Atingeți  $\Box$  /  $\Box$  pentru a selecta data la care au fost înregistrate filmele care vã intereseazã.
- 3) Atingeti *OK* câtă vreme data înregistrării este activã pe ecran.

Filmele înregistrate la data selectatã sunt afisate pe ecran.

Atingeți filmul de pe ecran pentru a-l confirma. Atingeți  $\boxed{\frown}$  pentru a reveni la interfața precedentă.

 $\overline{4}$  Atingeți  $\overline{OK}$   $\rightarrow$   $[YES] \rightarrow \overline{OK}$ .

### **(3 Note**

- Nu demontaþi acumulatorul sau adaptorul de rețea de la camera video în timp ce adăugați elemente la Lista de redare. Poate fi deteriorat suportul media. Nu scoateți cardul "Memory Stick PRO Duo" în timpul operaþiei de realizare de montaje ale filmelor conținute de acesta.
- Nu puteþi adãuga fotografii într-o Listã de redare.
- Nu puteți crea o Listă de redare care să conțină atât imagini la calitate HD (înaltă definiție), cât și la calitate SD (calitate standard).

#### Ö Observatii

- Puteþi adãuga cel mult 999 de filme la calitate HD (înaltă definiție) într-o Listă de redare cu imagini, respectiv 99 de filme la calitate SD (calitate standard).
- Puteți adăuga un film la o interfața de redare sau la cea INDEX, atingând  $\mathbf{Q}_{=}$  (OPTION).
- Puteți copia Lista de redare pe un disc așa cum este, utilizând aplicația software furnizatã.

## Vizualizarea Listei de redare

Selectati mai întâi suportul media care să fie utilizat pentru crearea și vizualizarea Listei de redare (pag. 22).

1 Atingeți  $\bigcap$  (HOME)  $\rightarrow \blacksquare$  (VIEW  $IMAGES) \rightarrow [PLAYLIST].$ 

Interfaþa cu Lista de redare apare pe ecran.

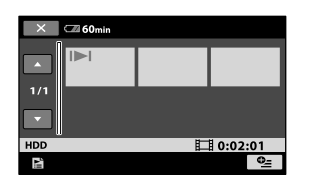

# 2 Atingeți filmul care vreți să fie redat.

Lista de redare este prezentatã începând cu filmul selectat, pânã la final, apoi se revine la interfata cu Lista de redare.

# Stergerea filmelor care nu sunt necesare din Lista de redare

- $\overline{1}$  Atingeți  $\bigoplus$  (HOME)  $\rightarrow \overline{=}$  (OTHERS)  $\rightarrow$  [PLAYLIST EDIT].
- $\Omega$  Atingeți [ $E_{ID}$  ERASE] / [ $E_{SD}$  ERASE]. Pentru a sterge simultan toate filmele din lista de redare, atingeți [**ERASE ALL**]  $/$  [E<sub>SD</sub> ERASE ALL]  $\rightarrow$  [YES]  $\rightarrow$  [YES]  $\rightarrow$  [OK].
- 3 Atingeți filmul pe care vreți să îl ștergeți din Lista de redare.

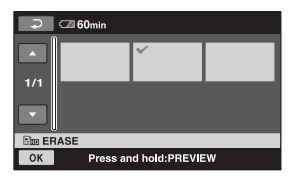

Imaginea selectată este marcată cu  $\sqrt{ }$ . Apăsați și mențineți apăsat filmul de pe ecran pentru a-l confirma.

Atingeți  $\boxed{\Rightarrow}$  pentru a reveni la interfața precedentã.

 $\overline{4}$  Atingeți  $\overline{OK} \rightarrow \overline{[YES]} \rightarrow \overline{OK}$ .

# Schimbarea ordinii în Lista de redare

- $\textcircled{1}$  Atingeți  $\bigoplus$  (HOME)  $\rightarrow \bigoplus$  (OTHERS)  $\rightarrow$  [PLAYLIST EDIT].
- $\Omega$  Atingeți [ $_{\Xi$ m MOVE]/[ $_{\Xi$ sp MOVE].
- 3 Selectați filmul pe care vreți să îl deplasați.

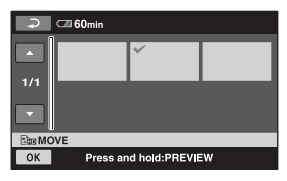

Filmul selectat este marcat cu $\sqrt{ }$ . Apăsați și mențineți apăsat filmul de pe ecran pentru a-l confirma. Atingeți  $\boxed{\rightleftharpoons}$  pentru a reveni la interfața precedentã.

- 4 Atingeți OK.
- $\circledS$  Selectați destinația cu  $\leftarrow$  /  $\rightarrow$ .

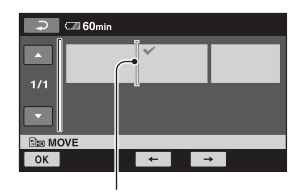

Bara de destinație

 $\circledast$  Atingeți  $\overline{\text{OK}}$   $\rightarrow$   $[\text{YES}] \rightarrow \overline{\text{OK}}$ .

### ΰ Observatie

 Când selectaþi mai multe filme, acestea vor fi deplasate respectând ordinea în care apar în Lista de redare.

# Duplicarea filmelor cu alte echipamente

#### Conectarea unui dispozitiv prin cablul de conectare A/V

Puteți copia filme redate de camera video cu alte echipamente de înregistrare, cum ar fi aparate video sau recordere DVD/HDD. Conectaþi echipamentul respectiv într-unul dintre urmãtoarele moduri. Conectaþi camera dvs. de luat vederi la o prizã de perete prin intermediul adaptorului de rețea furnizat (pag. 16). Consultați și manualele de instrucțiuni ce însoțesc echipamentele ce urmeazã a fi conectate.

Selectați mai întâi suportul media care conține imaginea pe care vreți să o ștergeți (pag. 22).

#### **(3 Note**

- Filmele înregistrate la o calitate de înaltã definiþie (HD) vor fi copiate la calitate cu definitie standard (SD).
- Pentru a copia un film înregistrat la calitate de înaltã definiþie (HD), instalaþi pe calculatorul dumneavoastră aplicația software (furnizată) și copiați imaginile pe un disc din calculator.
- Deoarece copierea se efectueazã prin transfer de date analogice, calitatea imaginii se poate deteriora.

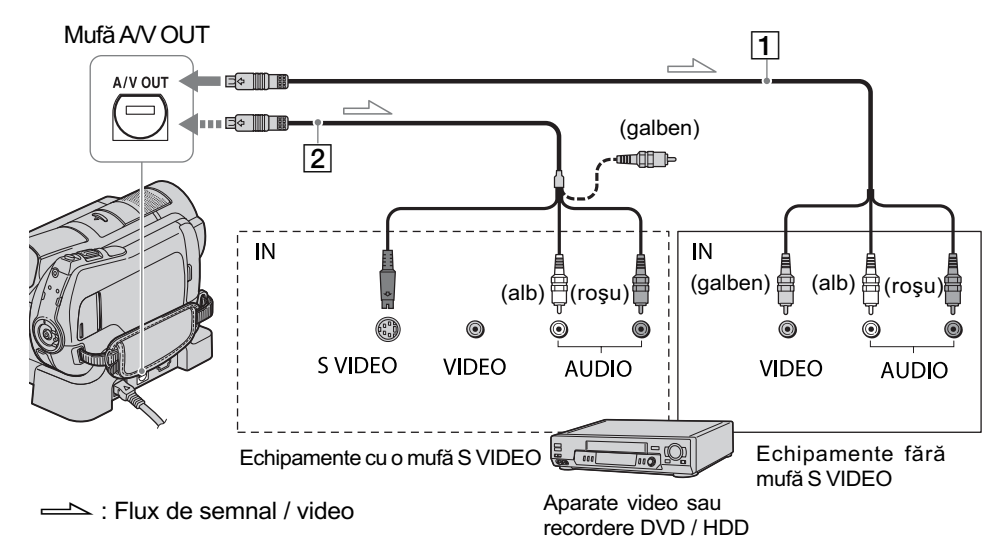

- $\boxed{1}$  Cablul de conectare A/V (furnizat)
	- Atât Stația Handycam, cât și camera video sunt echipate conector A/V de comandă la distantă sau cu mufe A/V OUT (pag. 112, 115). Cuplați cablul de conectare A/V fie la stația Handycam, fie la camera video, conform reglajului efectuat.
- $\boxed{2}$  Cablul de conectare A/V cu S VIDEO (optional)

Când conectați camera la un alt dispozitiv prin mufa S VIDEO, utilizând un cablu de conectare A/V împreunã cu unul S VIDEO (optional), imaginile reproduse

vor fi de calitate superioarã comparativ cu cazul în care este folosit numai un cablu A/V. Conectati mufele albă și roșie (audio, stânga/dreapta) și mufa S VIDEO (canalul S VIDEO) ale cablului de conectare A/V cu un cablu S VIDEO (opþional). În acest caz, conectarea mufei galbene nu este necesarã. Numai conexiunea S VIDEO nu va transmite semnal sonor la iesire.

#### $\boldsymbol{\omega}$  **Note**

 Nu puteþi copia cu recordere conectate printr-un cablul HDMI.

- Pentru ca indicatorii de ecran (spre exemplu contorul etc.) să nu mai fie afișați pe ecranul echipamentului conectat, în meniul HOME, atingeți  $\bigoplus$  (HOME)  $\rightarrow$  $\triangleq$  (SETTINGS)  $\rightarrow$  [OUTPUT SET- $TINGS$ ]  $\rightarrow$  [DISP OUTPUT]  $\rightarrow$  [LCD PANEL] (reglaj implicit), pag. 79.
- Pentru a fi înregistrate data/ora si informațiile legate de reglarea camerei, afişați-le pe ecran (pag. 75).
- Când conectati camera dvs. video la un echipament mono, cuplati conectorul galben al cablului A/V la mufa video de intrare, iar pe cel rosu (canalul drept) sau pe cel alb (canalul stâng) la mufa audio de intrare a aparatului.

# 1 Porniți camera și apăsați butonul (VIEW IMAGES).

Alegeți pentru opțiunea [TV TYPE] varianta corespunzătoare, în funcție de echipamentul folosit pentru afişare (pag. 78).

2 Introduceți suportul de înregistrare adecvat în celãlalt echipament.

Dacã echipamentul de înregistrare are un selector de intrări, puneți-l în poziția corespunzãtoare modului intrare (input).

 $3$  Conectați camera video la echipamentul de înregistrare (aparat video sau recorder DVD/ HDD) prin cablul de cuplare A/V (furnizat)  $\boxed{1}$  sau prin cablul de conectare A/V cu S VIDEO (optional)  $\boxed{2}$ .

Conectati camera la mufele de intrare ale echipamentului de înregistrare.

4 Porniți redarea discului cu camera video si înregistrati-l cu celãlalt echipament video. Pentru detalii, consultați și instrucțiunile de utilizare ce însoțesc dispozitivul de înregistrare.

 ${\bf 5}$  Când copierea se încheie, opriți echipamentul de înregistrare și apoi camera dvs. video.

## Conectarea unui dispozitiv cu cablu USB

Conectând un dispozitiv de inscriptionare a DVD-urilor care permite duplicarea filmelor prin intermediul unei conexiuni USB la camera dvs., veți putea copia filme fără a le fi afectatã calitatea.

Conectați camera la o priză de perete utilizând adaptorul de rețea pentru această operatie (pag. 16). Consultati si manualele de instructiuni care însotesc dispozitivele ce urmeazã a fi conectate.

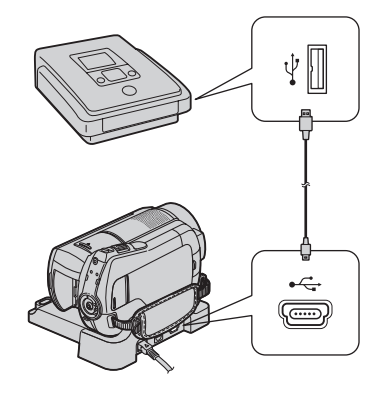

1 Porniti camera dvs. video.

 $2$  Conectați mufa  $\ell$  (USB) a camerei la un dispozitiv de inscriptionare a DVD-urilor etc. folosind cablul USB furnizat (pag. 112).

Interfața [USB SELECT] este afișată automat.

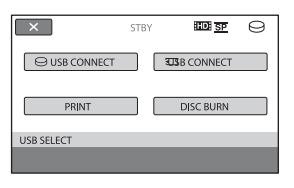

 $3$  Atingeți [ $\odot$  USB CONNECT] sau [Im USB CONNECT] în functie de suportul media care contine filmul pe care vreți să îl duplicați.

# $4$  Porniti înregistrarea cu echipamentul conectat.

Consultați manualele de instrucțiuni ale echipamentelor cuplate.

 ${\bf 5}$  Când copierea se încheie, atingeți  $[END] \rightarrow [YES]$  și decuplați cablul USB.

### **Atenție**

Aceastã camerã înregistreazã date la înaltã definiție în format AVCHD. Veți putea copia datele la calitate HD pe un DVD. Discul DVD care conține datele în format AVCHD nu trebuie însã utilizat cu playere / recordere DVD, deoarece este posibil ca discul sã nu mai poatã fi scos din respectivul aparat, iar datele pot fi sterse fără să fiți avertizați. Discul DVD ce conține date AVCHD poate fi redat cu un player / recorder Blu-ray  $Disc^{TM}$  sau cu alte echipamente compatibile.

#### Ö Observatie

· Dacă interfața [USB SELECT] nu este afişată, atingeți  $\bigoplus$  (HOME)  $\rightarrow$  $\bigoplus$  (OTHERS)  $\rightarrow$  [USB CONNECT].

# Imprimarea imaginilor înregistrate (Imprimantã compatibilã cu standardul PictBridge)

Puteți tipări fotografii folosind o imprimantă compatibilã cu standardul PictBridge, fãrã a cupla camera la calculator.

# // PictBridge

Conectați adaptorul de rețea la o priză de perete pentru a alimenta camera video în vederea acestei operații (pag. 16). Porniți imprimanta.

Selectați mai întâi suportul media care conține fotografia pe care vreți să o imprimați (pag. 23).

Pentru a imprima fotografii, pe un card "Memory Stick PRO Duo", introduceți în camerã cardul de memorie pe care sunt înregistrate acestea.

- Conectati statia Handycam la o prizã de perete prin intermediul adaptorului de rețea furnizat.
- 2 A sezați camera video în poziție stabilă în statia Handycam, apoi porniti camera video.
- $\bf 3$  Conectați mufa  $\rm \#$  (USB) a stației Handycam la imprimantã, folosind cablul USB furnizat (pag. 115). Pe ecranul LCD apare automat interfața [USB SELECT].

# 4 Atingeți [PRINT].

Dupã ce este efectuatã conexiunea, pe ecran apare simbolul **7** (conectare PictBridge)

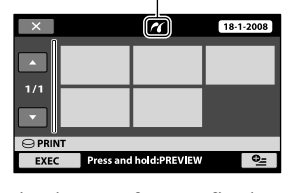

Puteți selecta o fotografie de pe ecran.

 $\bf 5$  Atingeți fotografia care să fie imprimatã.

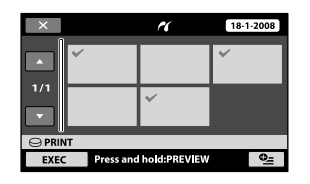

Fotografia selectată este marcată cu  $\sqrt{ }$ . Apăsați și mențineți apăsată fotografia de pe ecranul LCD pentru a o confirma. Atingeti  $\boxed{\rightleftharpoons}$  pentru a reveni la interfața precedentã.

# $6$  Atingeți  $o_{\equiv}$  (OPTION), ajustați următoarele opțiuni, apoi atingeți  $OK$ .

[COPIES] : Stabiliți numărul de copii ale fotografiei care urmeazã sã fie imprimatã. Puteți stabili un număr de până la 20 de exemplare.

[DATE / TIME] : Selectați [DATE],

[DAY&TIME] sau [OFF] (nu este imprimatã nici o datã sau orã).

[SIZE] : Selectați dimensiunea colii de hârtie.

Dacă nu doriți să modificați reglajul existent, treceti la pasul 7.

# $\overline{I}$  Atingeți [EXEC]  $\rightarrow$  [YES]  $\rightarrow$  [OK].

Apare din nou interfata de selectie a fotografiilor.

### Pentru a încheia imprimarea

Atingeți  $\overline{X}$  în interfața de selecție a imaginilor la pasul 4.

### **(3 Note**

- Putem garanta operația numai pentru modele compatibile cu standardul PictBridge.
- Consultati manualul de instructiuni al imprimantei care urmeazã a fi folositã.
- Este posibil ca operațiile să nu fie corect realizate dacă încercați să efectuați următoarele când este afișat pe ecran simbolul  $\mathbb{Z}$ :
	- să acționați comutatorul POWER ;
	- $-$ să apăsați  $\blacktriangleright$  (VIEW IMAGES);
	- sã deconectați camera de la stația Handycam ;
- să deconectati cablul USB de la camera video, de la stația Handycam sau de la imprimantã ;
- să scoateți cardul de memorie "Memory Stick PRO Duo" din camera de luat vederi în timp ce sunt imprimate imaginile stocate pe card.
- Dacã imprimanta întrerupe lucrul, decuplaþi cablul USB, opriti imprimanta și reporniti-o, după care reluati operatia de la început.
- · Puteti selecta numai una dintre dimensiunile de imagine pe care imprimanta le poate tipãri.
- La unele modele de imprimante, marginile de sus, de jos, din stânga și din dreapta ale imaginii pot fi modificate. Dacã imprimaþi o fotografie înregistratã cu un raport al laturilor de 16:9 (panoramic), marginile din stânga și din dreapta ale acesteia pot fi eliminate.
- Este posibil ca unele modele de imprimante să nu accepte funcția de printare a datei. Consultați instrucțiunile de folosire ale imprimantei pentru a afla detalii.
- Nu pot fi imprimate urmãtoarele :
	- fotografii editate cu un calculator,
	- fotografii înregistrate cu alte echipamente,
	- fotografii cu dimensiunea mai mare de 4 MB,
	- fotografii cu dimensiuni mai mari de  $3680 \times 2760$  pixeli.

### Ö Observatii

- PictBridge reprezintã un standard industrial stabilit de Camera & Imaging Products Association (CIPA). Puteți tipări fotografii fãrã a utiliza un calculator, conectând o imprimantã direct la o camerã video digitalã sau la un aparat foto digital, indiferent de model și de producătorul aparatului.
- Puteþi imprima o imagine din interfaþa de redarea a fotografiilor din meniul  $\mathbf{Q}$ (OPTION).

Utilizarea suportului de înregistrare

# Categoria (MANAGE MEDIA -Gestionarea suportului media)

Această categorie vă permite să folositi hard diskul sau o unitate "Memory Stick PRO Duo" pentru diverse scopuri.

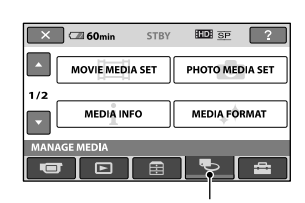

**Categoria** 

(MANAGE MEDIA - Gestionarea suportului media)

### Lista elementelor

#### MOVIE MEDIA SET

(stabilirea suportului pentru film) Puteți selecta suportul media pentru filme (pag. 22).

#### PHOTO MEDIA SET

#### (stabilirea suportului pentru fotografii)

Puteti selecta suportul media pentru fotografii (pag. 23).

#### MEDIA INFO

#### (informatii despre suportul media)

Puteti afisa informatiile legate de suportul media, cum ar fi durata înregistrãrii (pag. 62).

#### MEDIA FORMAT

#### (formatarea suportului media)

Puteți să formatați suportul media și să recuperați astfel spațiul liber pentru înregistrare (pag. 63).

#### REPAIR IMG. DB. F (repararea fisierului cu baza de date a imaginilor)

Puteti repara fisierul de gestionare a informatiilor de pe suportul media (pag. 65).

# Aflarea informatiilor legate de suportul media

Puteți afla durata de înregistrare rămasă pentru fiecare mod de înregitrare al suportului media selectat la [MOVIE MEDIA SET] (pag. 22) și spațiul liber și cel ocupat, aproximativ, de pe suportul media.

#### **(3 Note**

• În modul simplificat de funcționare, informatiile legate de suportul media nu pot fi consultate. Renuntati la modul Easy Handycam pentru aceasta (pag. 28).

### Atingeti  $\bigcap_{n=1}^{\infty}$  (MANAGE  $MEDIA$ )  $\rightarrow$  [MEDIA INFO].

Este afișată durata de înregistrare rămasă pentru fiecare mod în parte.

#### Ö Observatie

• Puteți afla spațiul disponibil etc. apăsând  $\rightarrow$  din colțul din dreapta jos al ecranului.

#### Pentru a opri afişarea

Atingeți  $\overline{\mathbf{x}}$ 

#### **(3) Note**

• La calculul spațiului de pe suportul media,  $1M = 1.048.576$  bytes.

Fracțiile mai mici decât 1 MB nu sunt luate în considerație la afișarea spațiului de pe suportul media. De aceea, indicațiile totale ale dimensiunii spațiului disponibil și a celui nedisponibil de pe hard disk vor fi puțin mai mici decât în realitate :

 $-HDR-SR11E$ : 60.000 MB,

#### $-HDR-SR12E$ : 120.000 MB.

• Deoarece există o zonă rezervată fișierului cu baza de date a imaginilor, spatiul utilizat nu va fi indicat de 0 MB chiar dacã efectuaþi operaþia [MEDIA FORMAT] (pag. 63).

#### Ö Observatie

• Sunt afisate numai informatiile pentru suportul media selectat la [MOVIE MEDIA SET]. Treceți la un alt suport media dacă este necesar (pag. 22).

# **Stergerea tuturor datelor (Formatare)**

Prin formatare, toate imaginile înregistrate anterior pe suportul media sunt șterse, capacitatea acestuia fiind recuperatã în întregime. Conectați adaptorul de rețea la mufa camerei, apoi cuplați cablul de alimentare la o prizã de perete (pag. 16).

#### **(3) Note**

- Pentru a evita pierderea unor date importante, stocati-le pe un alt suport media (pag. 47) înainte de a efectua operatia [MEDIA FORMAT].
- Când este activatã facilitatea [MEDIA FORMAT], nu decuplați adaptorul de rețea.

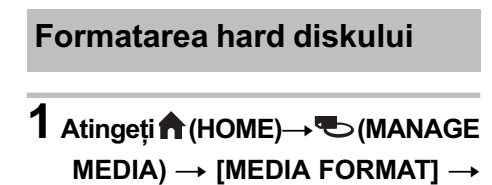

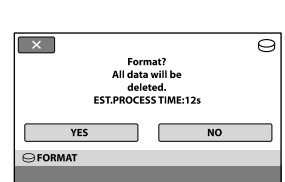

**2** Atingeți [YES]  $\rightarrow$  [YES].

[HDD].

3 Când apare mesajul [Completed.], atingeti [OK].

Formatarea cardului de memorie "Memory Stick PRO Duo"

1 Introduceți în camera video cardul "Memory Stick PRO Duo" care trebuie formatat.

 $2$  Atingeți $\bigcap$  (HOME) $\rightarrow \infty$  (MANAGE  $MEDIA) \rightarrow MEDIA$  FORMATI  $\rightarrow$ [MEMORY STICK].

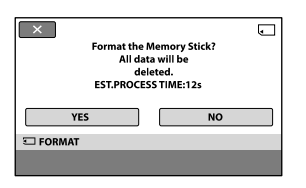

 $\bf 3$  Atingeți [YES]  $\rightarrow$  [YES].

4 Când apare mesajul [Completed.], atingeti [OK].

#### **(3) Note**

- Nu scotateți cardul de memorie "Memory Stick PRO Duo" din camera video câtă vreme este aprins indicatorul luminos ACCESS.
- Vor fi sterse prin formatare chiar și imaginile protejate cu un alt echipament împotriva stergerii accidentale.
- Dacă pe ecran apare indicația [Executing...], nu încercați să efectuați următoarele operatii :
	- să actionati comutatorul POWER sau alte butoane,
	- să scoateți cardul de memorie "Memory Stick PRO Duo"

# Evitarea recuperãrii datelor de pe hard diskul camerei video

[ EMPTY] vã permite sã scrieþi date neinteligibile pe hard diskul camerei. În acest mod, va fi mai dificilã recuperarea datelor originale. Când dezafectati sau când dati camera video cuiva, se recomandã sã efectuați operația  $[\ominus]$  EMPTY].

#### **(3 Note**

- $\bullet$  Dacă efectuați operația  $\lceil \bigcirc$  EMPTY], toate imaginile vor fi sterse. Pentru a evita pierderea unor date importante, copiaþi-le pe un alt suport media (pag. 47) înainte de a efectua operația  $[\bigodot$  EMPTY].
- $\bullet$  Nu puteți efectua operația  $[\,\ominus\, EMPTY]$ decât dacã este conectat adaptorul de rețea la o priză de perete.
- Decuplaþi toate cablurile cu excepþia adaptorului de rețea. Nu deconectați adaptorul de rețea în cursul desfășurării operatiei.
- $\cdot$  În cursul desfășurării operației  $\Box$ EMPTY], nu supuneți camera la șocuri sau vibrații.
- 1 Conectați adaptorul de rețea la mufa DC IN a camerei și la o priză de perete.
- 2 Porniți camera video.
- $3$  Atingeți $\bigwedge$  (HOME)  $\rightarrow$  $\bullet$  (MANAGE MEDIA)  $\rightarrow$  [MEDIA  $FORMAT] \rightarrow [HDD]$ .

Va apărea interfața care vă va permite formatarea  $\Gamma$  FORMAT].

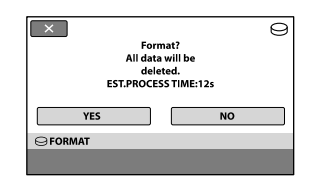

 $4$  Apăsați și țineți apăsat butonul **图 (BACK LIGHT) timp de câteva** secunde (pag. 109). Apare interfața  $[\bigcirc]$  EMPTY].

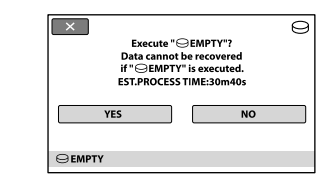

- $5$  Atingeți [Yes]  $\rightarrow$  [Yes].
- $\bf{6}$  Când este afişată indicația [Completed.], atingeti  $[OK]$ .

#### **(3 Note**

- · Durata reală pentru efectuarea operatiei  $[\bigcirc]$  EMPTY] este de :
	- $-HDR-SR11E$ : aproximativ 60 minute,  $-HDR-SR12E$ :
	- aproximativ 120 minute.
- $\bullet$  Dacă ați întrerupt operația [ $\ominus$  EMPTY], când este afisată indicația [Executing...], aveti grijă să încheiati operația înainte să efectuați [MEDIA FORMAT] sau  $\square$ EMPTY] data următoare când folosiți camera.

# Repararea fişierului cu baza de date a imaginilor

Această funcție verifică fișierul de gestionarea a informațiilor precum și corectitudinea datelor de film și foto de pe suportul media, reparând orice defecțiune constatatã.

1 Atingeți $\bigcap$  (HOME) $\rightarrow \infty$  (MANAGE  $MEDIA) \rightarrow [REPAIR$  IMG. DB F.]  $\rightarrow$  [HDD] sau [Memory Stick].

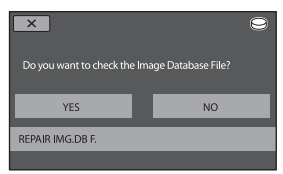

# 2 Atingeți [YES].

Începe operația de verificare a fisierului de gestionarea a informațiilor.

Dacă nu sunt depistate inadvertențe, atingeți **OK**] pentru ca operația să se încheie.

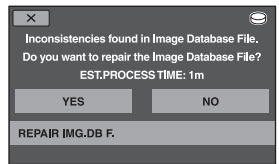

# $3$  Atingeți [YES].

4 Când apare mesajul [Completed.], atingeti [OK].

### **(3 Note**

- Nu supuneti camera la socuri sau vibratii în timpul operației și nici nu decuplați adaptorul de rețea și nu detașați acumulatorul.
- Câtă vreme este în curs de reparare fișierul cu baza de date a imaginilor de pe "Memory Stick PRO Duo", nu scoateți cardul de memorie din aparat.
- Repararea fișierelor cu baza de date a imaginilor de pe cardul "Memory Stick PRO Duo", respectiv a hard diskului este efectuatã separat.

Personalizarea camerei video

# Ce puteți face cu categoria - (SETTINGS - reglaje) din  $\bigcap$  meniul HOME

Puteți modifica funcțiile de înregistrare și reglajele privind functionarea după cum vă este convenabil.

# Folosirea Meniului HOME

1 Porniþi camera video, apoi apăsați butonul <a>
(HOME).

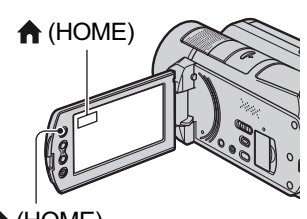

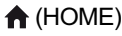

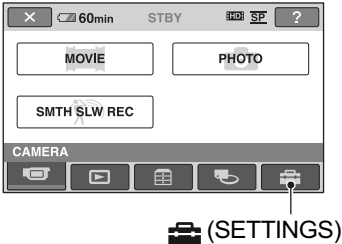

2 Atingeți <del>:</del> (SETTINGS).

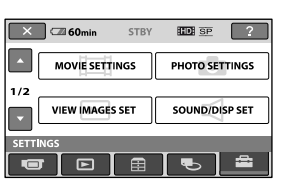

# $3$  Atingeți elementul de reglaj dorit.

Dacă elementul nu este afișat pe ecran, atingeți  $\Box$  /  $\Box$  pentru a schimba pagina.

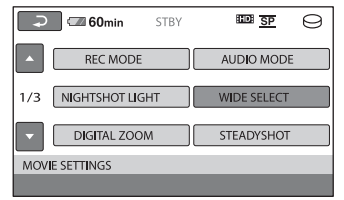

# 4 Atingeți varianta dorită.

Dacă varianta nu este afișată pe ecran, atingeți  $\Box$  /  $\Box$  pentru a schimba pagina.

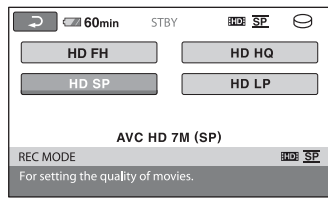

 ${\bf 5}$  Modificați reglajul, apoi atingeți  $OR$ .

# Lista elementelor de reglaj pentru categoria **external (SETTINGS)**

#### REGLAJE PENTRU FILME (pag. 66)

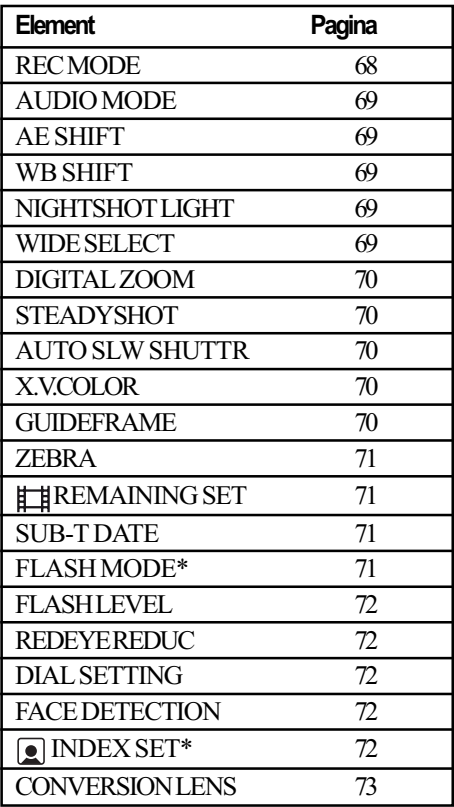

### REGLAJE PENTRU FOTOGRAFII (pag. 70)

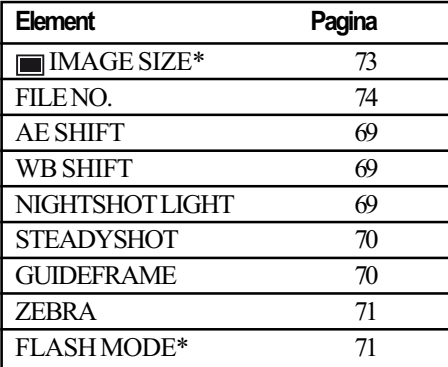

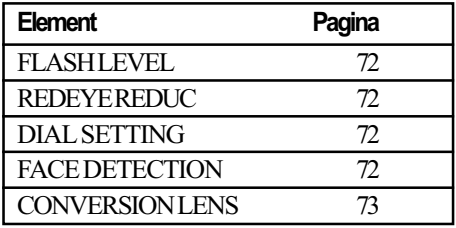

#### REGLAJE PENTRU VIZUALIZAREA IMAGINILOR (pag. 75)

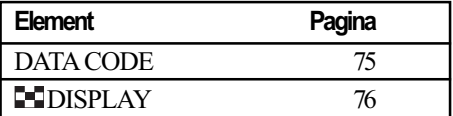

#### REGLAJE DE SUNET ȘI ECRAN\*\* (pag. 77)

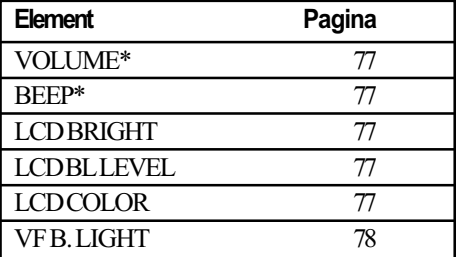

#### REGLAJE LEGATE DE IEŞIREA SEMNALULUI (pag. 78)

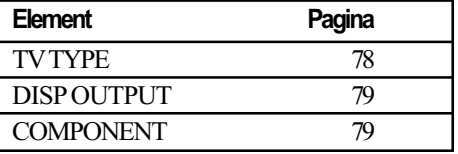

# CEAS / [A] LIMBĂ (pag. 79)

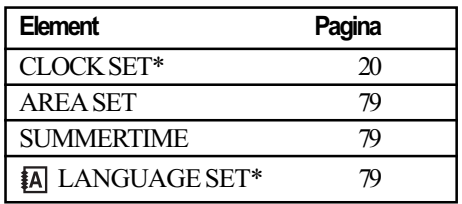

### REGLAJE CU CARACTER GENERAL (pag. 80)

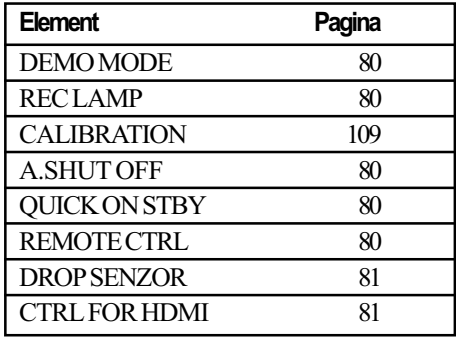

\* Disponibil și în modul simplificat de funcționare (pag. 25).

 $**$  În modul simplificat de funcționare, denumirea meniului devine [SOUND SETTINGS].

# Reglaje pentru filme

(Elemente de reglaj pentru înregistrarea filmelor)

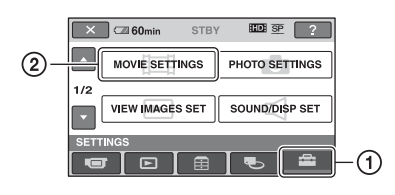

Atingeți (1), apoi (2).

Dacă elementul nu apare pe ecran, atingeți / pentru a trece la altã paginã.

### Cum se efectueazã reglajul

 $\bigoplus$  (HOME MENU)  $\rightarrow$  pag. 66  $Q_=($ OPTION MENU $) \rightarrow$  pag. 82

Variantele implicite sunt marcate cu $\blacktriangleright$ .

#### REC MODE A º (mod de înregistrare)

Puteți selecta modul de înregistrare a unui film cu imagini la calitate HD, alegând unul dintre cele 4 nivele disponibile.

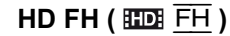

Se înregistreazã în modul înaltã definiție (AVC HD 16 M (FH)).

### HD HQ ( $\overline{H\Box B}$  HQ)

Se înregistreazã în modul înaltã definiție (AVC HD 9M (HQ)).

# $\blacktriangleright$  HD SP ( $\overline{SD}$   $\overline{SP}$ )

Se înregistrează în modul definiție standard (AVC HD 7M (SP)).

### HD LP  $(\overline{EDE} \ \overline{LP})$

Este prelungitã durata de înregistrare (redare îndelungatã) (AVC HD 5M (LP)).

Puteți selecta modul de înregistrare a unui film cu imagini la calitate SD, alegând unul dintre cele 3 nivele disponibile.

### SD HQ ( $\overline{EBB}$  HQ)

Se înregistreazã în modul înaltã definiție (SD 9 M (HQ)).

### $\triangleright$  SD SP ( $\overline{SD}$   $\overline{SP}$ )

Se înregistrează în modul definiție standard (AVC HD 6M (SP)).

#### $SD LP$  ( $EB$ )

Se înregistreazã în modul înaltã definiție (SD 3 M (LP)).

#### **(3 Notă**

• Dacă înregistrați în modul LP, la redarea imaginilor este posibil sã scadã calitatea filmelor sau ca scenele în care acțiunea se desfãsoară rapid să apară cu zgomot.

#### Ö Observatii

- Consultați paginile 11 și 24 pentru a afla durata de înregistrare disponibilã în fiecare mod în parte.
- Puteþi selecta [REC MODE] pentru fiecare suport media în mod separat.

## AUDIO MODE (modul audio)

Puteți modifica formatul de înregistrare a sonorului.

#### $\triangleright$  5.1ch SURROUND ( $\triangleright$ 5.1ch)

Se înregistreazã sonor cu efect de învãluire pe 5,1 canale.

#### 2ch STEREO ( $$2ch$ )

Se înregistreazã sonor stereo pe 2 canale.

#### **(3 Notă**

• Indicația  $\lambda$ 2ch apare temporar indiferent de reglaj, când sunt redate filme înregistrate folosind reglajul [OFF] pentru [RECORD SOUND] de la [SMTH SLW REC].

#### AE SHIFT ለ © (variația automată a expunerii)

Selectați [ON] pentru a regla expunerea folosind  $\boxed{\overline{\phantom{a}}\phantom{a}}$  (întunecat) /  $\boxed{\phantom{a}}\phantom{a}$  (luminos). Pe ecran apar simbolul **Es** si valoarea stabilitã (varianta implicitã este [OFF]).

### Ö Observatii

- Atingeți  $\Box$  dacă subiectul este alb sau dacã iluminarea din spate este puternicã, respectiv atingeți  $\boxed{-}$  dacă subiectul este negru sau dacã iluminarea este slabã.
- Puteþi ajusta în mod automat nivelul expunerii, mai luminos sau mai întunecat, dacã pentru [EXPOSURE] este aleasã varianta [AUTO].

• Puteti realiza reglajul și manual, utilizând butonul rotativ CAM CTRL (pag. 34).

#### WB SHIFT  $\bigwedge$   $\mathbb{O}$ (variatia automată a echilibrului de alb)

Selectați [ON] pentru a regla echilibrul de alb folosind  $\boxed{\phantom{2} \boxed{\phantom{2}}$  (întunecat) /  $\boxed{\phantom{2} \boxed{\phantom{2}} \phantom{\phantom{2}} }$  (luminos). Pe ecran apar simbolul  $\overline{MS}$  și valoarea stabilitã (varianta implicitã este [OFF]).

#### Ö Observatii

- Dacã pentru echilibrul de alb este stabilitã o valoare redusã, imaginile apar cu o tentã albastrã, iar dacã este stabilitã o valoare ridicatã, imaginea apare cu o tentã rosiatică.
- Puteti realiza reglajul și manual, utilizând butonul rotativ CAM CTRL (pag. 34).

## NIGHTSHOT LIGHT (iluminare Night Shot)

Dacă folositi funcția NightShot (pag. 32) sau [SUPER NIGHTSHOT] (pag. 87), veti putea să înregistrati imagini mai clare alegând pentru opțiunea [NIGHTSHOT LIGHT] varianta [ON] (implicitã). În acest caz vor fi emise radiatii infrarosii (invizibile pentru ochiul uman).

#### **(3 Note**

- Nu acoperiþi cu degetele sau cu alte obiecte emițătorul de radiații infraroșii (pag. 32).
- Detaşați lentilele de conversie (opționale).
- · Distanța maximă de la care puteți filma folosind opþiunea [NIGHTSHOT LIGHT] este de aproximativ 3 m.

## WIDE SELECT (raportul laturilor imaginilor)

La înregistrarea la definiție standard, puteți selecta raportul orizontal - vertical al imaginilor în functie de televizorul conectat. Consultați și manualul de instrucțiuni care însoteste televizorul dumneavoastră.

#### $\blacktriangleright$  16:9 WIDE

Se înregistreazã imagini pe întreg ecranul, pentru un televizor cu ecran panoramic  $-16:9$  (wide).

### $4:3\overline{4:3}$

Se înregistreazã imagini pe întreg ecranul, pentru un televizor cu raportul laturilor ecranului de 4:3.

### (2) Notă

• Alegeți pentru opțiunea [TV TYPE] varianta corectã, corespunzãtoare televizorului conectat pentru redare (pag. 78).

# DIGITAL ZOOM (mãrire digitalã)

Puteți selecta nivelul maxim de mărire în cazul în care doriþi ca imaginea sã fie mãritã mai mult decât în cazul mãririi optice, 15× (varianta implicitã), în timpul înregistrãrii. Þineþi seama însã cã atunci când folosiþi mãrirea digitalã, calitatea imaginii scade.

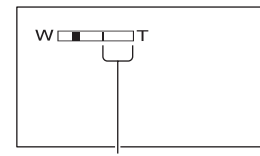

Partea din dreapta a scalei reprezintã factorul măririi digitale. Zona corespunzãtoare mãririi este

afisată când selectati nivelul de mărire.

#### $\triangleright$  OFF

Nivelul maxim în cazul mãririi realizate optic este 12 ×.

#### 24×

Poate fi obtinută o mărire optică de până la 12×, dupã care mãrirea se realizeazã digital pânã la 24 ×.

#### 150×

Poate fi obtinută o mărire optică de până la 12×, dupã care mãrirea se realizeazã digital pânã la 150 ×.

#### **STEADYSHOT** A (compensarea miscărilor camerei)

Puteti compensa miscările nedorite ale camerei (varianta stabilitã implicit este [ON]). Alegeți pentru [STEADYSHOT] varianta [OFF] ( ) când folosiþi un trepied (opþional) deoarece imaginea va fi mai naturalã.

# AUTO SLW SHUTTR (reducerea vitezei obturatorului)

Când pentru această opțiune este aleasă varianta [ON] (implicitã), viteza obturatorului este redusã în mod automat la 1/25 secunde când se înregistrează în spații întunecate.

# X.V.COLOR

Când înregistrați, alegeți varianta [ON] pentru a surprinde o gamã cât mai largã de culori.

A

A

Diverse culori, cum ar fi culorile strãlucitoare ale florilor sau albastrul turcoise al mãrii vor fi astfel reproduse mai fidel.

#### **(3 Note**

- · Alegeți pentru [X.V.COLOR] varianta [ON] numai când continutul înregistrat va fi redat cu un televizor compatibil cu x.v.Color.
- Dacă filmul înregistrat cu această funcție [ON] este redat de un televizor care nu este compatibil cu x.v.Color, este posibil sã nu fie corect reproduse culorile.
- Pentru [X.V.COLOR] nu poate fi aleasã varianta [ON] :
	- dacă se înregistrează imagini la calitate SD (definiție standard),
	- la înregistrarea unui film.

#### **Ö** Observatie

Ecranul LCD este compatibil cu x.v.Color.

## GUIDEFRAME (caroiaj)

Alegând pentru opțiunea [GUIDEFRAME] varianta [ON], puteți afișa un caroiaj pentru a verifica dacã subiectul este orizontal sau vertical. Caroiajul nu este înregitrat. Apăsați DISP / BATT INFO pentru ca sã disparã chenarul. (Varianta implicitã este [OFF]).

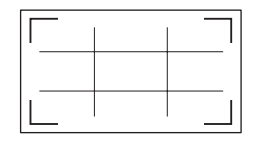

#### Ö Observatii

• Pozitionând subiectul în punctul de intersecție al caroiajului, compoziția va fi mai echilibratã.

• Chenarul exterior indică zona afișată pe un televizor care nu compatibil cu afișarea completă "full pixel".

# ZEBRA (haşură)

Zonele de ecran unde luminozitatea are nivelul stabilit apar hașurate (cu linii oblice paralele). Aceastã facilitate are rol orientativ pentru ajustarea luminozității. Când modificați reglajul implicit, este afișat  $s$ imbolul  $\mathbb{N}$ . Hasura nu este înregistrată.

A

#### $\triangleright$  OFF

Nu este afisată hasura.

#### 70

Hasura apare în zonele unde luminozitatea ecranului este de circa 70 IRE.

#### 100

Hasura apare în zonele unde luminozitatea ecranului este de circa 100 IRE sau mai mare.

#### **(3 Notă**

 Zonele ecranului unde luminozitatea este de aproximativ 100 IRE sau mai mare, este posibil sã fie supraexpuse.

#### $\ddot{Q}$  Observatie

IRE reprezintã luminozitatea ecranului.

## **REMAINING SET A** (indicatorul spatiului rămas)

#### $\triangleright$  ON

Indicatorul spațiului rămas pe disc este afişat mereu.

#### AUTO

Este afisată timp de circa 8 secunde durata rãmasã de înregistrare a filmului, în urmãtoarele cazuri :

- dacă aparatul recunoaște capacitatea rãmasã a suportului media când indicatorul luminos  $\Box$  (film) este aprins ;
- dacă apăsați DISP/BATT INFO pentru ca indicatorul să comute între pozițiile pornit / oprit când indicatorul luminos
- $\Box$  (film) este aprins ;<br>- dacă selectați unul dintre modurile de înregistrare pentru filme din HOME MENU.

#### **(3 Notă**

 Dacã durata de înregistrare disponibilã pentru filme este mai micã de 5 minute, indicatorul rămâne afisat pe ecran.

## SUB-TDATE (date legate de subtitrare)

Dacă alegeți varianta [ON] (implicită), puteți afisa data și ora înregistrării în timpul redării imaginilor înregistrate cu camera dvs., la echipamente compatibile cu funcția de subtitrare. Consultați și documentația aparatului respectiv.

#### **(3) Note**

- Imaginile înregistrate la definiþie înaltã (HD) pot fi redate numai de echipamente compatibile cu formatul AVCHD.
- Opþiunea [SUB-T DATE] nu este disponibilã pentru imagini la calitate SD.

## FLASH MODE (modul blit)  $\bigoplus$   $\bigoplus$

Puteți selecta reglajul pentru bliț pentru a fotografia cu bliþul intern sau cu unul extern (opþional) care este compatibil cu camera dvs. video.

#### $\blacktriangleright$  AUTO

Este emisã luminã în mod automat când lumina mediului ambiant este insuficientã.

#### ON ( $\frac{1}{2}$ )

Bliþul emite întotdeauna luminã, indiferent de iluminarea spațiului în care se înregistreazã.

#### OFF ( $\circledast$ )

Se înregistrează fără bliț.

#### **(3 Note**

- · Distanța recomandată până la subiect, când este folosit blițul încorporat este cuprinsă între 0,3 și 2,5 m.
- Eliminați orice urmă de praf de pe suprafața blițului înainte de a-l folosi. Eficiența bliþului poate fi afectatã dacã apar decolorãri datorate cãldurii sau obstrucționări ale luminii emise de bliț.
- · Indicatorul luminos  $\frac{1}{4}$  / CHG luminează intermitent și rămâne aprins când acumulatorul este complet ocupat.

• Dacă utilizați blițul în spații luminoase cum ar fi pentru a înregistra un subiect pozitionat contra luminii, este posibil ca acesta sã nu fie eficient.

A

# FLASH LEVEL (nivelul blitului)

Puteți regla această funcție când folosiți blitul încorporat sau un blit extern (optional) care este compatibil cu camera dvs.

# $HIGH (4+)$

Nivelul blitului crește.

# $\blacktriangleright$  NORMAL (4)

 $LOW (4-)$ Nivelul blitului scade.

#### REDEYE REDUC A (reducere efect de ochi rosii)

Puteți regla această funcție când fotografiați folosind blitul încorporat sau un blit extern (optional) care este compatibil cu camera dvs. Puteti evita efectul de ochi rosii activând blitul înainte de înregistrare.

Dacă alegeți pentru [REDEYE REDUC] varianta [ON], dupã care pentru [FLASH MODE] alegeți varianta [AUTO] sau [ON], este afişat simbolul  $\odot$ . Puteți evita apariția ochilor roșii activând opțiunea de iluminare prealabilă care să acționeze înainte ca blițul sã emitã luminã.

### **(3 Notă**

 Este posibil ca reducerea fenomenului de ochi rosii să nu aibă efectul dorit în funcție de diferențele individuale și de alte condiții.

# DIAL SETTING (atribuirea unei funcții butonului rotativ)

Puteți selecta un element care să fie atribuit butonului rotativ CAM CTRL. Pentru detalii, consultati pag. 34.

# FACE DETECTION (detectia fetelor)

A

Detectează figurile și ajustează automat focalizarea, culorile și expunerea. Totodată este optimizatã figura din imagine.

### $\triangleright$  ON ( $\left[\underline{\bullet}\right]$ )

Detectează o figură si o încadrează într-un chenar. Figura detectatã este optimizatã automat.

Chenar cu figura detectatã

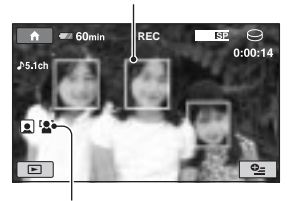

Marcaj pentru fața detectată

#### ON [NOFRAMES] ([8])

Detecteazã o figurã fãrã a o încadra în chenar. Figura detectatã este optimizatã automat.

### **OFF**

Nu se utilizeazã [FACE DETECTION].

#### **(3 Note**

- $\hat{\mathbf{r}}$  in funcție de condițiile de înregistrare, este posibil sã nu fie detectate figuri.
- $\hat{\mathbf{r}}$  in functie de conditiile de înregistrare, este posibil ca functia [FACE DETECTION] să nu actioneze corect. Într-o astfel de situație alegeți pentru această funcție varianta [OFF].

## **Q INDEX SET (reglaj index)**

Reglajul implicit este [ON] și vă permite să căutati în mod automat fetele si să afisati interfața [Face Index] (pag. 37).

#### Simbolurile sub formă de portret si semnificația lor

 $\bigcirc$ : Când reglajul este [ON].

- **Q**: Acest simbol apare intermitent când camera detecteazã o figurã. Simbolul înceteazã sã clipeascã dacã figura este înregistratã folosind Face Index.
- : Acest simbol apare când figurile nu pot fi înregistrate în [Face Index]\*.
- \* Numãrul de figuri detectate este limitat.
#### CONVERSION LENS A (lentile de conversie)

Când folosiți lentile de conversie (opționale), folosiți această funcție pentru a înregistra utilizând maxiumul de compensare a mișcărilor nedorite ale camerei pentru fiecare obiectiv. Puteți selecta [WIDE CONVER- $SION$ ] ( $\mathbf{b}_{\mathbf{w}}$ ) sau [TELE CONVERSION] ( $\mathbf{b}_{\mathbf{r}}$ ). Varianta implicitã este OFF.

# Reglaje pentru fotografii

(Elemente de reglaj pentru înregistrarea fotografiilor)

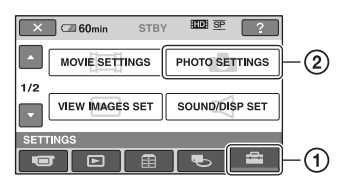

Atingeți (1), apoi (2). Dacă elementul nu apare pe ecran, atingeți ■ / ■ pentru a trece la altă pagină.

# Cum se efectueazã reglajul

 $\bigoplus$  (HOME MENU)  $\rightarrow$  pagina 66  $Q_$  (OPTION MENU)  $\rightarrow$  pagina 82

Variantele implicite sunt marcate cu $\blacktriangleright$ .

#### **IMAGE SIZE** A ≎≞ (dimensiunea fotografiei)

### ▶ 10,2 M ( $\Gamma$ <sub>10.2M</sub>)

Sunt înregistrate fotografii la cea mai înaltã calitate  $(3680 \times 2760)$ .

# $\Box$  7,6 M ( $\Box$ <sub>76M</sub>)

Permite înregistrarea de fotografii a cea mai înaltã calitate, cu raportul laturilor 16:9  $(3680 \times 2070)$ .

### 6.1 M ( $\Gamma_{6.1M}$ )

Sunt înregistrate fotografii la cea mai înaltã calitate ( $2848 \times 2136$ ).

# $1,9M$  ( $\text{L1.9M}$ )

Permite înregistrarea mai multor fotografii la o calitate relativ bunã (1600 × 1200).

# VGA (0,3M) ( $\overline{\text{U}_{\text{VGA}}}$ )

Permite înregistrarea numãrului maxim de fotografii (640  $\times$  480).

#### **(3 Notă**

 Dimensiunea selectatã a imaginii este eficientã când indicatorul luminos (foto) este aprins.

# **Capacitatea cardului "Memory Stick** PRO Duo" și numărul de imagini ce pot fi înregistrate\*

### Când comutatorul POWER este în poziția (Foto)

unitate de mãsurã : nr. imagini

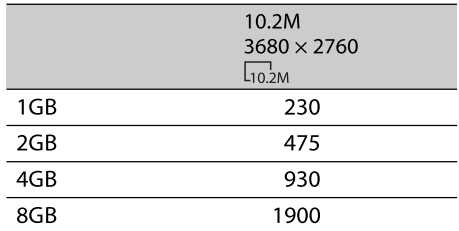

\* În tabel sunt prezentate numerele de fotografii cu dimensiunea maximã ce pot fi înregistrate cu camera video. Numãrul real de imagini ce pot fi înregistrate este afișat pe ecranul LCD în timpul înregistrãrii.

### **(3 Notă**

- Numerele din tabel au fost determinate la utilizarea unui card de memorie "Memory Stick PRO Duo" produs de Sony Corporation. Numãrul fotografiilor înregistrate depinde de condițiile de înregistrare și de tipul de card de memorie.
- Puteþi înregistra cel mult 9.999 de fotografii pe hard disk.
- Rezoluția fotografiilor este obținută cu ajutorul dispoziției unice a pixelilor Senzorului CMOS ClearVid marca Sony și sistemului de procesare de imagine (BIONZ).

### Ö Observatie

 Pentru înregistrarea fotografiilor, puteþi utiliza un "Memory Stick Duo" cu capacitatea mai micã de 1 GB.

# FILE NO. (numărul fișierului)

A

# $\triangleright$  SERIES

Sunt alocate numere succesive fisierelor de fotografii chiar dacă unitatea "Memory Stick PRO Duo" este înlocuită cu o alta. Numărătoarea fișierelor este reluată de fiecare datã când este creat un director nou sau când directorul de înregistrare este înlocuit cu un altul.

# RESET

Sunt atribuite numere succesive fisierelor, continuând dupã numãrul cel mai mare de fisier existent pe suportul media curent.

#### AE SHIFT <del>A</del> <del>©</del> (variatia automată a expunerii)

Consultati pagina 69.

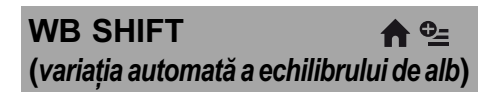

A

Consultati pagina 69.

NIGHTSHOT LIGHT (iluminare NightShot)

Consultați pagina 69.

**STEADYSHOT** (stabilizator de imaginie)

Consultați pagina 70.

GUIDEFRAME A (chenar de ghidare)

A

Consultați pagina 70.

ZEBRA (haşură)

Consultati pagina 71.

FLASH MODE (modul blit)  $\bigoplus$   $\odot$ 

Consultați pagina 71.

# FLASHLEVEL (nivelul blitului)

Consultați pagina 72.

# REDEYE REDUC (reducerea efectului de ochi roșii)

A

Consultați pagina 72.

# DIAL SETTING (atribuirea unei funcții butonului rotativ)

Consultați pagina 72.

#### FACE DETECTION A (detecția fețelor)

Consultați pagina 72.

#### CONVERTION LENS A (lentile de conversie)

Consultați pagina 73.

# Reglaje de vizualizare a imaginilor

# (Elemente de reglaj pentru particularizarea ecranului)

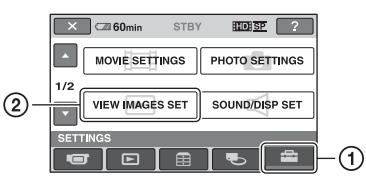

Atingeți (1), apoi (2). Dacă elementul nu apare pe ecran, atingeți / pentru a trece la altã paginã.

# Cum se efectueazã reglajul

 $\bigoplus$  (HOME MENU)  $\rightarrow$  pag. 66  $Q_=($ OPTION MENU $) \rightarrow$  pag. 82

Variantele implicite sunt marcate cu $\blacktriangleright$ .

# DATA CODE (cod de date) e=

În timpul redării, camera dvs. afișează informații înregistrate în mod automat (cod de date) împreunã cu imaginile.

# $\triangleright$  OFF

Codul de date nu este afișat.

### DATE/TIME Sunt afişate data şi ora.

## CAMERA DATA (date privind camera) Sunt afișate date privind reglarea camerei.

# DATE/TIME (data/ora)

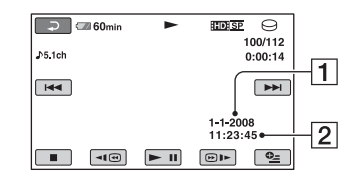

1 Data  $\boxed{2}$  Ora

# CAMERA DATA (date privind camera)

# Film

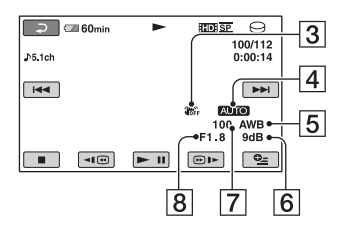

#### **Fotografie**

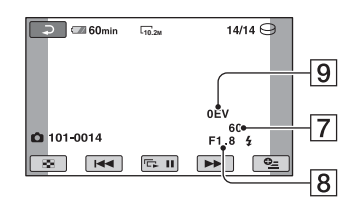

- 3 SteadyShot oprit
- 4 Luminozitate
- 5 Echilibru de alb
- $\boxed{6}$  Amplificare (gain)
- 7 Viteza obturatorului
- 8 Valoarea aperturii
- **9** Expunere

# Ö Observații

- · Simbolul 4 apare în cazul înregistrării unei imagini cu ajutorul unui bliþ.
- Codul de date este afișat pe ecranul TV dacã este conectatã camera la un televizor.
- Indicatorul comutã între urmãtoarele elemente la apãsarea butonului DATA CODE de la telecomandã : [DATE/TIME]  $(Data și ora) \rightarrow [CAMERA DATA]$  (date  $privind camera) \rightarrow [OFF] (nimic affișat).$
- $\cdot$  În funcție de condițiile legate de suportul media, pe ecran va apărea indicația  $[-:-:-].$

# **DISPLAY** (afişaj)

A

Puteți selecta numărul de reprezentări de mici dimensiuni care apar în interfata VISUAL INDEX.

Reprezentări de mici dimensiuni @ Glosar (pag. 115)

#### ▶ ZOOM LINK

Modificã numãrul de reprezentãri de dimensiuni reduse afișate (6 sau 12), folosind cursorul de zoom al camerei dvs. video\*.

## 6IMAGES

Afișează reprezentările de dimensiuni reduse a 6 imagini.

# 12IMAGES

Afișează reprezentările de dimensiuni reduse a 12 imagini.

\* Puteți acționa cu butoanele de zoom de pe marginea ecranului LCD sau cu cele ale telecomenzii.

# Reglaje de sunet și ecran

(Elemente de reglaj pentru sonor și pentru ecran)

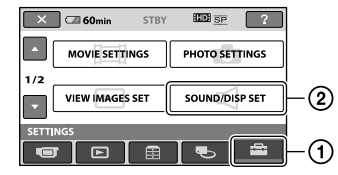

Atingeți  $(1)$ , apoi  $(2)$ .

Dacă elementul nu apare pe ecran, atingeți / pentru a trece la altã paginã.

# Cum se efectueazã reglajul

 $\bigoplus$  (HOME MENU)  $\rightarrow$  pag. 66  $\odot$  (OPTION MENU)  $\rightarrow$  pag. 82

Variantele implicite sunt marcate cu

# VOLUME (volum)

Atingeți butoanele  $\boxed{-}$  / $\boxed{+}$  pentru a regla volumul (pag. 37).

# BEEP (semnal sonor)

# $\triangleright$  ON

La pornirea/oprirea înregistrãrii sau când actionati afisajul tactil este emis un semnal acustic sub forma unei melodii.

A

### **OFF**

Nu se aude melodia.

# LCD BRIGHT (luminozitate LCD)

Puteți regla luminozitatea ecranului LCD cu butoanele  $\boxed{-}$   $\boxed{+}$ .

A

 $\Omega$  Reglati luminozitatea atingând  $\sqrt{-1}$ .

 $\Omega$  Atingeți  $\overline{OR}$ .

# Ö Observatie

 Acest reglaj nu influenþeazã în nici un fel imaginile înregistrate.

# LCD BL LEVEL (iluminarea din spate a ecranului LCD)

Puteti regla iluminarea din spate a ecranului LCD.

 $\blacktriangleright$  NORMAL

Iluminare standard.

## **BRIGHT**

Iluminarea ecranului LCD este mai puternicã.

### **(3 Note**

- Când conectaþi camera dvs. video la o prizã de perete folosind adaptorul de rețea furnizat, este selectatã automat varianta [BRIGHT] pentru acest reglaj.
- Când selectati varianta [BRIGHT], autonomia acumulatorului se diminueazã putin la înregistrare.
- · Dacă deschideți panoul LCD la 180 de grade, cu ecranul spre exterior și apropiați panoul LCD de corpul camerei, reglajul devine automat [NORMAL].

# τον Observatie

 Acest reglaj nu influenþeazã în nici un fel imaginile înregistrate.

#### LCD COLOR A

Puteți regla culoarea ecranului LCD atingând butoanele  $\boxed{\phantom{0}}$  /  $\boxed{\phantom{0}}$ .

#### 

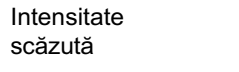

Intensitate ridicatã

# ΰ Observatie

 Acest reglaj nu influenþeazã în nici un fel imaginile înregistrate.

#### VF B. LEVEL A (iluminarea din spate a vizorului)

Puteți regla iluminarea din spate a vizorului.

### $\blacktriangleright$  NORMAL

Iluminare standard.

### **BRIGHT**

Iluminarea vizorului devine mai puternicã.

### **(3 Note**

- Când conectati camera dvs. video la o sursă externã de energie, este selectatã automat varianta [BRIGHT] pentru acest reglaj.
- Când selectati varianta [BRIGHT], autonomia acumulatorului se diminueazã puțin la înregistrare.

# Ö Observatie

• Acest reglaj nu influentează în nici un fel imaginile înregistrate.

# Reglaje legate de iesirea semnalului

(Elemente de reglaj pentru conectarea altor echipamente)

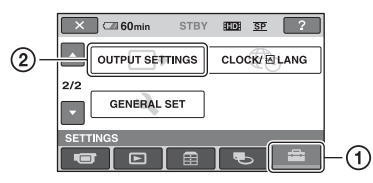

Atingeți (1), apoi (2).

Dacă elementul nu apare pe ecran, atingeți / pentru a trece la altã paginã.

# Cum se efectueazã reglajul

 $\bigoplus$  (HOME MENU)  $\rightarrow$  pag. 66  $\odot$  (OPTION MENU)  $\rightarrow$  pag. 82

Variantele implicite sunt marcate cu $\blacktriangleright$ .

TV TYPE (tip de televizor)  $\bigwedge$ 

La redarea imaginilor, semnalul trebuie convertit în funcție de televizorul conectat. Imaginile înregistrate sunt redate în urmãtoarele douã moduri.

# $\blacktriangleright$  16:9

Selectați aceasta pentru a vizualiza imaginile la un televizor panoramic 16:9.

panoramic  $(16.9)$   $(4.3)$ 

Imagini în format Imagini în format

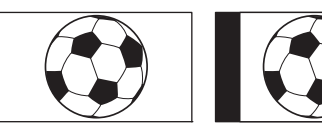

### 4:3

Selectaþi aceasta pentru a vizualiza imaginile la un televizor standard 4:3.

panoramic (16:9) (4:3)

Imagini în format Imagini în format

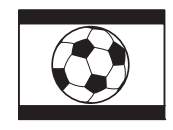

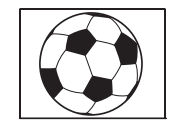

# **(3 Notă**

 Raportul orizontal - vertical pentru imaginea înregistratã la calitate HD (înaltã definiție) este 16:9.

# DISP OUTPUT (*iesire pentru ecran*)

### $\blacktriangleright$  LCD PANEL

Informații cum ar fi codul temporal sunt afișate în vizor și pe ecranul LCD.

A

A

#### V-OUT/PANEL

Informații cum ar fi codul temporal sunt afișate în vizor, pe ecranul televizorului și pe ecranul LCD.

# (2) Notă

Reglajul [DISP OUTPUT] poate fi modificat în funcție de varianta stabilită pentru [CTRL FOR HDMI] (pag. 81).

# COMPONENT (componente)

Selectați [COMPONENT] când conectati camera la televizor folosind mufa de intrare pe componente.

#### 576i

Selectati această variantă când conectați camera la un televizor cu mufã de intrare pentru componente.

### ▶ 1080i / 576i

Alegeti această variantă când conectati camera la un televizor care are mufã de intrare pe componente si care este capabil să afiseze semnal 1080i.

# Ceas / Limbã

(Elemente de reglaj pentru stabilirea orei și a limbii folosite)

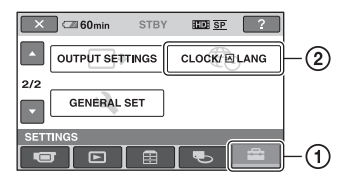

Atingeți (1), apoi (2).

Dacă elementul nu apare pe ecran, atingeți / pentru a trece la altã paginã.

# Cum se efectueazã reglajul

 $\bigoplus$  (HOME MENU)  $\rightarrow$  pag. 66  $\odot$  (OPTION MENU)  $\rightarrow$  pag. 82

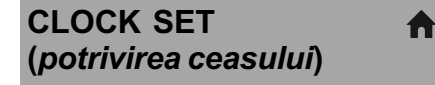

Vezi pag. 20.

#### AREA SET A (diferența de fus orar)

Puteti stabili diferenta de fus orar fără a opri ceasul.

Alegeți fusul orar corespunzător folosind  $\Box$  $\angle$   $\Box$  când utilizati aparatul în străinătate, în regiuni cu alt fus orar.

Consultați diferențele de fus orar prezentate la pag. 103.

# SUMMERTIME (ora de varã) A

Puteti modifica acest reglaj fără a opri ceasul. Alegeti varianta [ON] pentru ca indicatia orei sã avanseze cu 1 orã.

# **ALANGUAGE SET A** (limba folositã)

Puteți alege limba care să fie utilizată pentru afişarea informațiilor pe ecran.

# Ö Observatie

 În cazul în care nu gãsiþi limba dvs. maternã printre opțiuni, camera video vă pune la dispoziție varianta [ENG[SIMP]] (engleză simplificatã).

# Reglaje generale

(Alte elemente de reglaj)

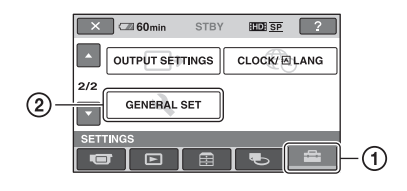

Atingeți (1), apoi (2).

Dacă elementul nu apare pe ecran, atingeți / pentru a trece la altã paginã.

# Cum se efectueazã reglajul

 $\bigoplus$  (HOME MENU)  $\rightarrow$  pag. 66  $Q = (OPTION MENU) \rightarrow pag. 82$ 

# DEMO MODE (modul demonstrativ)

Reglajul implicit [ON] vă permite să urmăriți timp de circa 10 minute un program demonstrativ, după ce deplasați comutatorul POWER în poziția  $\Box$  (film).

# Ö Observatie

- · Demonstrația va fi suspendată în urmãtoarele cazuri :
	- când apăsați butonul START / STOP sau PHOTO:
	- $-c$ ând atingeți ecranul în timpul desfăsurării demonstrației (Demonstrația va reîncepe dupã circa 10 minute) ;
	- când puneți comutatorul POWER în poziția  $\bigcap$  (foto);

 $-c$ ând apăsați  $\bigcap$  (HOME) /  $\bigcap$  (VIEW IMAGES).

# REC LAMP (indicator luminos de înregistrare)

Indicatorul luminos de înregistrare de pe partea frontalã a camerei se aprinde, varianta implicitã fiind [ON].

# CALIBRATION (calibrare) A

Consultati pag. 109.

# A. SHUT OFF (oprirea automatã)

 $\triangleright$  5 min

Camera video se oprește în mod automat dacã au trecut circa 5 minute în care nu a fost folositã.

A

### NEVER (niciodatã)

Camera video nu se oprește niciodată în mod automat.

# **(3 Notă**

 Dacã aceastã camerã video este conectatã la o priză de perete, pentru optiunea [A.SHUT OFF] este aleasã automat varianta [NEVER].

# QUICK ON STBY (trecerea automatã în standby)

Puteți stabili perioada după care camera să treacă automat în starea de asteptare (modul sleep) (pag. 32). Varianta stabilitã implicit este [10 min.]

# $\boldsymbol{\Theta}$  **Notă**

 Funcþia [A.SHUT OFF] nu este activã în modul "sleep".

# REMOTE CTRL (telecomandã)

Varianta stabilitã implicit este [ON]. Vã permite să utilizați telecomanda care v-a fost furnizatã (pag. 116).

A

# Ö Observatie

 Selectaþi varianta [OFF] pentru a evita preluarea de cãtre camera video a comenzilor transmise de telecomanda altui aparat video.

# DROP SENSOR (senzor de cãdere)

Când senzorul de cãdere detecteazã o miscare de cădere a camerei, înregistrarea sau redarea imaginilor pot fi întrerupte, pentru a fi protejat hard diskul intern. Varianta stabilitã implicit pentru [DROP SENSOR] este [ON]. Dacã este detectatã o mişcare de cădere a camerei, apare simbolul  $\overline{\triangleright}$ .

合

# $\boldsymbol{\omega}$  **Note**

- · Alegeti pentru senzorul de cădere varianta [ON] când utilizati camera. În caz contrar, dacă scăpați camera din mână, este posibil sã se deterioreze hard diskul intern.
- În situatii de antigravitatie, senzorul de cădere este activ. Dacă înregistrați imagini dintr-un carusel sau în timpul unei sãrituri cu paraşuta, puteți alege pentru [DROP SENSOR] varianta [OFF] ( $\mathcal{E}_{\mathsf{GFF}}$ ) pentru ca senzorul de cãdere sã nu fie activat.

# CTRL FOR HDMI (comandã pentru HDMI)

Varianta stabilită implicit este [ON], și vă permite să comandați operația de redare cu ajutorul telecomenzii televizorului dvs., conectând camera la un televizor compatibil "BRAVIA" Sync prin intermediul unui cablu HDMI (pag. 45).

# Activarea funcțiilor folosind Meniul **<sup>O</sup>** OPTION

Meniul pentru optiuni  $\mathbf{Q}$  (OPTION) apare ca o fereastră extensibilă când faceti clic dreapta cu mouse-ul la calculator. Diverse funcții sunt afișate în contextul operatiei.

# Folosirea Meniului OPTION

1 În timp ce folosiți camera, atingeți **<sup>O</sup>** (OPTION) pe ecran.

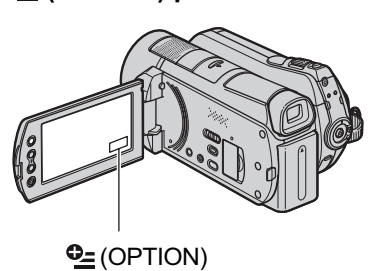

 $\boxed{\supset}$   $\boxed{\supset}$  60min  $\overline{m}$   $\overline{sp}$   $\ominus$ FOCUS SPOT FOCUS TELE MACRO

Clapetã

# 2 Atingeți elementul de meniu dorit.

Dacă nu puteți găsi elementul dorit, atingeți o altă clapetă pentru a trece la o altã paginã.

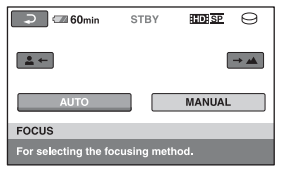

Dacă nu puteți găsi nicăieri elementul dorit, înseamnă că funcția respectivă nu este disponibilă în situația curentă.

 $\bf 3$  Modificați reglajul, apoi atingeți  $[OK]$ 

# **(3 Note**

- Clapetele ºi elementele de meniu care apar pe ecran diferă în funcție de starea camerei la momentul respectiv (înregistrare / redare).
- Unele elemente apar fãrã clapetã.
- Meniul  $Q_2$  OPTION nu poate fi utilizat în modul simplificat de funcționare.

# Elemente pentru înregistrare din Meniul OPTION

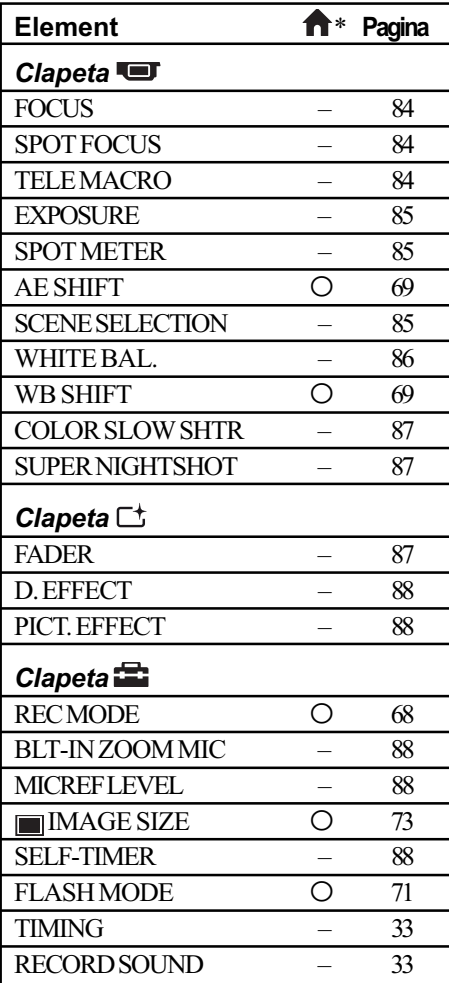

# Elemente pentru redare din Meniul OPTION

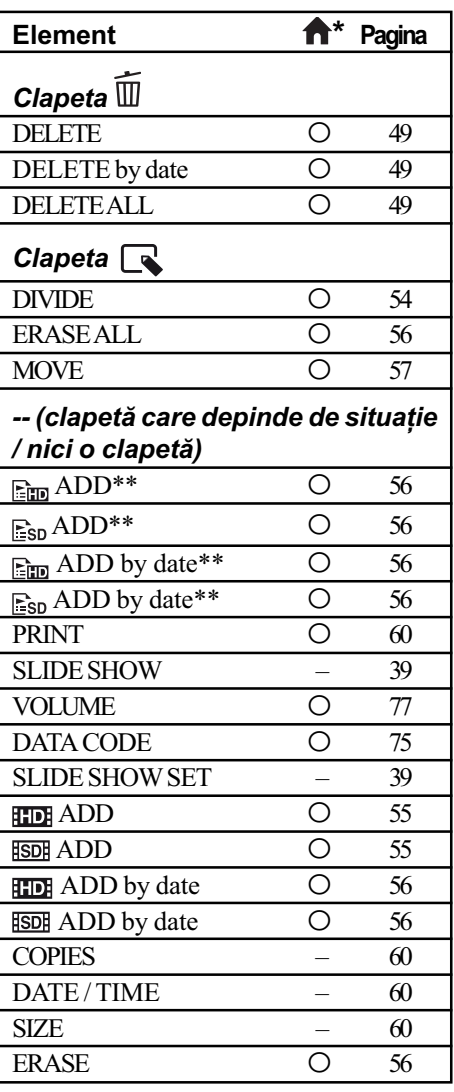

 $*$  Elemente care sunt incluse și în meniul HOME.

\* Elemente care sunt incluse și în meniul HOME.

\*\* Elemente care sunt incluse în meniul HOME, dar care au denumiri diferite.

# Reglajele funcțiilor din Meniul <sup>o</sup> OPTION

G

În continuare sunt descrise elementele care pot fi reglate numai din meniul OPTION.

Variantele implicite sunt marcate cu

# FOCUS (focalizare)

Puteți regla manual focalizarea. Apelați la această funcție când vreți să focalizați asupra unui anumit subiect.

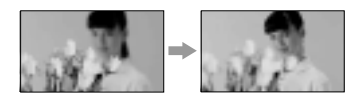

- $(1)$  Atingeti indicatia [MANUAL]. Apare simbolul  $\mathbb{E}$ .
- 2 Atingeti unul dintre simbolurile  $\blacktriangleright$ (pentru a focaliza pe subiecte aflate în apropiere) sau  $\rightarrow \blacksquare$  (pentru focalizarea pe subiecte aflate la distanță mare). Simbolul **a** apare când nu se poate focaliza mai aproape, iar  $\triangle$  când nu se poate focaliza la distanță mai mare.
- $\Theta$  Atingeți  $\overline{OK}$ .

Pentru reglarea automată a focalizării, apăsați  $[AUTO] \rightarrow \Box$  la pasul  $\Theta$ .

### **(3 Notă**

• Distanta minimă necesară dintre camera dvs. video și subiect, pentru a obține o focalizare bunã, este de circa 1 cm în cazul unghiurilor panoramice și de circa 80 cm în cazul înregistrării la distanță.

#### $\ddot{Q}$  Observații

- · Este mai ușor să focalizați asupra unui subiect dacă deplasați pârghia pentru puterea de mãrire spre T (telefoto) pentru a regla focalizarea, apoi spre W (panoramic) pentru a adapta mãrirea pentru înregistrare. Când doriți să înregistrați un prim-plan al unui subiect, deplasați pârghia pentru reglarea mãririi spre W (unghi panoramic), apoi reglaþi focalizarea.
- Informațiile legate de distanța focală (distanța la care se află subiectul asupra cãruia se focalizeazã, în cazul în care este întuneric și dificil de reglat focalizarea) apar timp de câteva secunde în următoarele cazuri (Aceste informații nu vor fi afisate corect dacă sunt utilizate lentile de conversie - opționale) :
	- când modul de focalizare este schimbat din automat în manual,
- dacă reglați manual focalizarea.

#### SPOT FOCUS ſП (focalizare punctualã)

Puteți alege și regla punctul focal vizând un subiect care nu este plasat în centrul ecranului.

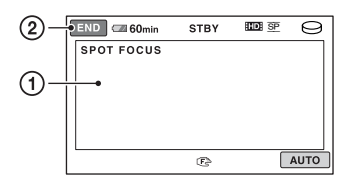

- 1 Atingeþi subiectul de pe ecran. Apare simbolul  $\mathbb{C}\cong$ .
- 2 Atingeþi [END].

Pentru a regla automat focalizarea, atingeți  $[AUTO] \rightarrow [END]$  la pasul (1).

#### **(3 Notă**

• Dacă reglati [SPOT FOCUS], pentru [FOCUS] este aleasã automat varianta [MANUAL].

石

TELE MACRO (prim planuri)

Opþiunea este utilã pentru înregistrarea subiectelor de mici dimensiuni, de exemplu flori sau insecte. Fundalul poate fi neclar, însă subiectul va apărea mai clar, ieșind în evidență.

Când pentru [TELE MACRO] alegeți varianta [ON] (*pornit*) ( $\mathsf{T}_{\mathsf{L}}$ ), mărirea (pag. 31) se deplaseazã spre partea superioarã a secțiunii T (Telefoto-Fotografiere la distanță) permițând înregistrarea subiectelor de la distanțe mici, de până la 47 cm.

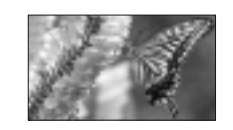

Pentru a renunța, apăsați [OFF] sau alegeți pentru mãrire varianta unghi panoramic (sectiunea W).

### **(3) Note**

 Când focalizarea automatã este greu de realizat, focalizați manual ([FOCUS], p. 84).

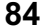

• Când înregistrati un subiect aflat la distantă, focalizarea poate fi dificilă și poate dura mai mult timp.

EXPOSURE (expunere) **TET** 

Puteti stabili manual luminozitatea unei imagini. Ajustați acest element când subiectul este prea luminos sau prea întunecat comparativ cu fundalul.

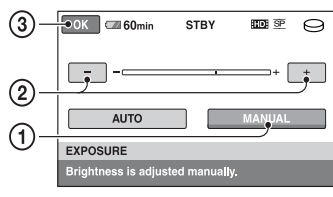

- 1 Atingeþi [MANUAL]. Apare simbolul -
- 2 Reglaþi expunerea atingând butoanele  $\boxed{-}$
- $\Omega$  Atingeti  $\overline{ox}$ .

Pentru a reveni la reglarea automatã a expunerii, apăsați [AUTO]  $\rightarrow \overline{ox}$ , la pasul (T).

# Ö Observatie

· Puteți efectua reglajul și manual, folosind butonul CAM CTRL (pag. 34).

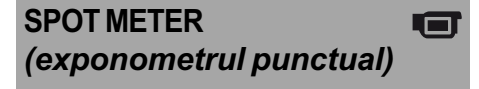

Puteti regla si fixa expunerea pentru un anumit subiect, astfel încât acesta sã fie înregistrat în condiții de iluminare adecvată, cu toate cã existã un contrast puternic între subiect și fundal (spre exemplu, în cazul subiectelor aflate pe o scenã, sub lumina reflectoarelor).

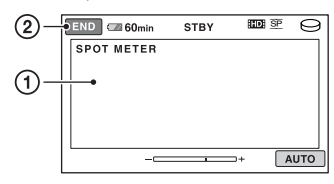

1 Atingeþi punctul de pe ecran pentru care doriți să reglați și să fixați expunerea. Apare simbolul  $-\longrightarrow$ .

2 Atingeþi [END].

Pentru a reveni la reglarea automatã a expunerii, apăsați  $[AUTO] \rightarrow [END]$ , la pasul  $\Phi$ .

## **(3 Notă**

• Dacă folositi optiunea [SPOT METER], pentru [EXPOSURE] este aleasã în mod automat varianta [MANUAL].

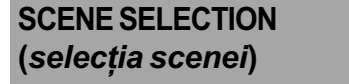

Puteti înregistra imagini în diferite situații folosind functia [SCENE SELECTION].

### $\blacktriangleright$  AUTO

Selectați această variantă pentru a fi înregistrate în mod automat imagini, fãrã a folosi funcția [SCENE SELECTION].

# TWILIGHT\*  $($   $)$  (Amurg)

Selectati aceasta pentru a menține atmosfera nocturnă a spațiilor în scenele înregistrate la asfintit.

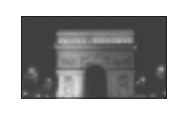

G

### TWILIGHT PORT. (2) (Portret în amurg)

Selectați aceasta pentru a înregistra subiecte pe un fundal nocturn .

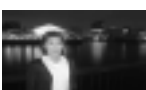

### CANDLE (*a*) (Lumânare)

Selectati aceasta pentru a surprinde atmosfera scenelor luminate de lumânãri.

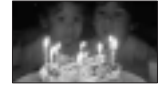

### SUNRISE&SUNSET\* ( $\triangleq$ ) (Răsărit și apus de soare)

Selectati aceasta pentru a reproduce atmosfera unor scene cum ar fi apusul și răsăritul de soare.

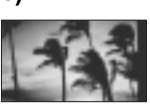

# FIREWORKS\* (.) (Focuri de artificii)

Alegeți aceasta pentru a imortaliza focurile de artificii în întreaga lor splendoare.

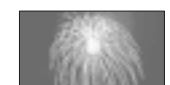

### LANDSCAPE<sup>\*</sup> (a) (Peisaj)

Alegeți aceasta pentru a filma clar elemente aflate la distanță. Reglajul permite camerei sã evite

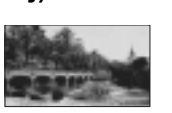

focalizarea pe un geam sau pe ochiurile unei plase metalice interpuse între camera video și subiect.

# PORTRAIT (20) (Portret)

Alegeti această variantă pentru a scoate în evidență subiectul, spre exemplu o persoanã

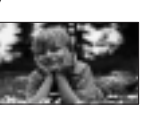

sau o floare, prin estomparea fundalului.

#### SPOTLIGHT\*\* (@) (Spot de lumină)

Selectați aceasta pentru a evita ca fețele persoanelor sã aparã excesiv de albe atunci când sunt iluminate puternic.

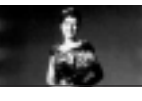

# $BEACH**$  ( $\sum$ ) (Plajă)

Alegeți această variantã pentru a imortaliza albastrul viu al apei oceanului sau al unui lac.

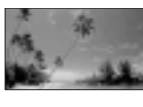

# SNOW\*\* ( g ) (Zăpadă)

Selectați aceasta pentru a înregistra imagini luminoase în cazul în

care fundalul vizat conține mult alb.

- \* Camera dvs. focalizeazã numai asupra subiectelor aflate la distanță.
- \*\* Camera dvs. nu focalizeazã asupra subiectelor aflate în apropiere.

#### **(3 Note**

- Reglajul [WHITE BAL.] este anulat când efectuați reglajul [SCENE SELECTION].
- Chiar dacă alegeți varianta [TWILIGHT PORT.] când indicatorul  $\bigcap$  (foto) este aprins, reglajul revine automat la varianta  $[AUTO]$  îndată ce indicatorul  $\Box$  (film) se aprinde.

# WHITE BAL. (echilibrul de alb)

Puteți regla echilibrul de culoare în funcție de luminozitatea spatiului în care se înregistreazã.

# $\blacktriangleright$  AUTO

Echilibrul de alb este reglat în mod automat.

## OUTDOOR ( $\frac{1}{2}$ ) (exterior)

Echilibrul de alb este stabilit astfel încât sã fie adecvat pentru urmãtoarele condiþii de înregistrare :

 $-\hat{\text{in}}$  aer liber,

- pentru vederi nocturne, reclame luminoase și focuri de artificii,
- la rãsãritul sau la apusul soarelui,
- $-$ la lumina unor lămpi cu fluorescență care dau luminã similarã cu cea naturalã.

### INDOOR  $(\frac{1}{2}, \frac{1}{2})$  (interior)

Echilibrul de alb este stabilit astfel încât să corespundă următoarelor conditii :

- pentru scene înregistrate la o petrecere sau în studiouri, unde condițiile de iluminare se modificã rapid,
- în interiorul unei clãdiri,
- la lumina unor surse video din cadrul unui studio sau a unor lãmpi color cu sodiu sau cu incandescentă.

### ONE PUSH  $(\mathcal{L})$  (o singură apăsare) Echilibrul de alb va fi stabilit în funcție de

lumina spațiului în care înregistrați.

- 1 Apãsaþi [ONE PUSH].
- 2 Vizați un obiect alb cum ar fi o bucată de hârtie care sã umple ecranul, în aceleași condiții de iluminare în care ulterior veți înregistra subiectul.
- $\odot$  Atingeti simbolul  $\lceil \cdot \cdot \rceil$ . Simbolul  $\leq$  va clipi des. După reglarea si memorarea echilibrului de alb, indicatorul înceteazã a mai clipi.

#### **(3 Note**

何

- Alegeți pentru [WHITE BAL.] varianta [AUTO] sau reglati culoarea folosind [ONE PUSH] la lumina unor lãmpi cu fluorescență cu lumină albă sau albă rece.
- $\bullet$  Dacă simbolul  $\leq$  clipește des în cursul reglajului [ONE PUSH], continuati să vizați un obiect alb.
- $\bullet$  Simbolul  $\leq$  clipește rar dacă reglajul [ONE PUSH] nu a putut fi corect stabilit.
- Dacã este aleasã varianta [ONE PUSH], iar simbolul  $\mathbb{S}^2$  continuă să clipească și după atingerea butonului  $\overline{ox}$ , alegeti pentru opþiunea [WHITE BAL.] varianta [AUTO].
- Dacă reglați opțiunea [WHITE BAL.], pentru [SCENE SELECTION] este aleasã în mod automat varianta [AUTO].

# Ö Observatii

- · Dacă schimbați acumulatorul având selectatã varianta [AUTO] sau dacã deplasati camera de afară înăuntru (ori invers), selectați [AUTO] și vizați cu camera timp de 10 secunde un obiect alb din apropiere pentru ca echilibrul de culoare sã fie mai bine reglat.
- Dacã echilibrul de alb a fost reglat folosind facilitatea [ONE PUSH], când modificaþi reglajul [SCENE SELECTION] sau când deplasați camera video în exterior, trebuie reluată operația [ONE PUSH] (o singură apãsare) pentra a reajusta echilibrul de alb.

#### COLOR SLOW SHTR G (Color Slow Shutter)

Când alegeți pentru opțiunea [COLOR SLOW SHTR] varianta [ON], apare simbolul , ºi puteþi înregistra imagini color mai luminoase, chiar și în spații întunecate.

Pentru a anula, atingeți [OFF].

### **(3 Note**

- Când focalizarea automatã este greu de realizat, focalizați manual -[FOCUS] (p. 84)
- Viteza obturatorului camerei dvs. de luat vederi se modifică în funcție de luminozitate, ceea ce poate conduce la reducerea dinamicii imaginii.

SUPER NIGHTSHOT IП (Super NightShot)

Imaginea va fi înregistratã la o sensibilitate de cel mult 16 ori mai mare fată de cea a unei înregistrări efectuate folosind funcția NightShot dacã este aleasã varianta [ON] pentru [SUPER NIGHTSHOT] în timp ce comutatorul NIGHTSHOT (pag. 32) este pus de asemenea în poziția ON.

Pe ecran apare simbolul  $S$   $\odot$ .

Pentru a anula, atingeți [OFF].

### **(3 Note**

- Nu folosiți funcția [SUPER NIGHTSHOT] în spatii luminoase deoarece pot apărea disfunctionalități.
- Nu acoperiþi cu degetele sau cu alte obiecte emitătorul de radiații infraroșii (pag. 32).
- · Demontati lentilele de conversie (optionale)
- Când focalizarea automatã este greu de realizat, focalizați manual - [FOCUS] (p. 84).
- Viteza obturatorului camerei dvs. de luat vederi se modifică în functie de luminozitate. Dinamica imaginii poate fi diminuatã în acest caz.

# FADER (gradare)

Puteți înregistra tranziția dintre scene cu urmãtoarele efecte adãugate intervalului respectiv :

- 1 Selectaþi simbolul efectului dorit în [STBY] (la intrarea gradatã în scenã) sau [REC] (la pãrãsirea treptatã a scenei), apoi atingeti **OK**.
- <sup>2</sup> Apăsați butonul START/STOP. Indicatorul de gradare înceteazã sã mai clipească și dispare când gradarea se încheie.

Pentru a renunța la această operație înainte de a începe, atingeți [OFF] la pasul  $\odot$ . La apãsarea butonului START/STOP, reglajul este anulat.

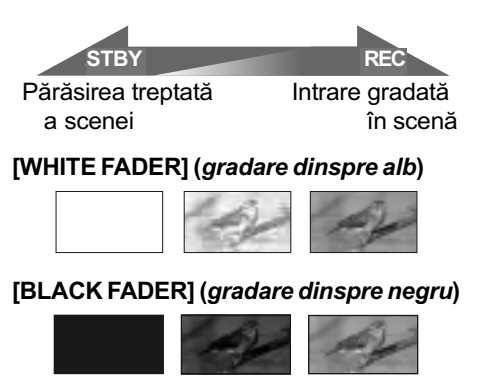

# D. EFFECT (efecte digitale)  $\sqcap$ +

Dacã este selectat [OLD MOVIE], pe ecran apare simbolul  $\overline{p}$ <sup>+</sup>, și puteți înregistra impregnând filmelor dumneavoastrã o atmosferã de film vechi.

Pentru a renunța la opțiunea [D. EFFECT], atingeți [OFF].

#### PICT. EFFECT  $\Gamma^+$ (efecte de imagine)

Puteți adăuga efecte speciale unei imagini în timpul înregistrãrii sau al redãrii. Este afişat simbolul  $\overline{P^+}$ .

### $\triangleright$  OFF

Nu este folosită opțiunea [PICT. EFFECT].

### **SEPIA**

Imaginea este sepia.

### B&W (alb-negru)

Imaginile sunt monocrome (alb-negru).

#### PASTEL

Imaginile seamãnã cu un pastel.

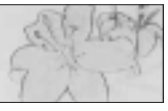

÷

# BLT-IN ZOOM MIC (microfon încorporat)

Când pentru [BLT-IN ZOOM MIC] alegeți  $[ON]$  ( $\Rightarrow$ ), puteți înregistra filme cu sonor direcțional pe măsură ce deplasați cursorul de zoom sau ce apăsați butoanele de zoom de pe marginea panoului LCD (Varianta implicitã este [OFF]).

# MICREF LEVEL (nivelul microfonului)

ے ک

Puteți selecta nivelul microfonului pentru înregistrarea sunetului.

Selectați [LOW] dacă vreți să înregistrați un sunet puternic și interesant într-o sală de concerte etc.

### $\blacktriangleright$  NORMAL

Sunt înregistrate diverse sunete înconjurãtoare, care sunt convertite la un anumit nivel.

# $LOW ( <sub>ii</sub> )$

Sunetul din mediul înconjurãtor este înregistrat fidel. Acest reglaj nu este adecvat pentru înregistrarea discuțiilor.

# SELF-TIMER (cronometrul propriu)

Când pentru [SELF-TIMER] este aleasã varianta [ON] și apare simbolul  $\circlearrowleft$ .

Apăsați PHOTO pentru a începe numărãtoarea inversã. Fotografiea este înregistratã cu o întârziere de circa 10 secunde.

Pentru a anula numărătoarea inversă atingeți [RESET].

Pentru a renunța la cronometrul propriu selectați [OFF].

# Ö Observatie

• Cronometrul propriu poate fi acționat și cu ajutorul butonului PHOTO al telecomenzii (pag. 116).

# Soluționarea defecțiunilor

# Soluționarea defecțiunilor

Dacă apar probleme la folosirea camerei de luat vederi, consultați următorul tabel pentru a soluționa defecțiunile. Dacă problema persistă, deconectați sursa de alimentare și contactați dealer-ul dvs. Sony.

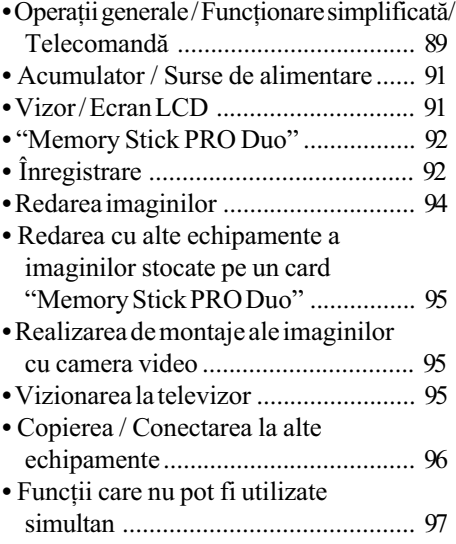

### Citiți următoarele înainte de a trimite aparatul la reparat.

- Se poate ca aparatul sã aibã nevoie de o inițializare sau de schimbarea hard diskului curent, în funcție de problema apărută. În acest caz, datele de pe hard disk vor fi sterse. Faceți copii de siguranță ale datelor de pe hard disk (pag. 46) pe un alt suport de memorie înainte de a trimite camera la reparat. Nu se vor acorda nici un fel de compensații pentru datele pierdute.
- Pentru repararea camerei, putem verifica o cantitate minimã de date stocate pe hard disk cu scopul ameliorării situației. Dealer-ul Sony nu va face însă nici copii și nici nu va stoca datele dumneavoastrã.

# Operații generale / Funcționare simplificată / Telecomandã

# Alimentarea nu porneşte.

- Ataşați un acumulator încărcat la camera video (pag. 16).
- Adaptorul de retea a fost decuplat de la priză. Conectați ștecherul adaptorului de rețea la o priză de perete (pag. 16).

• A sezați camera video, în stația Handycam  $\hat{\text{in}}$  pozitie stabilă (pag. 16).

### Camera video nu functionează chiar dacã alimentarea este pornitã.

- Dureazã câteva secunde pânã ce camera este pregãtitã pentru a înregistra dupã ce alimentarea este pornitã. Aceasta nu este o disfuncționalitate.
- Deconectaþi adaptorul de reþea de la priza de perete sau demontați acumulatorul și recuplați-l după circa 1 minut. În cazul în care funcțiile continuă să nu fie active, apăsați butonul RESET (pag. 114) cu un obiect cu vârf ascuțit. (Dacă apăsați butonul RESET, toate reglajele, inclusiv potrivirea ceasului, sunt inițializate.)
- Aparatul s-a încãlzit foarte tare. Opriþi aparatul și țineți-l o vreme într-un loc rãcoros.
- Temperatura aparatului este foarte scãzutã. Lăsați o vreme camera cu alimentarea pornită, apoi opriți-o și transportați-o într-un spațiu încălzit. Lăsați din nou camera video acolo o perioadã de timp, apoi încercaþi din nou sã o folosiþi.

#### Butoanele nu functionează.

- $\cdot$ În timpul funcționării simplificate, nu sunt disponibile urmãtoarele butoane :
	- $-b$ utonul  $\boxed{3}$  (backlight) (pag. 33),
	- $-b$ utonul rotativ CAM CTRL (pag. 34),
	- mãrirea la redare (pag. 39),
	- pornirea și oprirea iluminării ecranului LCD (apăsând si mentinând apăsat butonul DISP / BATT INFO timp de câteva secunde) (pag. 21).

#### Butonul  $\Phi$  (OPTION) nu este afişat.

• Meniul OPTION nu poate fi utilizat în timpul funcționării simplificate (în modul Easy Handycam).

## Reglajele elementelor din meniu s-au modificat automat

- $\cdot$ În timpul funcționării simplificate (în modul Easy Handycam), aproape toate elementele de meniu revin la valorile lor implicite.
- $\cdot$  În modul simplificat de funcționare, sunt stabilite urmãtoarele elemente de meniu : [REC MODE] :[HD SP] sau [SD SP],
- [DATA CODE] : [DATE / TIME]. Urmãtoarele reglaje revin automat la valorile
- implicite când comutatorul POWER este lăsat în poziția OFF (CHG) pentru mai mult de 12 ore :
	- $-$ [FOCUS]
	- [SPOT FOCUS]
	- [EXPOSURE]
	- $-[SPOT METER]$
	- $-[SCENE SELECTION]$
	- $-[WHITE BAL.]$
	- $-[COLOR SLOW SHTR]$
	- $-$ [SUPER NIGHTSHOT]
	- $-[BLT-INZOOMMIC]$
	- [MICREF LEVEL]
	- -[DROP SENSOR]

# Chiar dacă apăsați butonul EASY, reglajele meniului nu comutã automat la valorile lor implicite.

- În modul simplificat de functionare, urmãtoarele reglaje rãmân la valorile avute înainte de trecerea în modul Easy Handycam :
	- [MOVIE MEDIA SET]
	- $-[PHOTOMEDIASET]$
	- [AUDIO MODE]
	- $-[WIDE SELECT]$
	- $-[X.V. COLOR]$
	- $-[SUB-TDATE]$
	- [FLASH MODE]
	- $-$ [ $\bigcirc$ ] INDEX SET]
	- -[CONVERSION LENS]
	- $-[$  IMAGE SIZE]
	- $-[FILE NO.]$
	- $-[$  DISPLAY]
	- $-$ [VOLUME]
	- $-$ [BEEP]
	- $-TV$  TYPE]
- $-[COMPONENT]$
- $-[CLOCK SET]$
- $-[AREA SET]$
- -[SUMMERTIME]
- $-[A]$ LANGUAGE SET]
- $-[DEMOMODE]$
- $-$ [CTRL FOR HDMI]

#### Camera de luat vederi se încălzeste.

• Camera se încălzește dacă alimentarea este pornitã mai mult timp. Aceasta nu reprezintã o disfunctionalitate.

### Telecomanda furnizată nu funcționeazã.

- Alegeþi pentru [REMOTE CTRL] varianta [ON] (pag. 80).
- Introduceþi un acumulator în compartimentul care îi este destinat, respectând polaritatea pozitiv/negativ indicatã prin marcajele + $/$ -(pag. 116).
- Îndepărtați obstacolele dintre telecomandă si senzorul camerei video care îi este destinat.
- Feriþi telecomanda de surse puternice de luminã cum ar fi lumina solarã directã sau cea provenitã de la corpuri de iluminat, în caz contrar fiind posibil ca telecomanda sã nu functioneze corespunzător.

## Un alt aparat DVD nu funcționează corespunzãtor atunci când folosiþi telecomanda furnizatã.

• Alegeți un alt mod de comandă decât DVD 2 pentru dispozitivul DVD sau acoperiþi senzorul pentru telecomandã al respectivului aparat cu hârtie neagrã.

# Acumulator / Surse de alimentare

## Alimentarea se întrerupe brusc.

- Folositi adaptorul de retea.
- Dacã au trecut aproximativ 5 minute în care nu ați acționat camera, aceasta se oprește automat (A.SHUT OFF). Modificati reglajul pentru [A.SHUT OFF] (pag. 80), ori reporniþi alimentarea.
- Dacã perioada de timp stabilitã cu [QUICK ON STBY] a trecut în modul "sleep", camera se va opri automat (pag. 80). Reporniþi camera video.
- $\cdot$ Încărcați acumulatorul (pag. 16).

### Indicatorul  $\frac{1}{2}$  / CHG (încărcare) nu este luminos în timpul încãrcãrii acumulatorului.

- Deplasaþi comutatorul POWER în poziþia OFF (CHG) (pag. 16).
- Montaþi corect acumulatorul la camera de luat vederi (pag. 16).
- Conectaþi bine cablul de alimentare la o prizã de perete.
- Încãrcarea acumulatorului s-a încheiat (pag. 16).
- Aºezaþi camera în staþia Handycam în poziþie stabilã (pag. 16).

# Indicatorul 4 / CHG (încărcare) lumineazã intermitent în timp ce acumulatorul este încãrcat.

• Montati corect acumulatorul la camera de luat vederi (pag. 16). Dacã problema persistă, deconectați adaptorul de rețea de la priza de perete și contactați dealer-ul dvs. Sony. Este posibil ca acumulatorul sã fie uzat.

# Indicatorul autonomiei rãmase a acumulatorului nu prezintã corect aceastã perioadã de timp.

- Temperatura mediului înconjurãtor este prea scãzutã sau prea ridicatã. Aceasta nu reprezintă o disfuncționalitate.
- Acumulatorul nu a fost suficient încãrcat Reîncărcati complet acumulatorul. Dacă problema persistă, înlocuiti acumulatorul cu altul nou (pag. 16).

 Perioada de timp indicatã este posibil sã nu fie corectă, în funcție de condițiile de înregistrare.

### Acumulatorul se descarcã rapid.

- Temperatura mediului înconjurãtor este prea scãzutã sau prea ridicatã. Aceasta nu reprezintă o disfuncționalitate.
- Acumulatorul nu a fost suficient încãrcat Reîncărcați complet acumulatorul. Dacă problema persistã, înlocuiþi acumulatorul cu altul nou (pag. 16).

# Vizor / Ecran LCD

#### Elementele de meniu apar de culoare gri.

- Nu puteți selecta elementele de meniu care sunt afişate de culoare gri, în situația curentã de înregistrare / redare.
- Existã unele funcþii care nu pot fi activate simultan (pag. 96).

#### Butoanele nu apar pe afisajul tactil.

- Atingeti usor afisajul cu cristale lichide.
- Apãsaþi butonul DISP/BATT INFO al camerei video (sau butonul DISPLAY al telecomenzii (pag. 21, 116).

### Butoanele de pe afişajul tactil nu actionează corect sau nu functioneazã deloc.

• Reglați afișajul tactil ([CALIBRATION]) (pag. 109).

### Imaginea din vizor nu este clarã.

 Deplasaþi pârghia de reglare a lentilelor vizorului pânã ce imaginea vãzutã prin acesta devine clarã (pag. 22).

### A dispãrut imaginea din vizor.

 $\cdot$ Închideți panoul LCD. În vizor nu apare nici o imagine câtã vreme panoul LCD este deschis (pag. 22).

# "Memory Stick PRO Duo"

#### Nu puteți acționa funcțiile folosind "Memory Stick PRO Duo".

• Dacă folositi un "Memory Stick PRO Duo" formatat pe un calculator, reformataþi-l cu camera video (pag. 63).

### Nu puteți să stergeți imagini stocate pe "Memory Stick PRO Duo" sau să formatați cardul de memorie.

- Numãrul maxim de fotografii pe care le puteti sterge simultan din interfata index este 100.
- Nu puteți șterge fotografii care au fost protejate la scriere cu un alt echipament.

# Denumirea fişierului de date este incorect sau este afişat intermitent.

- Este posibil ca fisierul de date să fie deteriorat.
- Este posibil ca formatul fișierului de date să nu fie acceptat de camera dvs (pag. 105).

# Înregistrare

Consultați și secțiunea "Memory Stick PRO Duo" (pag. 91).

### La apãsarea butoanelor START/ STOP sau PHOTO nu sunt înregistrate imagini.

- · Este afisată interfata de redare. Treceti comutatorul POWER în poziția  $\Box$  (film) sau  $\bigcap$  (foto) pentru înregistrare (pag. 30).
- Nu puteþi înregistra imagini în modul sleep. Apăsați funcția QUICK ON (pag. 32).
- Camera dvs. înscrie pe suportul media imaginea pe care tocmai ați înregistrat-o. Nu puteți înregistra alte imagini în această perioadã.
- · Spațiul liber rămas pe suportul media este insuficient. Ştergeți imaginile care nu sunt necesare (pag. 49).
- Numãrul total de filme sau de fotografii depășește capacitatea de înregistrare a suportului media (pag. 11). Stergeți imaginile care nu sunt necesare (pag. 49).
- $\cdot$ Nu puteti înregistra filme / fotografii cât timp este activat senzorul [DROP SENSOR] (pag. 81)
- Temperatura camerei video este extrem de ridicată. Opriți camera și lăsați-o un timp într-un loc răcoros, după care reporniți-o.
- Temperatura aparatului este foarte scãzutã. Opriti camera si transportati-o într-un spatiu încălzit. Lăsați camera video acolo o perioadă de timp, apoi încercați din nou să o folositi.

### Nu puteți înregistra o fotografie.

- Nu puteți înregistra fotografii în timp ce folositi funcțiile :
	- $-[SMTH SLW REC]$
	- $-[FADER]$
	- $-[D.EFFECT]$
	- [PICT.EFFECT].

## Indicatorul luminos ACCESS rãmâne aprins și după încheierea înregistrării.

 Camera dvs. înscrie pe suportul media ultima scenã înregistratã.

#### Unghiul de înregistrare este diferit.

 Unghiul de înregistrare poate varia în funcþie de modul de lucru al camerei. Aceasta nu reprezintă o disfuncționalitate.

#### Nu functionează blitul.

- Nu puteți înregistra folosind blițul :
	- când capturați fotografii în cursul înregistrãrii de filme,
- dacã sunt montate lentilele de conversie.
- Chiar dacă selectați declanșarea automată a blitului sau  $\circledcirc$  reducerea automată a efectului de ochi rosii, nu puteți folosi blițul împreunã cu :
	- NightShot
	- -[SUPER NIGHTSHOT]
	- [TWILIGHT], [CANDLE], [SUNRISE&SUNSET], [FIREWORKS], [LANDSCAPE], [SPOTLIGHT], [BEACH] sau [SNOW] din [SCENE **SELECTION**
	- [MANUAL] pentru [EXPOSURE]  $-$ [SPOT METER]
	-

Durata realã disponibilã pentru înregistrarea unui film este mai scurtã decât durata evaluatã a fi disponibilã pentru înregistrarea pe un suport media.

• În funcție de condițiile de înregistrare, durata disponibilã pentru înregistrare poate fi mai scurtã, spre exemplu un obiect care se deplaseazã rapid etc. (pag. 11, 24).

#### Inregistrarea se opreste.

- Temperatura camerei video este extrem de ridicată. Opriți camera și lăsați-o câtăva vreme într-un loc rãcoros.
- Temperatura aparatului este foarte scãzutã. Opriți camera și transportați-o într-un spațiu încălzit. Lăsați camera video acolo o perioadă de timp, apoi încercați din nou să o folosiți.
- Dacă veți continua să supuneți camera la vibrații, înregistrarea se poate întrerupe.

## Există o diferență de timp între punctul unde a fost apãsat butonul START / STOP si punctul unde începe / se terminã înregistrarea.

• La camera dvs. video, poate exista o ușoară diferență între momentul în care ați apăsat butonul START / STOP și punctul unde începe / se terminã înregistrarea filmului. Aceasta nu reprezintă o disfuncționalitate.

### Raportul laturilor imaginilor (16:9 / 4:3) nu poate fi modificat.

 Raportul laturilor imaginilor filmului înregistrat la calitate HD (înaltã definiþie) este 16:9 (panoramic).

## Functia de autofocalizare nu actionează.

- Alegeti pentru optiunea [FOCUS] varianta  $[AUTO](pag. 84).$
- Condițiile în care se desfășoară înregistrarea nu sunt adecvate focalizãrii automate. Reglati manual focalizarea (pag. 84).

### Funcția [STEADYSHOT] nu actionează.

- Alegeți pentru [STEADYSHOT] varianta [ON] (pag. 70).
- Este posibil ca funcția [STEADY SHOT] să nu poată compensa vibrațiile excesive.

### Subiectele care traverseazã rapid cadrul pot apãrea deformate.

• Acesta se numește fenomen de plan focal și nu reprezintă o disfuncționalitate. Depinzând de modul în care dispozitivul de imagine (senzorul CMOS) citește semnalele, subiectul care traverseazã rapid cadrul poate apărea deformat în funcție de condițiile de înregistrare.

### Pe ecan apar mici puncte albe, rosii, albastre sau verzi.

• Când înregistrați folosind [SUPER NIGHTSHOT PLS] sau [COLOR SLOW SHTR], pe ecran apar puncte. Aceasta nu reprezintă o disfuncționalitate.

### Culoarea imaginilor nu este corect afişată pe ecran.

 Puneþi comutatorul NIGHTSHOT în poziþia OFF (pag. 32).

### Imaginea de pe ecran este luminoasã si subiectul nu apare pe ecran.

 Puneþi comutatorul NIGHTSHOT în poziþia OFF (pag. 32).

### Imaginea afişată pe ecran este întunecatã, iar subiectul nu apare pe ecran.

• Apăsați și țineți apăsat butonul DISP / BATT INFO pentru câteva secunde pentru a porni iluminarea ecranului (pag. 21).

#### Apar benzi orizontale în imagini.

• Aceste anomalii apar când înregistrati imagini la lumina unor lămpi cu fluorescentă, a unor becuri cu sodiu sau cu mercur. Aceasta nu reprezintă o disfuncționalitate.

### Nu puteți acționa funcția [SUPER NIGHTSHOT].

 Puneþi comutatorul NIGHTSHOT în poziþia ON.

# Funcția [COLOR SLOW SHTR] nu actionează corect.

• În întuneric total, este posibil ca funcția [COLOR SLOW SHTR] să nu acționeze corect. Folositi funcția NightShot sau [SUPER NIGHTSHOT].

### Nu puteti regla [LCD BL LEVEL].

- Nu puteti regla [LCD BL LEVEL] dacă :
	- panoul LCD este închis cu ecranul spre exterior,
	- alimentarea este asiguratã de adaptorul de retea.

# Redarea imaginilor

### Nu puteți găsi imagini care să fie redate.

· Selectați suportul media și calitatea imaginilor pentru filmul care vreți să fie redat atingând  $\bigoplus$  (HOME)  $\rightarrow \bigoplus$  $(MANAGEMEDIA) \rightarrow [MOVIEWEDIA]$ SET] sau [PHOTO MEDIA SET] (pag. 22).

#### Fotografiile nu pot fi redate.

- Fotografiile nu pot fi redate dacã aþi modificat fisierele sau directoarele, ori dacă ati realizat montaje ale datelor pe un calculator. (În acest caz, denumirea fişierelor apare intermitent.) Aceasta nu reprezintão disfuncționalitate (pag. 106).
- Este posibil ca fotografiile înregistrate cu alte aparate sã nu poatã fi redate sau sã nu aparã la dimensiunea realã. Aceasta nu reprezintão disfuncționalitate (pag. 106).

# În interfața VISUAL INDEX, pe o imagine apare simbolul  $\sqrt{\frac{2}{3}}$ .

 Acest simbol poate apãrea pe fotografiile înregistrate cu alte echipamente sau pe cele care au fost editate pe calculator etc.

• Ați decuplat adaptorul de rețea sau ați detașat acumulatorul înainte ca indicatorul ACCESS să se stingă. Această operație poate deteriora datele de imagine, ceea ce va fi semnalizat cu simbolul  $\boxed{?}$ .

### Simbolul " $\bar{x}$ " apare pe o imagine în interfața VISUAL INDEX.

• Efectuați operația [REPAIR IMG.DB F.] (pag. 65). Dacă indicația continuă să apară,  $\frac{1}{2}$ stergeți imaginea marcată cu  $\sqrt{2}$  (pag. 49).

## La redarea discului se aude un sunet slab sau sonorul nu se aude deloc.

- Măriți nivelul volumului sonor (pag. 37).
	- Sunetul nu este transmis la ieșire când ecranul LCD este închis. Deschideți ecranul LCD.
	- Când înregistrați sonorul alegând pentru opþiunea [MICREF LEVEL] (pag. 88) varianta [LOW], este posibil ca sonorul înregistrat sã fie dificil de auzit.
	- În cazul folosirii [SMTH SLW REC], nu puteþi înregistra sunete în cursul unor filmãri de circa 3 secunde.

# Canalul sonor din stânga și din dreapta se vor auzi neechilibrat la redarea cu calculatorul sau cu alte echipamente.

- Aceasta se întâmplã când sunetul înregistrat pe 5,1 canale este convertit la 2 canale (sonor stereo obișnuit) cu ajutorul calculatorului sau al altui echipament (pag. 31). Aceasta nu reprezintă o disfuncționalitate.
- Schimbaþi tipul de conversie audio (tipul de downmix) la redarea cu echipamente stereo  $(2 ch)$ . Consultați și manualul de instrucțiuni al celuilalt aparat utilizat pentru redare.
- Schimbati sonorul la 2 canale când creati un disc folosind aplicatia software "Picture" Motion Browser".
- $\cdot$ Înregistrați sunetul alegând [2ch STEREO] pentru [AUDIO MODE] (pag. 69).

# Redarea cu alte echipamente Vizionarea la televizor a imaginilor stocate pe un "Memory Stick PRO Duo"

## Imaginile nu fi redate sau cardul "Memory Stick Duo" nu este recunoscut.

 Nu puteþi reda un film înregistrat la calitate HD (înaltă definiție) pe un card "Memory" Stick PRO Duo" cu un echipament care nu este compatibil cu formatul AVCHD.

# Realizarea de montaje ale imaginilor cu camera video

### Nu puteti realiza montaje.

 Nu pot fi realizate montaje din cauza stãrii imaginilor.

#### Nu pot fi adãugate imagini la Lista de redare.

- Suportul media este complet ocupat.
- Numãrul de imagini adãugate nu poate depăsi 999 în cazul în care calitatea lor este HD (înaltă definiție), respectiv 99 SD (definiþie standard) pe o listã de redare. Stergeti scenele inutile din Lista de redare (pag. 56)
- Nu puteți adăuga fotografii în lista de redare.

#### Un film nu poate fi divizat.

- Un film este prea scurt pentru a fi divizat.
- Un film protejat cu un alt echipament nu poate fi divizat.

# Nu puteți captura o imagine dintr-un film.

• Suportul media pe care vreti să stocati fotografiile este complet ocupat.

### Nu puteti să vizualizați imaginile sau să ascultați sonorul la un televizor.

- Când folositi un cablu video pe componente, reglati [COMPONENT] în funcție de cerințele dispozitivului conectat (pag. 79).
- Dacă folosiți un cablul pe componente video, aveti grijă ca mufele rosie și albă ale cablului de conectare A/V sã fie cuplate (pag. 42, 43).
- $\hat{\mathbf{r}}$  in cazul în care contin semnale de protejare a drepturilor de autor, imaginile nu sunt transmise la iesire prin mufa HDMI OUT.
- Când folositi conectorul S VIDEO, aveti grijă ca mufele roșie și albă ale cablului de conectare A/V sã fie cuplate (pag. 43).

# Marginile de sus, de jos, din dreapta şi din stânga ale imaginilor pot fi uşor mãrite la redarea pe ecranul unui televizor.

- Ecranul LCD al camerei poate prezenta imaginile înregistrate pe întregul ecran ("full pixel"), însă aceasta poate conduce la mărirea ușoară a imaginilor în partea de sus, de jos, din stânga și din dreapta atunci când imaginile sunt redate pe ecranul unui televizor care nu este compatibil cu respectivul format (afişare completă).
- · Se recomandă să înregistrați imagini folosind pentru orientare chenarul exterior ce apare la folosirea funcției [GUIDEFRAME] (pag. 70).

# Imaginile apar distorsionate la redarea cu un televizor cu raportul laturilor 4:3.

 $\bullet$  Aceasta se întâmplă când vizionați o imagine înregistratã în modul 16:9 (panoramic) cu un televizor cu raportul laturilor ecranului 4:3. Reglati optiunea [TV TYPE] în functie de televizor (pag. 78) și redați imaginile.

# În partea de sus și de jos a imaginilor apar benzi negre la un televizor cu raportul laturilor 4:3.

 Aceasta se întâmplã când vizionaþi imagini înregistrate în format 16:9 (panoramic) la un televizor care folosește formatul 4:3 TV. Aceasta nu reprezintă o disfuncționalitate.

# Copierea / conectarea la alte echipamente

### Nu puteți copia corect.

- Nu puteþi copia imagini folosind cablul HDMI.
- Cablul de conectare A/V nu este cuplat în mod corespunzător. Aveți grijă să fie bine conectat cablul la mufa de intrare a altui aparat (pag. 40).

# Funcții care nu pot fi utilizate simultan

Lista de mai jos prezintã exemple de elemente de meniu și de funcții care nu pot fi utilizate simultan.

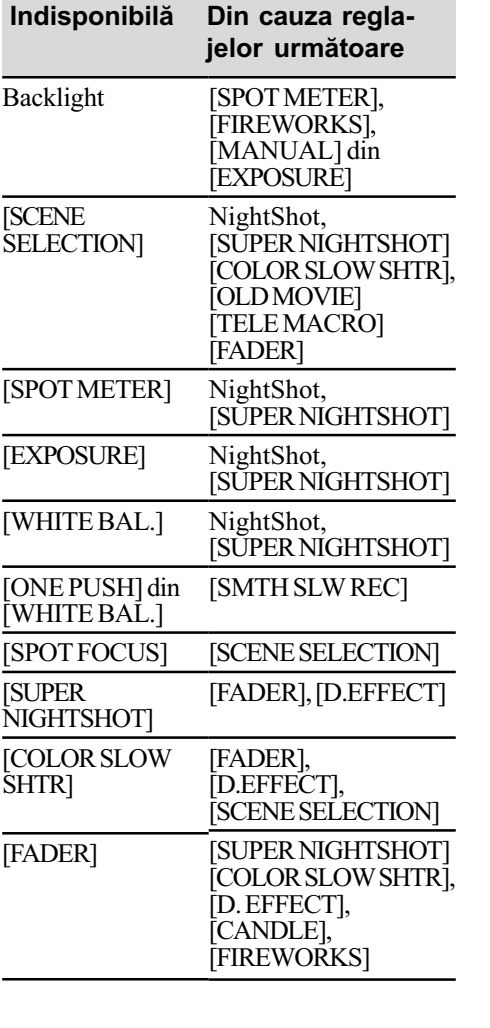

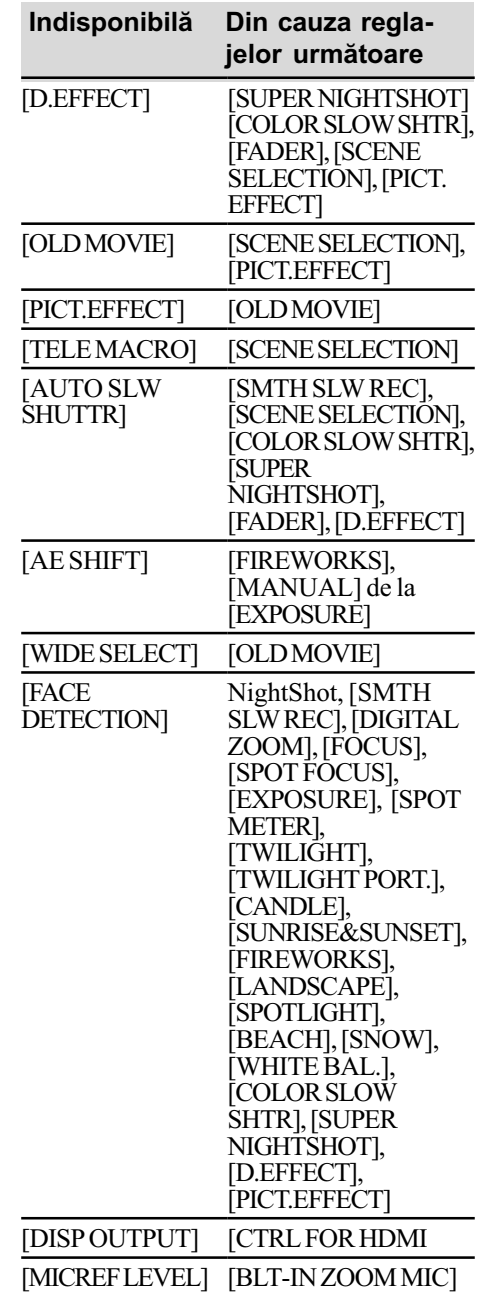

# Afisai de autodiagnosticare / Indicatori de avertizare

Dacã indicatorii apar pe ecranul LCD verificați următoarele. Unele simptome pot fi rezolvate chiar de dvs. Dacã problema persistă cu toate că ati încercat de mai multe ori soluțiile sugerate, contactați dealer-ul dvs. Sony sau un service Sony autorizat.

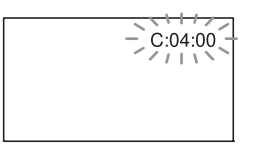

# $C$  : (sau  $E :$ )  $\square \square$  :  $\square \square$  (Afisaj de autodiagnosticare)

## $C: 04: \square \square$

- Este utilizat un acumulator care nu este "InfoLITHIUM" (seria H). Folositi un acumulator "InfoLITHIUM" (seria H) (pag. 106).
- Cuplati ferm conectorul DC al adaptorului de retea la mufa DC IN a stației Handycam sau a camerei video (pag. 16).
- $C: 13: \square \square / C: 32: \square \square$
- Decuplaþi sursa de alimentare. Reconectați-o și acționați din nou camera video.
- Reporniþi camera video.  $E:20: \Box \Box / E:31: \Box \Box / E:61: \Box \Box /$  $E:62: \square \square / E:91: \square \square / E:94: \square \square$
- A apărut o disfuncționalitate pe care nu o puteti rezolva dvs. Contactati un dealer local Sony sau un service Sony autorizat. Aduceți la cunoștința specialistilor codul de 5 caractere ce începe cu litera "E", care a fost afișat.

# 101-0001(Indicator de avertizare referitor la fişiere)

### Indicatorul clipește rar :

- · Fisierul este deteriorat.
- · Fişierul nu poate fi citit.

# **(5)** (Indicator de avertizare referitor la hard diskul camerei)\*

### Indicatorul clipeste des :

 Este posibil sã fi apãrut o problemã legatã de hard diskul camerei.

# (Indicator de avertizare referitor la hard diskul camerei)\*

#### Indicatorul clipește des :

 Hard diskul este complet ocupat. Este posibil sã fi apãrut o problemã legatã de hard diskul camerei.

# $\infty$  (Indicator de avertizare privind nivelul energiei acumulatorului)

### Indicatorul clipeste rar :

- Acumulatorul este aproape consumat.
- $\cdot$  În functie de conditiile de functionare sau de starea acumulatorului, indicatorul  $\heartsuit$  poate fi afișat intermitent chiar dacã perioada rãmasã de funcționare este de încă 20 de minute.

## (Indicator de avertizare privind temperatura ridicatã)

### Indicatorul clipeste rar :

• Temperatura camerei crește. Opriți camera și lăsați-o o vreme într-un loc rãcoros.

#### Indicatorul clipeste des\*:

 Temperatura camerei este extrem de ridicată. Opriți camera și lăsați-o o vreme într-un loc rãcoros.

### (Indicator de avertizare privind temperatura scãzutã)\*

### Indicatorul clipeste des :

 Temperatura camerei este extrem de scăzută. Duceți camera într-un loc încãlzit.

#### $\mathbb{Z}$  (Indicator de avertizare relativ la "Memory Stick PRO Duo")

#### Indicatorul clipește rar :

- Nu este suficient spațiu liber pentru înregistrare. Consultaþi pag. 2 pentru a afla tipurile de "Memory Stick" ce pot fi utilizate.
- Nu este introdus nici un card "Memory" Stick PRO Duo" în aparat (pag. 23).

#### Indicatorul clipeste des\* :

- Nu este suficient spatiu liber pentru înregistrare. Stergeti imaginile care nu sunt necesare sau formatati cardul "Memory Stick PRO Duo" după ce ați stocat imaginile pe alt suport media (pag. 47, 49, 63).
- · Fisierul cu baza de date a imaginilor este deteriorat (pag. 65).

### $\mathcal{I}$  (Indicator de avertizare privind formatarea "Memory Stick PRO Duo")\*

- Cardul "Memory Stick PRO Duo" este deteriorat.
- Cardul "Memory Stick PRO Duo" nu este corect formatat (pag. 61, 105).

# <sup>[2]</sup> (Indicator de avertizare relativ la o unitate de memorie "Memory Stick Duo" incompatibilă)\*

 În aparat este introdus un card de memorie Memory Stick Duo incompatibil (pag. 105).

# o + (Indicator de avertizare privind protejarea la scriere a memoriei "Memory Stick PRO Duo")\*

• Accesul la cardul "Memory Stick Duo" a fost restrictionat cu un alt echipament.

# (Indicator de avertizare cu privire la bliþ)

#### Indicatorul clipeste des :

Existã o problemã legatã de bliþ.

### (Indicator de avertizare cu privire la agitarea camerei)

- Cantitatea de luminã nu este suficientã, astfel că apar cu ușurință mișcări involuntare ale camerei. Folosiþi bliþul.
- Camera video este instabilă, asa că apar cu usurintă miscări involuntare ale camerei. Tineți camera nemișcată, cu ambele mâini și înregistrați imaginea. Indicatorul de avertizare cu privire la agitarea camerei nu dispare însã.

# (Indicator de avertizare cu privire la inregistrarea de fotografii)

- Suportul media este complet ocupat.
- Fotografiile nu pot fi înregistrate în cursul procesării. Asteptați o perioadă de timp, apoi înregistrați.

# $\mathbb{R}$  (Indicator de avertizare cu privire la senzorul de cãdere)

- Funcþia senzor de cãdere (pag. 81) este activată și a detectat căderea camerei. De aceea, camera efectueazã anumite operații pentru a proteja hard diskul. În consecinþã, înregistrarea / redarea pot fi dezactivate.
- Functia senzor de cădere nu garantează protecția hard diskului în orice situație posibilă. Utilizați camera în condiții de stabilitate.

\* Se aude o melodie când indicatorii de avertizare apar pe ecran (pag. 77).

# Descrierea mesajelor de avertizare

Dacă sunt afisate mesajele prezentate în continuare, urmati instructiunile de mai jos :

### $\blacksquare$  Media

 HDD format error. (Eroare de formatare a hard diskului.)

 Hard diskul camerei este reglat în mod diferit fată de formatul implicit. Efectuarea operației [ $\ominus$  FORMAT] (pag. 63) poate conduce la posibilitatea de folosire a camerei, însă va sterge toate datele continute de hard disk.

Data error. (Eroare legată de date.)

 A survenit o eroare în timpul citirii sau inscripþionãrii datelor pe hard disk. Aceasta poate apărea când supuneti în mod constant camera la socuri.

The Image Database File is damaged. Do you want to create a new file ? (Fişierul cu baza de date a imaginilor este deteriorat. Doriti să creati un nou fisier ?)

HD movie management information is damaged. Create new information? (Informațiile relativ la gestionarea filmelor HD sunt deteriorate. Sã fie create noi informatii?

• Fisierul cu baza de date a imaginilor este deteriorat. Când atingeți [YES], este creat un nou fişier pentru baza de date a imaginilor. Imaginile mai vechi, înregistrate pe suportul de înregistrare nu mai pot fi redate (Fisierele de imagini nu sunt deteriorate.) Dacã efectuaþi operația [REPAIR IMG. DB F.] după crearea noului fișier cu baza de date, redarea imaginilor anterior înregistrate poate deveni posibilă. Dacă nu reușiți nici astfel redarea lor, copiaþi imaginile pe un calculator folosind aplicația software furnizatã.

Inconsistencies found in Image Database File. Do you want to repair the Image Database File ? (Fisierul cu baza de date a imaginilor contine erori. Doriti să fie reparat acest fisier ?)

The Image Database File is damaged. Do you want to repair the Image Database File ? (Fişierul cu baza de date a imaginilor este deteriorat. Doriti să fie reparat acest fişier ?)

Inconsistencies found in Image Database File. Cannot record or play HD movies. Do you want to repair the Image Database File ? (Fişierul cu baza de date a imaginilor conține erori. Nu pot fi înregistrate sau redate filme HD. Doriți să fie reparat acest fișier ?)

- Fisierul cu baza de date a imaginilor este deteriorat și nu puteți înregistra filme sau fotografii. Atingeți [Yes] (da) pentru ca fișierul să fie reparat.
- Nu puteþi înregistra fotografii pe un card "Memory Stick PRO Duo".

### Buffer overflow (Bufer depăsit)

 Senzorul de cãdere detecteazã o cãdere a camerei video și este posibil ca imaginea sã nu se înregistreze. Dacã existã în mod constant pericolul de detecție a unor căderi, alegeți pentru [DROP SENSOR] varianta [OFF]  $(inactivity)$  și ar putea fi posibil să reînregistrați imaginea (pag. 76).

Recovering data. (Recuperarea datelor.) Camera dvs. încearcã sã recupereze în mod automat date de imagine în cazul în care stocarea acestora nu s-a desfăsurat în mod corespunzãtor.

Cannot recover data. (Nu pot fi recuperate datele)

• Scrierea datelor pe hard disk a esuat. A fost încercatã recuperarea lor, însã fãrã succes.

**EX Reinsert the Memory Stick.** (Reintroduceți cardul Memory Stick.)

• Reintroduceti de câteva ori cardul "Memory Stick PRO Duo" în camera video. Dacă și după aceasta indicatorul clipește, este posibil ca unitatea "Memory Stick PRO Duo" să fie deteriorată. Încercați să folosiți o altă memorie.

**SIThis Memory Stick is not formatted** correctly.(Aceastã unitate de memorie nu este corect formatatã).

• Verificați formatul, apoi formatați memoria "Memory Stick PRO Duo" cu camera video dacã este necesar (pag. 63, 105).

Memory Stick folders are full. (Directoarele cardului de memorie sunt complet ocupate).

- Nu puteți creea mai multe directoare dupã ce s-a ajuns la 999MSDCF. Nu puteti creea sau sterge directoare folosind camera dvs. video.
- Formatati cardul "Memory Stick PRO Duo" (pag. 63) sau stergeti-le folosind calculatorul dvs.

### Cannot save still picture. (Nu poate stoca fotografia).

· Dacă folositi funcția Dual Rec, nu scoateți cardul "Memory Stick PRO Duo" din camera video până ce nu se încheie înregistrarea și fotografia este stocatã (pag. 32).

This Memory Stick may not be able to record or play movies. (Este posibil ca acest card de memorie sã nu poatã înregistra sau reda filme).

• Folositi un card "Memory Stick" de tipul recomandat pentru camera dvs. (pag. 2).

This Memory Stick may not be able to record or to play images correctly. (Este posibil ca acest card de memorie sã nu poatã înregistra sau reda corect imagini).

• Existã o problemã legată de funcția pentru "Memory Stick PRO Duo". Reintroduceți cardul în aparat.

Do not eject the Memory Stick during writing. (Nu scoateți cardul Memory Stick din cameră în timpul inscripționării de date).

• Reintroduceți cardul "Memory Stick PRO Duo" în aparat și urmați instructiunile afisate pe ecranul LCD.

# $\blacksquare$  Imprimantă compatibilă cu standardul PictBridge

Not conected to PictBridge compatible printer. (Nu este conectatã la o imprimantã compatibilã cu standardul PictBridge.)

• Opriți și reporniți imprimanta, apoi decuplati cablul USB (furnizat) si reconectati-l.

### Cannot print. Check the printer. (Nu puteți imprima. Verificați imprimanta.)

 Opriþi ºi reporniþi imprimanta, apoi decuplati cablul USB (furnizat) si reconectati-l.

# ■ Altele

No further selection is possible (Selectia în continuare nu mai este posibilã.)

- Puteþi selecta numai 100 de imagini simultan pentru :
	- $-$ stergerea imaginilor,
	- -duplicarea filmelor,
	- -copierea fotografiilor,
	- editarea Listei de redare a filmelor HD (înaltă definiție).
	- $-$ imprimarea fotografiilor.

#### Data protect. (Date protejate.)

• Ați înrecat să ștergeți date protejate cu un alt echipament. Vă rugăm eliminați protecția datelor folosind echipamentul utilizat pentru protejarea lor.

# Informații suplimentare

# Utilizarea camerei video în strãinãtate

# **Alimentare**

Puteți folosi camera dvs. video în orice țară/ regiune utilizând adaptorul de rețea ce v-a fost furnizat împreunã cu camera. Tensiunea de alimentare poate fi cuprinsă între 100 V și 240 V în curent alternativ, iar frecventa de 50/60 Hz.

# Vizualizarea imaginilor înregistrate la calitate HD (înaltã definitie)

În țările / regiunile unde este acceptat sistemul  $1080 / 50i$ , puteți vizualiza imagini la aceeași calitate înaltă (HD) ca și imaginile înregistrate. Este necesar un aparat TV (sau un monitor) în sistem PAL compatibil cu sistemul 1080 / 50i care sa aibã mufe pe componente și mufe de intrare AUDIO/ VIDEO.Trebuie conectat fie un cablu A/V pe componente, fie unul HDMI (opțional).

# Vizualizarea imaginilor înregistrate la calitate SD (definiþie standard)

Pentru a vizualiza imagini înregistrate la calitate standard (SD), este necesar un aparat TV în sistem PAL cu mufe de intrare AUDIO/VIDEO.Trebuie cuplat un cablu de conectare A/V.

# Relativ la sistemele TV de culoare

Camera dvs. video este una ce se bazeazã pe sistemul PAL. Dacă vreți să vedeți imaginile redate la televizor, acesta trebuie sã fie un aparat TV în sistem PAL cu o mufã de intrare AUDIO/VIDEO.

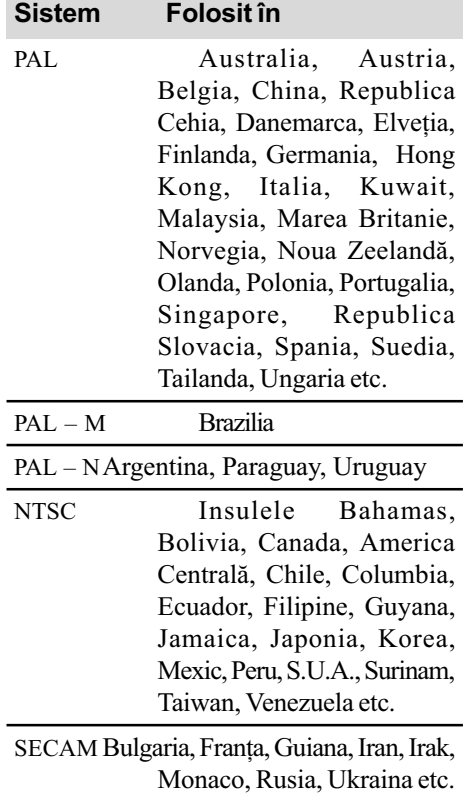

# Potrivirea ceasului stabilind diferențele temporale

Puteți potrivi cu ușurință ceasul stabilind diferența de fus orar atunci când călătoriți în străinătate. Atingeți ∧ (HOME) → ■ (SETTINGS) → [CLOCK / [A] LANG] → [AREA SET] (diferența de fus orar) și [SUMMERTIME] (ora de vară) (pag. 79).

# Diferența de fus orar

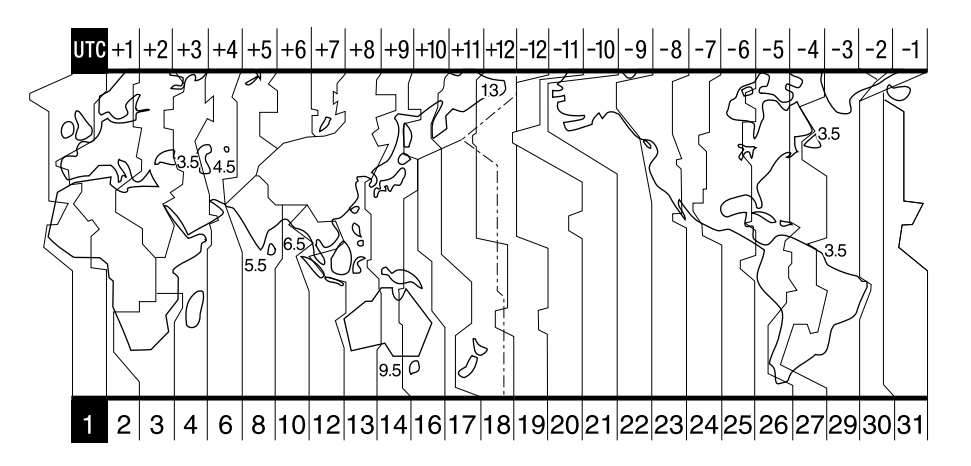

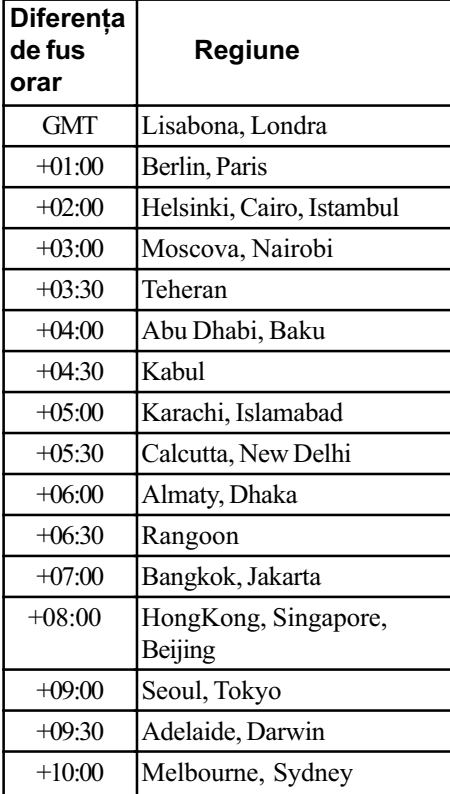

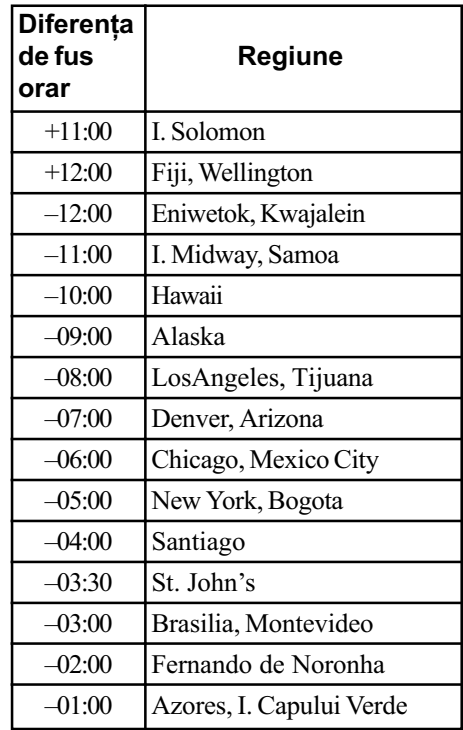

# Structura de fişiere și directoare de pe hard diskul camerei video și de pe "Memory Stick PRO Duo

Structura de fisiere / directoare este prezentată mai jos. În mod obișnuit - la înregistrare / redare - nu este necesar să tineti seama de structura de fisiere / directoare de la camera video. Pentru a beneficia de fotografii si de filme prin conectarea la calculator, consultati "Picture Motion Browser Guide", apoi utilizați aplicația software furnizată.

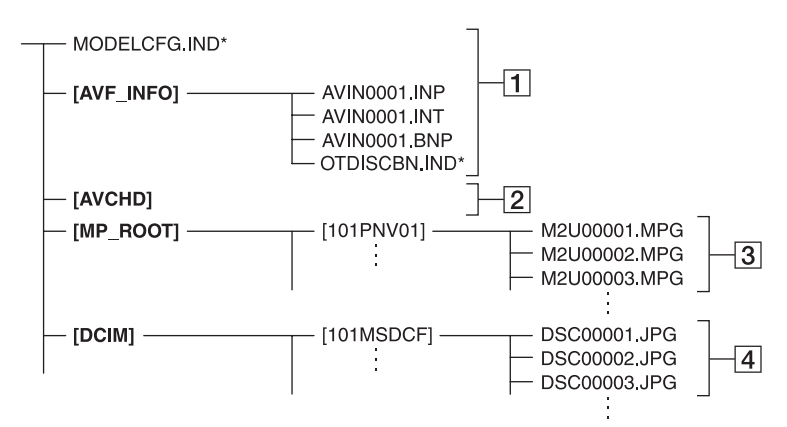

- $\boxed{1}$  Fisiere de gestionare a imaginilor Dacă ștergeți aceste fișiere, nu veți mai putea înregistra/ reda corect imaginile. Fisierele sunt în mod implicit ascunse și, de obicei, nu sunt afișate.
- 2 Director de gestionare a informațiilor legate de filmele HD Acest director conține datele filmelor cu o calitate HD a imaginilor. Nu încercați să deschideți acest director sau să accesați conținutul său de la calculator deoarece este posibil să fie deteriorate fișierele de imagine sau este posibil ca respectivele fisiere să nu poată fi redate.
- $|3|$  Fisiere de film SD (fisiere MPEG2) Extensia fişierelor este ".MPG". Dimensiunea maximã este de 2 GB. Când capacitatea fisierelor depăseste 2 GB, acestea sunt divizate.

Numerele fisierelor sunt atribuite automat, în ordine crescãtoare. Dacã numãrul lor depășește 9.999, este creat un nou director pentru a stoca noi fisiere de film. Denumirea directorului creste cu o unitate:  $[101$ PNV01]  $\rightarrow$   $[102$ PNV01]

- $\boxed{4}$  Fisiere cu fotografii (fisiere JPEG) Extensia fișierelor este ".JPG". Numerele fișierelor sunt atribuite automat, în ordine crescătoare. Dacă numărul lor depășește 9.999, este creat un nou director pentru a stoca următoarele fișiere cu imagini. Denumirea directorului urmãtor se modifică de forma :  $[101MSDCF] \rightarrow$ [102MSDCF].
- $\cdot$  Atingând  $\bigoplus$  (HOME)  $\rightarrow \bigoplus$  (OTHERS)  $\rightarrow$  [USB CONNECT]  $\rightarrow$  [ $\odot$  USB  $CONFECT]/[$  USB CONNECT] puteți accesa suportul media al camerei video de la calculator, prin conexiunea USB.
- Nu modificati fisierele sau directoarele de la camera video cu ajutorul calculatorului. Fisierele de imagine pot fi distruse sau este posibil sã nu fie redate.
- Reuşita operațiilor de mai sus nu este garantatã.
- Când stergeti fisierele de imagine, urmati pasii de la pagina 49. Nu stergeți fișierele de imagine de la camera video, cu calculatorul.
- Nu formatați suportul media cu calculatorul. Este posibil să nu mai funcționeze corect camera.
- Nu copiați pe suportul media fișiere de la calculator. Această operație nu este garantatã.

# Măsuri de precauție și întreținere

# Despre formatul AVCHD

# Ce este formatul AVCHD ?

Formatul AVCHD este un format de înaltã definiție pentru camerele video digitale utilizat pentru înregistrarea semnalului HD (înaltă definiție), corespunzător uneia dintre specificatiile  $1080i^{*1}$ sau  $720p^{*2}$ de pe hard diskul intern, ce foloseste o tehnologie eficientã de codare a datelor de compresie. Formatul MPEG-4 AVC / H.264 este adoptat pentru compresia datelor video, iar sistemul Dolby Digital sau Linear PCM este utilizat pentru compresia datelor audio.

Formatul MPEG-4 AVC / H.264 este capabil să comprime imaginile cu o eficiență mai mare decât cea caracteristică formatului obisnuit de compresie a imaginilor. Formatul MPEG-4 AVC / H.264 permite înregistrarea semnalului video HD (înaltă definiție) cu camera video digitalã pe discuri DVD de 8 cm, hard diskul, memoria flash, "Memory Stick PRO Duo" etc.

# Înregistrarea ºi redarea cu camera video

Bazându-se pe formatul AVCHD, mai jos menționat, camera dvs. video înregistrează imagini la calitate HD (înaltă definiție). Pe lângă imagini la calitate HD (înaltă definiție), camera poate înregistra semnal SD (definiþie standard) în format MPEG2 obișnuit.

#### Semnal video\*3 :

MPEG-4 AVC/H.264 1920 ×1080/50i 1440 ×1080/50i

#### Semnal audio :

Dolby Digital 5,1 canale

#### Suportul media :

Hard disk intern, "Memory Stick PRO Duo"

- \*<sup>1</sup>: specificație 1080i Specificatie pentru definitie înaltă care utilizează 1080 linii de baleiere efectivă și sistemul intercalat.
- $*2$ : specificație 720p Specificație pentru definiție înaltă care utilizează 720 linii de baleiere efectivă și sistemul progresiv.

\*3 Datele înregistrate în format AVCHD, în afara celor mai sus menționate nu pot fi redate cu camera dvs. video

# Despre "Memory Stick"

"Memory Stick" este un suport de înregistrare cu circuite integrate compact și portabil a cãrui capacitate este mai mare decât a unei dischete.

Pentru această cameră video puteti utiliza numai carduri "Memory Stick Duo", care au dimensiunea de aproximativ douã ori mai mică fată de un "Memory Stick".

Nu putem garanta însă funcționarea adecvată a tuturor tipurilor de "Memory Stick Duo" cu camera dvs. video.

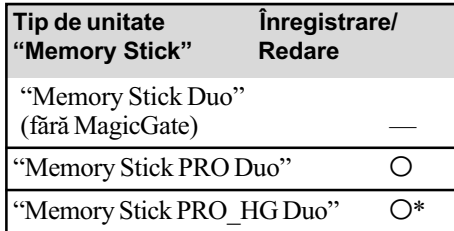

\*Camera dvs. nu este compatibilã cu transferul paralel de date pe 8 biți, însă permite transferul paralel de date pe 4 biți care este utilizat de cardurile "Memory Stick PRO Duo".

- Acest produs nu poate înregistra sau reda date care utilizeazã tehnologia "MagicGate". "MagicGate" reprezintă o tehnologie de protejare a drepturilor de autor, care înregistrează și transferă conținutul într-un format codificat.
- O unitate "Memory Stick PRO Duo" formatatã de un calculator (Windows / Macintosh) nu are garantatã compatibilitatea cu camera dvs. video.
- Viteza de citire/scriere a datelor poate varia în funcție de combinația între cardul "Memory Stick PRO Duo" și produsul compatibil "Memory Stick PRO Duo" folosit.
- Datele imaginilor pot sã se deterioreze sau pot fi pierdute în urmãtoarele cazuri :
	- -dacă scoateți cardul "Memory Stick PRO Duo" din aparat sau dacă opriți camera în timp ce sunt citite sau scrise fisierele de imagine în memoria "Memory Stick PRO Duo" (cât timp indicatorul luminos ACCESS este luminos sau clipește),

105

- dacă folosiți memoria "Memory Stick PRO Duo" în apropierea unor magneți sau în câmpuri magnetice.
- Nu se acordã despãgubiri în aceste cazuri.
- · Este recomandabil să faceți o copie de siguranță a datelor importante pe hard diskul unui calculator.
- Aveti grijă să nu apăsați prea tare când scrieți pe zona de notare a unei unități "Memory Stick PRO Duo".
- Nu puneți etichete pe cardul "Memory Stick PRO Duo" sau pe adaptorul pentru Memory Stick Duo.
- Pentru păstrare și la transport puneți cardul "Memory Stick PRO Duo" în cutia sa.
- $\bullet$ Nu atingeti si nu permiteti obiectelor metalice sã intre în contact cu bornele memoriei.
- Nu îndoiti, nu scăpati pe jos și nu aplicați forte mari asupra unității de memorie Memory Stick PRO Duo
- Nu dezasamblați și nu modificați unitatea "Memory Stick PRO Duo".
- Nu udați cardul "Memory Stick PRO Duo".
- Aveți grijă să nu lăsați cardul "Memory Stick PRO Duo" la îndemâna copiilor mici deoarece există pericolul să fie înghițit.
- Nu introduceti nici un fel de obiecte în afară de cardul de memorie în slotul Memory Stick Duo deoarece pot apãrea disfunctionalități.
- Nu utilizați și nu păstrați memoria "Memory Stick PRO Duo" în următoarele locuri :
	- locuri supuse unor temperaturi extrem de ridicate cum ar fi o mașină parcată afară în timpul verii,
	- $-\text{locuri}$  expuse radiatiilor solare directe,
	- $-\text{locuri}$  cu umiditate foarte mare sau spatii supuse unor gaze corozive.

# **Despre adaptorul Memory** Stick Duo

• Când folositi o unitate "Memory Stick PRO Duo" pentru un echipament care permite și utilizarea cardurilor "Memory Stick", aveți grijă să introduceți mai întâi unitatea de memorie "Memory Stick PRO Duo" într-un adaptor Memory Stick Duo.

• La introducerea cardului "Memory Stick PRO Duo" într-un adaptor Memory Stick PRO Duo, aveți grijă să îl poziționați corect și apoi să îl introduceți complet în adaptor. Þineþi seama cã utilizarea necorespunzătoare poate conduce la apariția de disfunctionalități.

Totodată, dacă introduceti fortat cardul "Memory Stick PRO Duo" în adaptorul pentru Memory Stick Duo, în poziție greșită, este posibil sã se deterioreze.

• Nu introduceți în aparat adaptorul Memory Stick Duo fãrã sã fi introdus în prealabil în el cardul de memorie "Memory Stick PRO Duo", deoarece pot apărea disfuncționalități ale aparatului.

# ■ Despre "Memory Stick PRO Duo

 Capacitatea maximã de memorie a unui "Memory Stick PRO Duo" ce poate fi utiliza pentru camera dvs. digitalã este 8 GB.

# ■ Despre compatibilitatea datelor de imagine

- Fiºierele cu date de imagine înregistrate pe o unitate de memorie "Memory Stick PRO Duo" cu ajutorul camerei dvs. de luat vederi se încadreazã în standardul universal "Design rule for Camera File system", stabilit de JEITA (Japan Electronics and Information Technology Industries Association).
- Nu puteți reda cu camera dvs. fotografii înregistrate cu alte echipamente (DCR-TRV900E sau DSC-D700/D770) care nu se supun acestui standard universal. (Aceste modele nu sunt comercializate în anumite regiuni).
- $\bullet$  Dacă nu puteți utiliza o unitate de memorie "Memory Stick PRO Duo" ce a fost folosită de alt echipament, formatați-o cu această camerã video (pag. 63). Prin formatare va fi stearsă însă toată informația stocată pe "Memory Stick PRO Duo".
- Este posibil să nu puteți reda imagini cu camera dvs. de luat vederi în urmãtoarele cazuri :
	- Când datele ce doriti a fi redate au fost modificate cu ajutorul unui calculator.
	- Când se încearcã redarea unor imagini înregistrate cu alt dispozitiv.

# Despre acumulatorul "InfoLITHIUM"

Camera dvs. opereazã numai cu acumulator "InfoLITHIUM" (seria H).

Acumulatoarele "InfoLITHIUM" din seria  $H$  poartă marcajul  $\mathbb{D}$  *mourrhium*  $\blacksquare$ .

# Ce este acumulatorul InfoLITHIUM"?

Acumulatorul "InfoLITHIUM" este unul care utilizeazã ioni de litiu, fiind folosit pentru comunicarea informatiilor legate de conditiile de operare între camera de luat vederi și adaptorul de rețea/încărcător.

Acumulatorul "InfoLITHIUM" calculează consumul de putere în funcție de condițiile în care operează camera video si afisează autonomia rãmasã a acumulatorului, în minute.

# Încãrcarea acumulatorului

- Aveți grijă să încărcați acumulatorul înainte de a folosi camera video.
- Vă recomandăm să încărcați acumulatorul la o temperaturã a mediului ambiant cuprinsă între 10°C și 30°C, până ce se stinge indicatorul luminos  $\frac{1}{2}$  CHG (încãrcare). Dacã încãrcarea acumulatorului are loc în afara intervalului de temperaturã indicat mai sus, este posibil ca încãrcarea sã nu fie eficientã.

# Pentru a folosi în mod eficient acumulatorul

- Performantele acumulatorului descresc la temperaturi ale mediului de 10°C sau mai scãzute, iar perioada cât acesta poate fi folosit în locuri rãcoroase este mai scurtã. În astfel de cazuri, pentru a prelungi durata de folosire a acumulatorului vã recomandãm urmãtoarele :
	- puneti acumulatorul într-un buzunar pentru a-l încălzi și montați-l la camera de luat vederi cu puțin timp înainte de a începe să filmați;

 $-$ folositi un acumulator de capacitate mai mare: NP-FH70/FH100 (optional).

- Utilizarea frecventã a ecranului cu cristale lichide (LCD) sau alternarea functiilor de redare, de rulare rapidã înainte sau de derulare conduc la consumarea mai rapidã a acumulatorului. Vã recomandãm sã folosiþi un acumulator de capacitate mai mare: NP-FH70/FH100 (optional).
- Aveți grijă să puneți comutatorul POWER în poziția OFF (CHG) atunci când nu înregistrați sau redați cu camera video. Acumulatorul se consumă și când camera este în stare de așteptare sau în pauză de redare.
- · Vă recomandăm să aveți la îndemână acumulatoare de rezervã care sã asigure folosirea camerei o perioadã de 2 - 3 ori mai lungã decât durata previzionatã a înregistrării și să efectuați înregistrări de probã.
- Nu udați acumulatorul deoarece acesta nu este rezistent la apã.

# Despre indicatorul autonomiei rãmase a acumulatorului

- Dacã alimentarea se întrerupe cu toate cã indicatorul duratei rămase de funcționare aratã cã acesta are suficientã energie pentru a opera, încărcați din nou acumulatorul, complet, astfel încât valoarea respectivului indicator să fie corectă. Tineti seama însă că indicația va fi uneori incorectă, dacă acumulatorul este folosit perioade lungi de timp la temperaturi ridicate, dacã este lãsat complet încãrcat sau dacã este utilizat frecvent. Considerați indicația ca fiind aproximativã.
- Marcajul  $\triangle$  care arată că acumulatorul mai poate funcționa puțin timp este afișat uneori intermitent, cu toate cã dispozitivul mai poate lucra încã 20 minute. Aceasta depinde de conditiile de lucru sau de temperatura mediului ambiant.

### Pãstrarea acumulatorului

 Dacã acumulatorul nu este folosit o perioadã îndelungată, pentru a i se mentine capacitatea de functionare la nivel corespunzãtor, este necesar ca, o datã pe an, sã fie încãrcat complet dupã care sã îi fie consumatã întreaga energie folosindu-se camera. Pentru a pãstra acumulatorul, scoateți-l din camera de luat vederi și depozitati-l într-un loc uscat, curat și răcoros.

 Pentru a descãrca în totalitate acumulatorul cu camera dvs. de luat vederi, atingeți  $\bigoplus$  (HOME)  $\rightarrow \bigoplus$  (SETTINGS)  $\rightarrow$  $[GENERAL SET] \rightarrow [A.SHUTOFF] \rightarrow$ [NEVER] din meniul HOME și lăsați camera în starea de așteptare corespunzătoare înregistrãrii, pânã ce alimentarea înceteazã (pag. 80).

### Durata de viață a acumulatorului

- Capacitatea acumulatorului scade în timp, pe mãsurã ce îl folosiþi tot mai mult. Când durata sa de functionare s-a diminuat considerabil, este probabil momentul sã îl înlocuiti cu unul nou.
- Durata de viaþã a acumulatorului depinde de condițiile de păstrare, de cele de operare precum si de conditiile mediu.

# Despre x.v.Color

- x.v.Color este un termen mai familiar pentru standardul xvYCC propus de Sony și este marcă de comerț a firmei Sony.
- xvYCC este un standard internațional pentru spatiul de culoare în domeniul video. Acest standard poate exprima o gama mai largã de culoare comparativ cu cea utilizatã în mod curent pentru transmisiile obișnuite.

# Despre manevrarea camerei dvs. video

### Privind utilizarea și îngrijirea

- Nu folositi si nu depozitati camera video sau accesoriile sale în locuri ce corespund descrierilor de mai jos :
	- $-\hat{\text{I}}$ n spații unde este extrem de cald sau de frig. Nu lăsați niciodată aparatul sau accesoriile expuse la temperaturi care sã depăsească 60°C, cum ar fi sub razele directe ale soarelui vara, în apropierea surselor de căldură sau în masinile parcate la soare. Pot apărea disfuncționalități sau se pot deforma.
	- $-\hat{\text{In}}$  câmpuri magnetice puternice sau în locuri supuse vibratiilor mecanice. Camera video se poate defecta.
	- În zone cu unde radio sau radiaþii puternice. Este posibil ca aparatul sã nu poatã înregistra corespunzãtor.
	- $-\hat{\text{In}}$  apropierea receptorilor AM și a unor aparate video. Poate apãrea zgomot.
- Pe o plajã cu nisip sau oriunde este mult praf. Dacã praful sau nisipul pãtrund în interiorul camerei video, pot apãrea defectiuni uneori iremediabile.
- $-\hat{\text{I}}$ n apropierea ferestrelor sau usilor, unde ecranul LCD, vizorul sau sau lentilele pot fi expuse luminii solare directe. Se pot deteriora atât partea interioarã a vizorului, cât și ecranul LCD.
- Camera funcționează în curent continuu alimentată cu  $6.8 \text{V}/7.2 \text{V}$  (de la acumulator) sau cu 8,4V (de adaptorul de rețea).
- Pentru alimentarea cu curent continuu (DC) sau cu curent alternativ (AC) folositi accesoriile recomandate în acest manual.
- Nu permiteți să fie udată camera de luat vederi, spre exemplu, de ploaie sau de apa mãrii. Dacã pãtrunde apã în interiorul sãu, aparatul se poate defecta. Uneori camera video nu mai poate fi reparatã.
- Dacã în interiorul carcasei pãtrunde vreun lichid sau vreun obiect solid, întrerupeti alimentarea camerei de luat vederi si duceți-o la un dealer Sony pentru a fi verificatã, înainte de a o mai folosi.
- Evitati manevrarea brutală, dezasamblarea, modificarea, socurile mecanice sau ciocnirile (nu loviþi camera cu ciocanul, nu o scăpați pe jos și călcați pe ea). Acordați o grijã deosebitã lentilelor.
- Când nu folosiþi camera, lãsaþi comutatorul POWER în poziția OFF (CHG).
- Nu folosiþi camera de luat vederi când aceasta este înfășurată în ceva (de exemplu într-un prosop) deoarece se poate acumula cãldurã în interior.
- Când deconectaþi cablul de alimentare de la priză, apucați și trageți de ștecher, nu de cablu.
- Nu deteriorați cablul de alimentare plasând obiecte grele pe el.
- Mențineți curați conectorii metalici.
- Nu lăsați telecomanda sau bateriile tip pastilă la îndemâna copiilor. În cazul în care accidental este înghițită o astfel de baterie, consultați imediat un doctor.
- În cazul în care s-a scurs electrolitul din baterie :
	- consultați specialiștii unui service Sony autorizat ;
	- spãlaþi bine zonele de piele care au intrat în contact cu electrolitul ;
	- dacă lichidul v-a ajuns la ochi, spălați-vă cu multă apă și consultați imediat un doctor.
### $\blacksquare$  Dacă urmează să nu folositi camera video o perioadã îndelungatã de timp

- Porniþi camera de luat vederi din când în când și lăsați-o să funcționeze circa 3 minute ca la redarea discurilor sau la înregistrare.
- Înainte de a-l pune la pãstrare, consumaþi complet energia acumulatorului.

#### Condensarea umezelii

Dacã aparatul este adus direct dintr-un loc friguros într-unul încãlzit, este posibil ca umezeala sã condenseze în interiorul camerei de luat vederi, pe suprafata discului sau pe lentile de culegere a semnalului. În acest caz este posibil ca aparatul să nu functioneze corect.

#### ■ Dacă a condensat umezeala

Opriți camera de luat vederi și lăsați-o aproximativ o orã înainte de a o porni.

 $\blacksquare$  Note privind condensarea umezelii Umezeala poate condensa când camera este adusã direct dintr-un loc friguros într-unul încălzit (sau viceversa) sau dacă folositi camera în locuri cu umiditate ridicatã, astfel:

- $\bullet$  dacă aduceți camera de pe pârtia de schi într-un spațiu încălzit ;
- · dacă deplasați camera de luat vederi dintr-o încăpere sau mașină cu aer condiționat, afară, unde este foarte cald ;
- · dacă utilizați camera după o furtună sau după duș;
- dacã folosiþi camera în locuri cu temperaturi ridicate si cu un nivel ridicat de umezeală.

#### $\blacksquare$  Cum se poate preveni condensarea umezelii

Când deplasați camera video dintr-un loc răcoros într-unul încălzit, puneți-o într-o pungă de plastic pe care închideți-o cât mai bine. Îndepărtați punga doar după ce aerul din interiorul acesteia a ajuns la temperatura mediului ambiant (dupã circa o orã).

### Ecranul LCD

- Nu apãsaþi prea tare ecranul LCD deoarece se poate defecta.
- Dacă aparatul funcționează în locuri cu temperaturã scãzutã, este posibil ca pe ecranul LCD sã aparã o imagine rezidualã. Aceasta nu reprezintă o disfuncționalitate.
- $\cdot$  În timp ce folositi camera video, partea din spate a ecranului LCD se poate încãlzi. Aceasta nu reprezintă o disfuncționalitate.

#### $\blacksquare$  Pentru a curăța ecranul cu cristale lichide (LCD)

Dacă ecranul se murdărește de praf sau de amprente digitale, se recomandă să folositi o pânzã moale pentru a le îndepãrta. Când folosiți setul de curățare LCD (opțional), nu aplicati lichidul de curătare direct pe ecranul LCD. Utilizati hârtia de curătare umezită cu respectivul lichid.

#### **Pentru reglarea ecranului LCD** (CALIBRATION - calibrare)

Este posibil ca butoanele afisajului tactil să nu functioneze corect. În acest caz, urmati procedura de mai jos. Pe durata acestei operații se recomandă să conectați camera video la o prizã de perete folosind adaptorul de rețea furnizat.

1 Porniþi camera video.

 $\textcircled{2}$  Atingeți  $\bigoplus$  (HOME)  $\rightarrow$  $GETTINGS) \rightarrow [GENERAL SET]$  $\rightarrow$  [CALIBRATION].

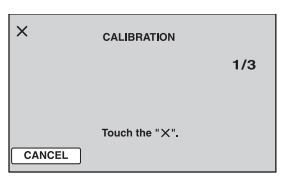

 $\Omega$  Atingeti de trei ori simbolul " $\times$ " afisat pe ecran cu coltul unui card "Memory Stick PRO Duo" sau cu un obiect similar. Poziția simbolului "x" se modifică. Pentru a renunța, atingeți [CANCEL].

Dacă nu ați atins corect punctul dorit, reluați operația de calibrare.

#### **(3 Note**

- Nu folosiþi un obiect cu vârf ascuþit la calibrarea ecranului LCD deoarece puteți deteriora suprafata acestuia.
- Nu puteti calibra ecranul LCD dacă este rotit sau dacã panoul este închis, cu ecranul spre exterior.

#### Privind manevrarea carcasei

- Dacă se murdăreste carcasa camerei, curătati -o cu o bucată de pânză usor umezită cu apă după care stergeți-o cu o pânză moale si uscată.
- Pentru a evita deteriorarea finisajului aparatului, aveti grijă de următoarele : - nu folositi tiner, benzină, alcool sau

materiale textile îmbibate cu substante chimice, insecticide sau substanțe de protectie solară :

- $-$ nu manevrați camera atât timp cât mâinile vă sunt murdare de substanțele mai sus mentionate :
- nu lăsați carcasa perioade îndelungate de timp în contact cu obiecte de cauciuc sau de vinil.

### Îngrijirea și păstrarea lentilelor

- Stergeti suprafata lentilelor cu o pânză moale, pentru a le curăta :
	- dacă pe suprafața lentilelor există amprente digitale ;
	- -în spații foarte încălzite sau cu umiditate crescutã ;
	- când lentilele sunt expuse la atmosferã salinã, spre exemplu pe malul mãrii.
- Pãstraþi lentilele în locuri bine aerisite, fãrã praf si murdărie.
- · Pentru a evita deteriorarea lor, curătati periodic lentilele asa cum este indicat mai sus. Se recomandă actionarea camerei cel putin o dată pe lună pentru a o mentine în stare optimă de funcționare mai mult timp.

### Pentru a încãrca bateria reîncãrcabilã preinstalatã la camera video

Camera dvs. video conține de la început și o baterie reîncãrcabilã cu scopul de a furniza energia necesară pentru ca aparatul să rețină data, ora și alte reglaje, chiar și atunci când comutatorul POWER este pus în poziția OFF (CHG). Aceastã baterie se încarcã automat câtã vreme camera este cuplatã la o prizã de perete prin intermediul adaptorului de retea sau dacã este cuplat acumulatorul. Bateria reîncãrcabilã se va descãrca însã complet dupã circa 3 luni în care aparatul nu a fost deloc utilizat. Folositi camera după ce încărcați această baterie.

Functionarea camerei nu va fi însă afectată de descãrcarea bateriei reîncãrcabile atât timp cât nu înregistrați data.

#### Proceduri :

Conectați camera video la o priză de perete folosind adaptorul de retea furnizat și lăsaþi-o cu comutatorul POWER în poziþia OFF (CHG) mai mult de 24 de ore.

#### Note legate de licență

ESTE ÎN MOD EXPRES INTERZISÃ ORICE ALTÃ UTILIZARE A ACESTUI PRODUS ÎN AFARA CELEI ÎN SCOP PERSONAL, CARE FOLOSESTE INFORMATII LEGATE DE STANDARDUL MPEG-2 PENTRU CODARE VIDEO, FÃRÃ A FI ÎN POSESIA UNEI LICENTE PENTRU PATENTELE DIN PORTOFOLIUL MPEG-2, LICENȚĂ CARE POATE FI ACHIZIȚIONATĂ DE LA MPEG LA, L.L.C., 250 STEELE STREET, SUITE 300, DENVER, COLORADO 80206.

ACEST PRODUS SE AFLÃ ÎN PORTOFOLIUL DE LICENTĂ AL PATENTULUI AVC PENTRU UZ PER-SONAL SI NON-COMERCIAL PENTRU : (i) CODARE VIDEO CONFORM STANDARDULUI AVC ("AVC VIDEO")  $SI/SAU$ 

(ii) DECODARE AVC VIDEO CARE A FOST CODATÃ DE UN CONSUMATOR IMPLICAT ÎNTR-O ACTIVITATE NON-COMERCIALĂ ȘI / SAU OBTINUTĂ DE LA UN FURNIZOR VIDEO LICENȚIAT PENTRU A FURNIZA VIDEO AVC. NU ESTE GARANTATĂ NICI O LICENTĂ ȘI NU VA FI IMPLICATÃ ÎN NICI UN ALT TIP DE UTILIZARE.

INFORMATII SUPLIMENTARE POT FI OBTINUTE DE LA MPEG LA, L.L.C. CONSULTAȚI <HTTP://MPEGLA.COM>

Aplicațiile software "C Library", "Expat", "zlib" și "libjpeg" sunt furnizate împreună cu camera dvs. video. Vă punem la dispoziție aceste aplicații software în baza unor acorduri de licență cu proprietarii drepturilor de autor. La cererea acestora, avem obligatia sã vã informãm de urmãtoarele. Vã rugãm sã citiți cele mai jos. Citiți "License1.pdf" din directorul "License" de pe CD-ROM. Veti găsi licentele (în limba engleză) pentru "C Library", "Expat", "zlib" și "libjpeg".

### Despre software GNU GPL/ LGPL

Aplicațiile software care sunt eligibile pentru GNU (General Public License), în continuare denumite "GPL" sau GNU (Lesser General Public License), denumite în continuare "LGPL", sunt incluse în camera video.

Prezenta vă informează că aveți dreptul de a accesa, de a modifica si de a redistribui codul sursã al acestor programe software în condițiile stabilite pentru furnizarea GPL / LGPL.

Codul sursă se găseste pe internet. Pentru a îl prelua, duceti-vă la adresa indicată mai jos si selectati DCR-DVD810 :

http://www.sony.net/Products/Linux/

Ar fi de preferat să nu ne contactați pentru chestiuni legate de codul sursã. Cititi "license2.pdf" din directorul "License" de pe CD-ROM. Veti găsi licentele (în limba engleză) pentru software-ul "GPL" și "LGPL".

Pentru a vedea un document PDF, vã este necesară aplicația Adobe Reader. În cazul în care aceasta nu este instalatã pe calculatorul dvs., o puteți prelua de pe pagina de internet Adobe Systems :

http://www.adobe.com/

# Referinte Identificarea părților componente și a butoanelor

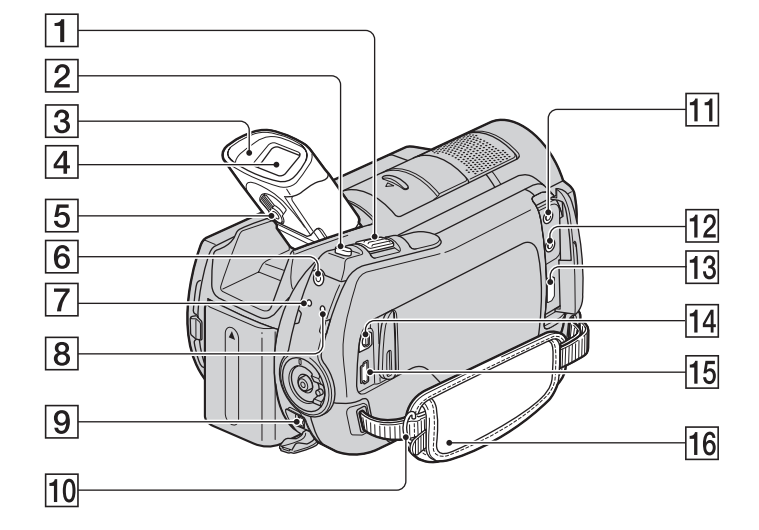

Numerele din paranteze reprezintă paginile de referință.

- $\boxed{1}$  Cursor de zoom (pag. 31, 39)
- 2 Buton PHOTO (pag. 30)
- $\sqrt{3}$  Manşonul ocularului
- $\boxed{4}$  Vizor (pag. 22)
- 5 Pârghie de reglare a lentilelor vizorului (pag. 22)
- **6** Buton QUICK ON (pag. 32)
- $\boxed{7}$  Indicator luminos  $\frac{1}{4}$  / CHG (încărcare)
- **8** Indicator luminos ACCESS(hard disk) (pag. 29)
- $\boxed{9}$  Mufă DC IN (pag. 16)
- 0 Bridã de prindere a curelei de umãr. Prinderea curelei de umăr (opțională).
- 11 Mufă MIC (PLUG IN POWER cuplare sub tensiune)
- 12 Mufă O căşti
- $\overline{13}$  Mufă HDMI OUT (mini) (pag. 42)
- <sup>[14]</sup> Conector A/V de comandă la distanță (pag. 42)
- **15 Mufă**  $\psi$  (USB) (pag. 59, 60)
- $\overline{16}$  Curea de prindere (pag. 22)

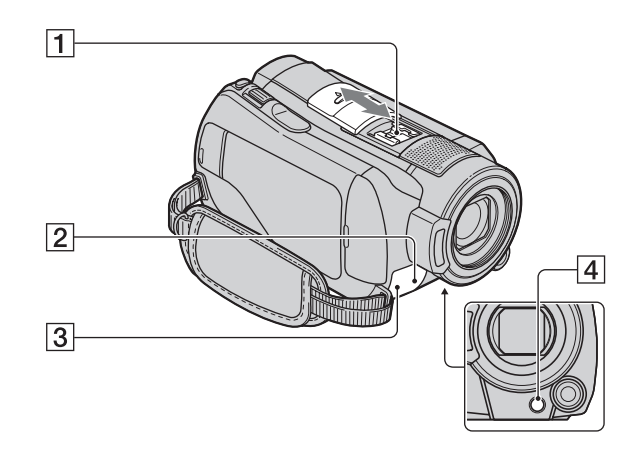

#### $\overline{1}$  Interfață activă pentru accesorii  $\mathbf{d}$  Active (pag. 32)

Interfața activă pentru accesorii furnizeazã energia necesarã pentru accesoriile optionale cum ar fi iluminarea video, un blit sau un microfon. Accesoriul poate fi pornit sau oprit prin actionarea comutatorului POWER al camerei video. Consultați instrucțiunile de operare furnizate care însoțesc accesoriul furnizat.

Interfaþa activã pentru accesorii are un dispozitiv de fixare care permite prinderea în siguranță a accesoriului. Pentru a conecta accesoriul, apăsați în jos și împingeți accesoriul până la capăt, după care strângeți șurubul. Pentru a demonta accesoriul, desfaceți șurubul, apoi apăsați în jos și trageți accesoriul spre exterior pentru a-l detașa.

- Când înregistrați filme folosind un bliț extern (opțional) conectat la suportul pentru accesorii, opriți alimentarea bliþului extern pentru a evita înregistrarea zgomotului produs la încãrcare.
- Nu puteți utiliza simultan un bliț extern (optional) și pe cel încorporat.
- Când este conectat un microfon extern (opþional), acesta are prioritate în faþa microfonului încorporat (pag. 115).

#### 2 Senzor pentru telecomandã / Port de radiații infraroșii

Îndreptați telecomanda spre senzorul care îi este destinat pentru a acționa camera (pag. 116).

3 Indicator luminos de înregistrare (pag. 80)

Indicatorul este luminos si de culoare rosie în cursul înregistrării.

Indicatorul clipește când spațiul liber de pe disc sau energia acumulatorului scad sub anumite nivele.

 $\boxed{4}$  Buton  $\boxed{3}$  (contra luminii) (pag. 33)

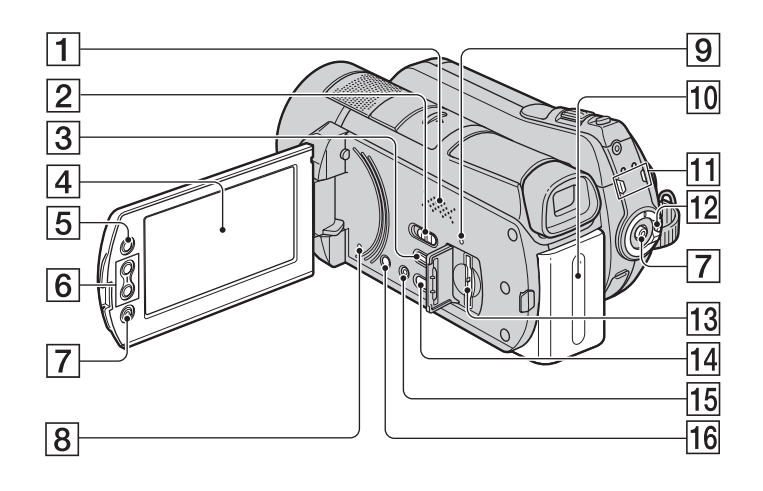

#### 1Difuzor

Redarea sunetelor este realizatã cu ajutorul difuzorului. Pentru informații legate de volum, consultați pagina 36.

- 2 Comutator NIGHTSHOT (pag. 32)
- 3 Buton  $\boxed{\triangleright}$  (Vizualizare imagini) (pag. 35)
- $\sqrt{4}$  Ecran LCD / afişaj tactil (paginile 21)
- **5 Buton A (HOME)** (pag. 13, 66)
- 5 Butoane de mãrire (pag. 31, 39)
- **6** Buton START / STOP (pag. 30)

### **8**Buton RESET

Inițializează toate reglajele, inclusiv reglajele privind data și ora.

- 9Indicator luminos de acces (pentru "Memory Stick PRO Duo") (pag. 23)
- $\overline{10}$  Acumulator (pag. 16)
- 11 Indicatoare luminoase  $\sharp\sharp$  (film) / (foto) (pag. 20)
- [12] Comutator POWER (pag. 20)
- 13 Slot pentru "Memory Stick Duo" (pag. 23)
- 14 Buton  $\epsilon_0$  (DISC BURN) (pag. 47)

 $\overline{15}$  Buton EASY (pag. 25) 16 Buton DISP / BATT INFO (pag. 17, 21)

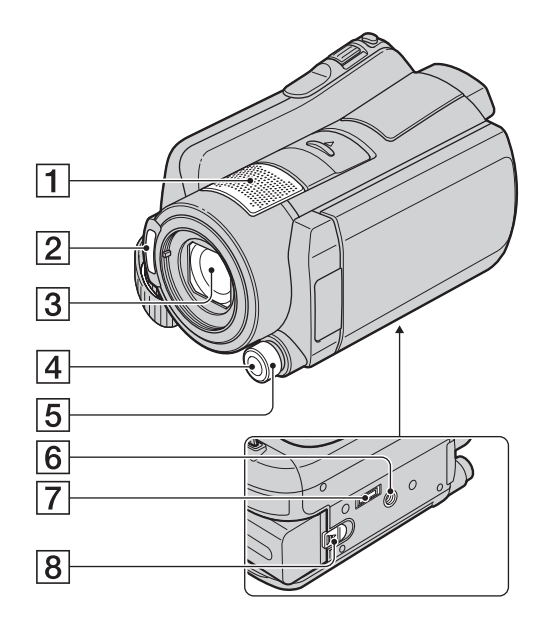

1Microfon intern (pag. 31)

Un microfon (optional) compatibil cu Interfața activă pentru accesorii va avea prioritate dacã este conectat.

- **2** Blit (pag. 71)
- 3 Obiectiv (lentile Carl Zeiss) (pag.4)
- $\boxed{4}$  Buton MANUAL (pag. 34)
- **5 Buton rotativ CAM CTRL** (pag. 34)
- 6 Sistem de prindere de trepied

Ataşați dispozitivul de prindere a aparatului de trepied folosind șurubul acestuia (opțional): lunginea șurubului de prindere trebuie să fie mai mică de 5,5 mm)

7 Conector de interfață

Conectează camera dvs. la stația Handycam.

8 Pârghie BATT (de eliberare a acumulatorului) (pag. 17)

### Stație Handycam

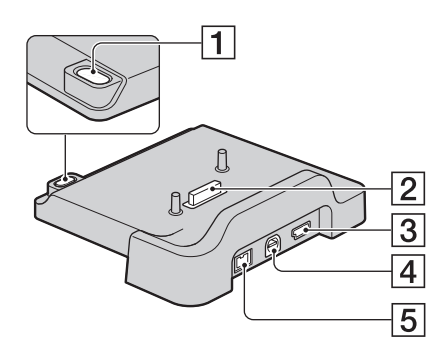

- $\boxed{1}$  Buton  $\clubsuit$  (DISC BURN) (pag. 47)
- 2 Conector de interfață Conectează camera dvs. la stația Handycam.
- 3 Mufă  $\psi$  (USB) (pag. 60)
- 4 Mufã A/V OUT (pag. 42)
- 5 Mufã DC IN (pag. 16)

#### Telecomandă (2 Note

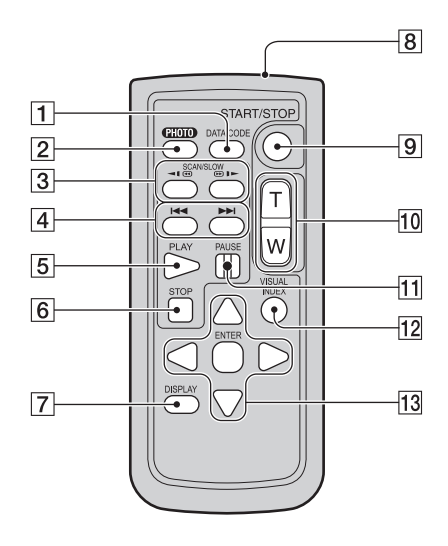

- 1 Butonul DATA CODE (pag. 75)
	- Sunt afișate data și ora sau datele de reglaj ale camerei pentru imaginile înregistrate, dacã este apãsat acest buton în cursul redãrii.
- 2 Butonul PHOTO (pag. 30) Imaginea afisată pe ecran la momentul apãsãrii acestui buton va fi înregistratã ca fotografie.
- 3 Butoane SCAN / SLOW (pag. 36)
- $\overline{4}$  Butoane  $\overline{4}$   $\rightarrow$   $\overline{4}$  (Precedent / Urmãtor) (pag. 36)
- 5 Buton PLAY (Redare) (pag. 36)
- 6 Buton STOP (pag. 36)
- 7 Buton DISPLAY (pag. 17)
- $|8|$ Emițător
- 9 Butonul START/STOP (pag. 30)
- 0 Butoane de zoom (pag. 31, 39)
- $\overline{11}$ Butoane PAUSE (pauzã) (pag. 36)
- 12 Buton VISUAL INDEX(pag. 35) Este afişată o interfața VISUAL INDEX dacă apăsati acest buton în timpul redării.
- 13 Butoanele **4/D/A/V** ENTER Când apăsați oricare buton din interfața [VISUAL INDEX] / [Film Roll Index] / [Face Index] / Lista de redare, pe ecranul LCD apare chenarul portocaliu. Selectaþi butonul dorit sau un element cu  $\blacktriangleleft$ / $\blacktriangleright$ /  $\triangle$ / $\nabla$ , apoi apăsați ENTER pentru acces.

 Înainte de a folosi telecomanda desprindeþi foița izolatoare.

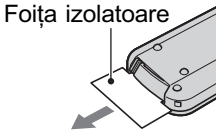

- Îndreptaþi telecomanda spre senzorul care îi este destinat pentru a acționa camera video (pag. 108).
- Dacã nu sunt transmise comenzi de la telecomandã pentru o anumitã perioadã de timp, chenarul portocaliu dispare. Dacã apăsati din nou oricare dintre butoanele b/B/v/V sau ENTER, chenarul apare în poziția unde a fost anterior afișat.
- Nu puteți selecta unele butoane de pe ecranul LCD folosind  $\blacktriangle$ / $\blacktriangleright$ / $\blacktriangle$ / $\ntriangleright$ .

### Pentru a schimba bateria telecomenzii

- 1 Apãsând clapeta, introduceþi unghia în adâncitura sistemului de prindere și trageți-l în afară.
- (2) Introduceti în sistemul de prindere o nouă baterie, de același tip, cu partea pozitivă (+) îndreptatã în sus.
- 3 Introduceti sistemul de prindere a bateriei în telecomandã împingând pânã ce se aude un clic.

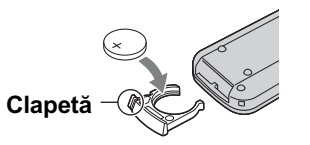

### **ATENTIE**

Existã pericolul ca bateria sã explodeze dacã nu este manevrată corect. Nu o reîncărcați, nu o demontati si nu o aruncati în foc.

 Când bateria cu litiu se consumã, este posibil ca distanta de actionare dintre telecomandă și aparat să scadă sau este posibil ca telecomanda să nu functioneze corespunzãtor. În acest caz, înlocuiþi bateria cu o alta cu litiu, tip Sony CR2025. Folosirea altui tip de baterie poate prezenta risc de incendii sau de explozii.

# Indicatoare afişate în cursul înregistrării/ redãrii

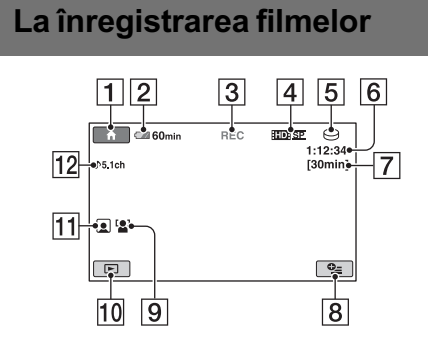

### La fotografiere

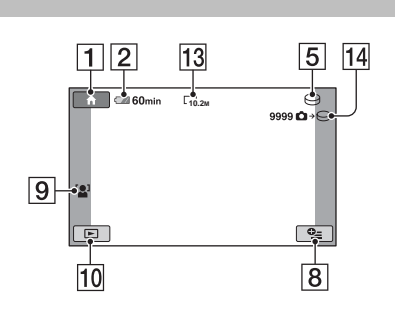

### La vizualizarea filmelor

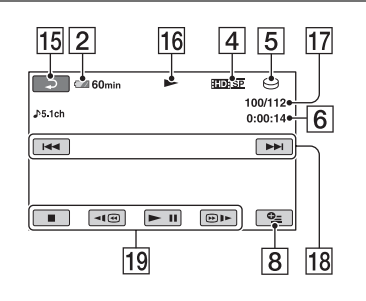

### La vizualizarea fotografiilor

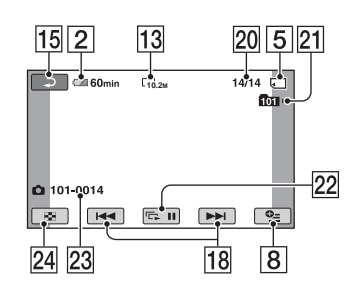

- 1 Butonul HOME (pag. 13)
- 2 Indicatorul energiei rãmase a acumulatorului (aprox.) (pag. 17)
- 3 Starea înregistrãrii ([STBY] (stare de aşteptare) sau [REC] (înregistrare))
- 4Calitatea înregistrãrii (HD / SD)/ Mod de înregistrare (FH/HQ / SP / LP) (pag. 68)
- 5 Suport media de înregistrare / redare
- 6 Contor (orã / minute / secunde)
- 7 Durata disponibilã pentru înregistrarea
- 8 Buton OPTION (pag. 14)
- 9 FACE DETECTION (pag. 69)
- 10 Buton VIEW IMAGES
- $\overline{11}$  Reglajul Face Index (pag. 72)
- $\overline{12}$ Înregistrare cu sonor cu efect de învăluire pe 5,1 canale (pag. 31)
- $\overline{13}$  Dimensiunea imaginilor (pag. 73)
- qf Numãrul aproximativ de fotografii ce pot fi înregistrate / Suportul de înregistrare
- $\overline{15}$  Butonul Return (*de revenire*)
- 16 Modul de redare
- qj Numãrul filmului curent /
- Numãrul total de filme înregistrate
- 18 Buton Precedent / Următor (pag. 36)
- 19 Butoane de actionare video (pag. 36)
- 20 Numărul fotografiei curente / Numãrul total de fotografii înregistrate
- 21 Director de redare. Este afișat numai când suportul media pentru fotografii este "Memory Stick PRO Duo".
- 22 Buton pentru succesiunea de imagini (pag. 39)
- 23 Denumirea fisierului de date
- $[24]$  Buton VISUAL INDEX (pag. 35)

### Indicatoare afişate la realizarea de modificãri

În timpul înregistrării/ redării sunt afișate urmãtoarele indicatoare pentru a simboliza reglajele efectuate la camera video.

Stânga sus Centru Dreapta sus

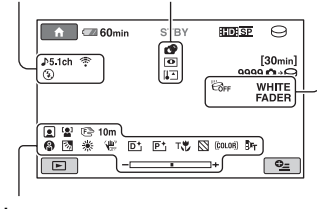

Jos

### Stânga sus

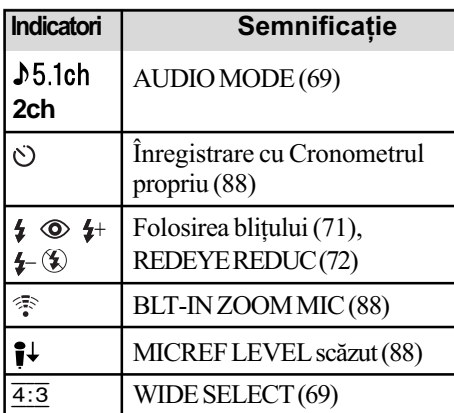

### Centru

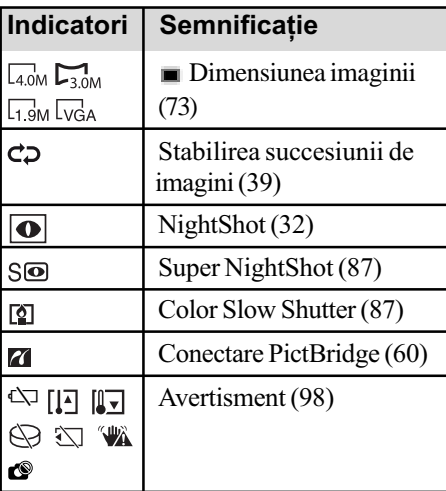

### Dreapta sus

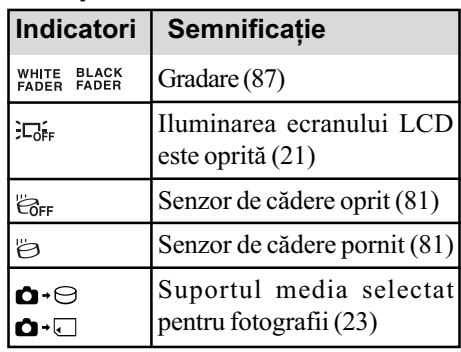

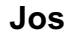

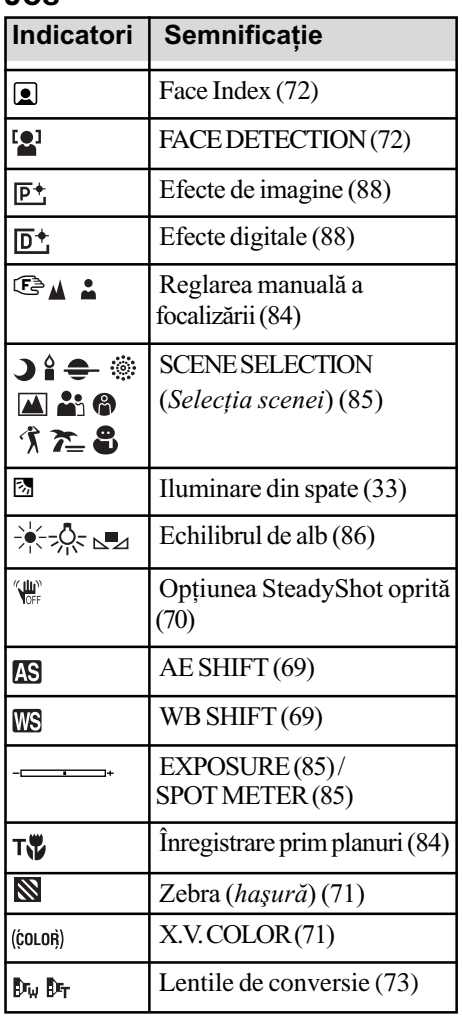

### ΰ Observatie

· Indicatorii și pozițiile acestora sunt orientative și pot diferi de ceea ce vedeți dvs. în realitate.

### Codul de date în timpul redãrii

Datele referitoare la oră și dată vor fi înregistrate automat pe suportul media. Acestea nu sunt afișate pe ecran în timpul înregistrării, dar le puteți vizualiza la redare selectând [DATA CODE] (pag. 75).

# Glosar

#### Dolby Digital

Un sistem de compresie audio dezvoltat de Dolby Laboratories Inc.

#### Dolby Digital 5.1 Creator

Tehnologie de compresie a sunetului dezvoltatã de Dolby Laboratories Inc. care comprimã eficient semnalul audio pãstrând o înaltã calitate a sunetului. Acesta permite înregistrarea sunetului cu efect de învãluire pe 5,1 canale folosind în același timp mai eficient spațiul de pe disc.

#### $\blacksquare$  Format AVCHD

Format de camerã video digitalã de înaltã definitie utilizat pentru înregistrarea unui semnal HD (înaltă definiție) folosind formatul MPEG-4 AVC / H.264.

#### $\blacksquare$  Fragmentare

Stare a suportului media în care fisierele sunt împărtite în bucăti împrăstiate pe acesta. Este posibil ca într-o asemenea stare să nu puteți stoca corect imaginile. Puteți rezolva această problemă efectuând operația [MEDIA FORMAT] (pag. 63).

#### **u** JPEG

JPEG este acronimul pentru Joint Photographic Experts Group, și reprezintă o compresie standard a datelor fotografiilor (reducerea capacității ocupate de date). Aceastã camerã video înregistreazã fotografii în format JPEG.

#### $MPEG$

MPEG este acronimul pentru Moving Picture Experts Group, grup de standarde pentru codificarea (compresia de imagine) video (filme) și audio. Există formatele MPEG1 și MPEG2. Această cameră video înregistreazã filme la calitate SD (definiþie standard) în format MPEG2.

#### $MPEG-4$  AVC / H.264

Este cel mai recent standard de format de codare a imaginilor la care au aderat în anul 2003 douã organisme de standardizare : ISO-IEC și ITU-T. Față de formatul MPEG2 obișnuit, MPEG-4 AVC / H.264 are o eficiență de două ori mai mare. Camera dvs. foloseste standardul MPEG-4 AVC / H.264 pentru codarea filmelor de înaltã definiþie.

#### ■ Reprezentare de mici dimensiuni a imaginilor (Thumbnail)

Imagini de dimensiuni reduse care vã permit vizualizarea simultanã a mai multor imagini. [VISUAL INDEX] /  $\lceil \frac{m}{2} \rceil$  INDEX] /  $\lceil \frac{1}{2} \rceil$ INDEX] sunt sisteme de afişare a reprezentãrilor de mici dimensiuni ale imaginilor.

#### Sunet cu efect de învăluire pe 5,1ch

Sistem care redã sunetul cu ajutorul a 6 boxe, 3 plasate frontal (în stânga, în dreapta și central) și 2 plasate în spate (în stânga și în dreapta), la care se adaugã un subwoofer specializat pe frecvențe joase, considerat ca 0,1 canal pentru frecvențe de 120 Hz sau mai joase.

#### $\blacksquare$  VBR

VBR este acronimul pentru Variable Bit Rate (Viteză de transfer variabilă) și reprezintă un format care permite stabilirea automatã a vitezei de transfer a datelor (volumul de date înregistrate într-un interval de timp) în concordanță cu scena înregistrată. Pentru piese video în care elementele se deplaseazã rapid, este utilizat mult spațiu de pe hard disk pentru a se obtine o imagine clară, ceea ce conduce la diminuarea duratei disponibile de înregistrare.

# Index

# Indicații numerice

C Cablu

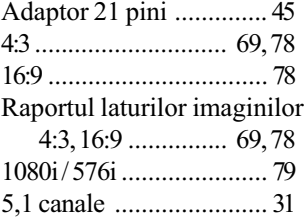

### A

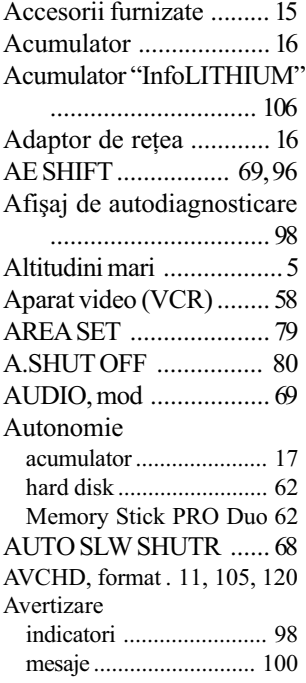

# B

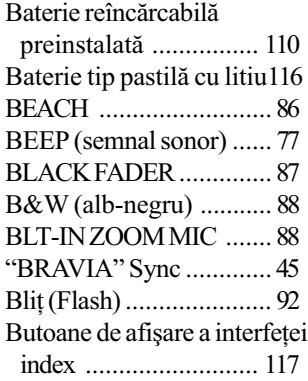

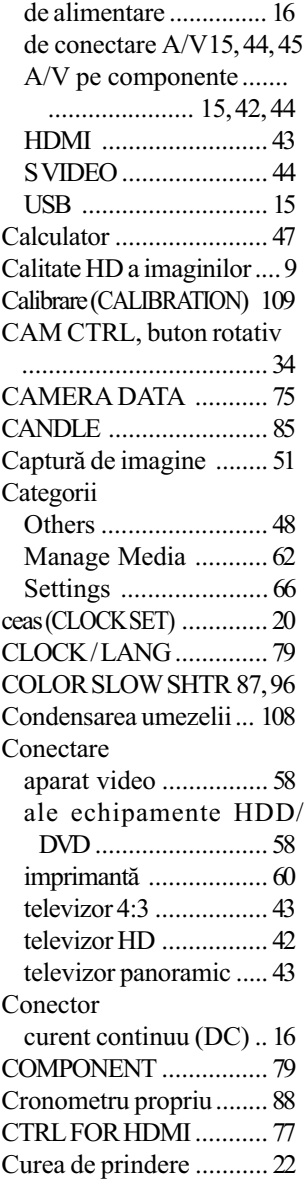

## D

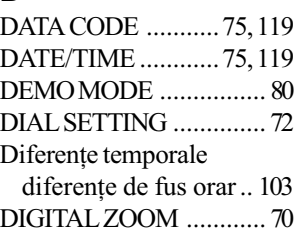

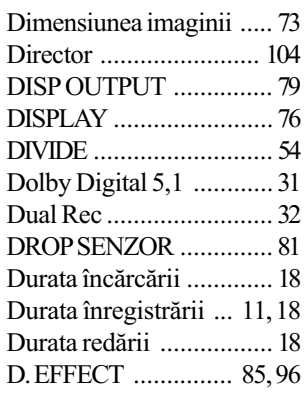

# E

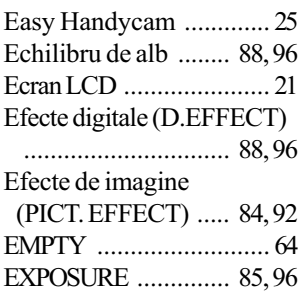

# F

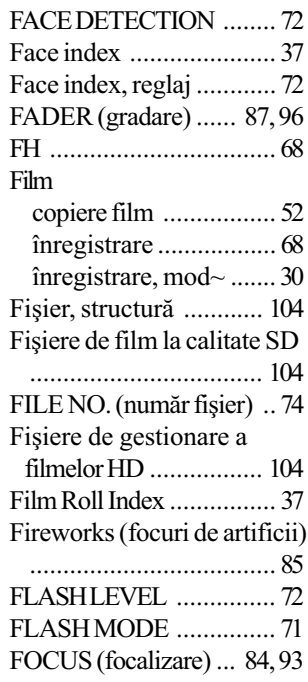

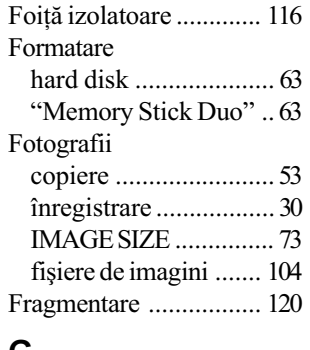

#### G

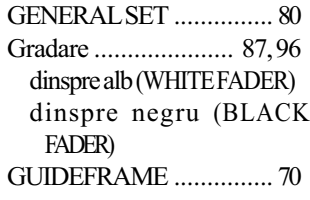

# H

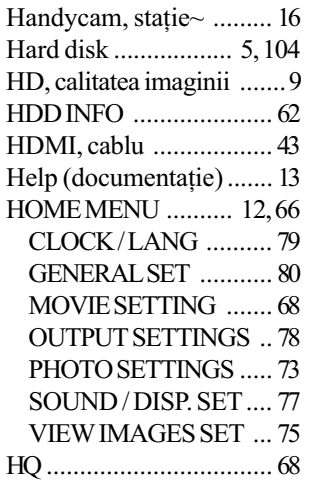

# I

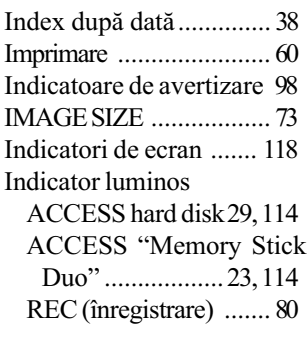

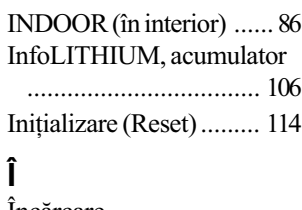

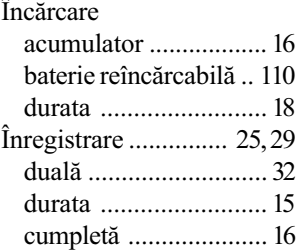

# J

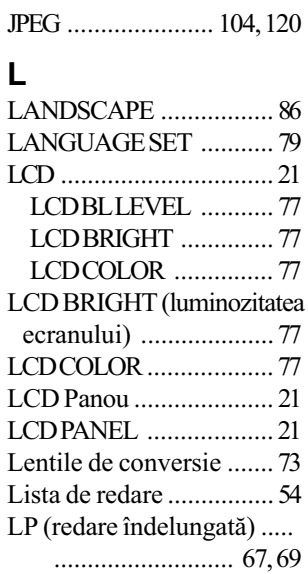

## M

### MANAGE MEDIA,

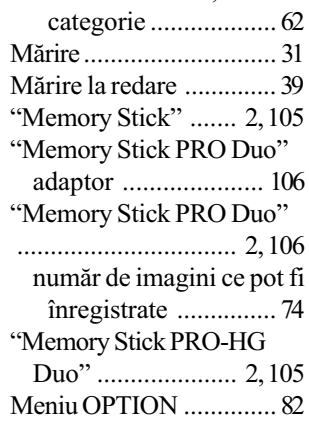

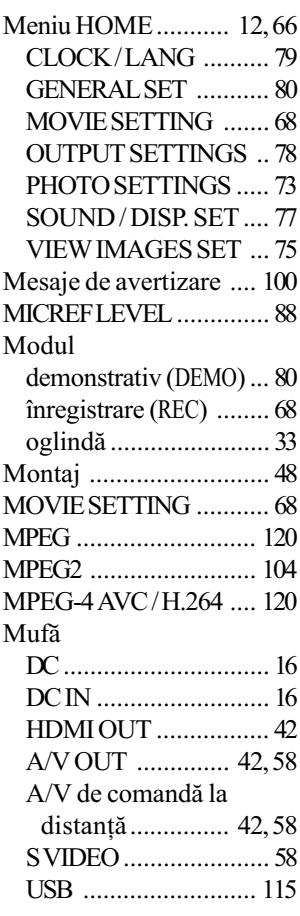

# N

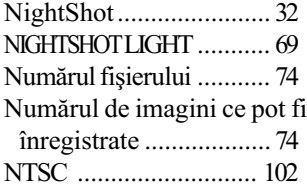

# O

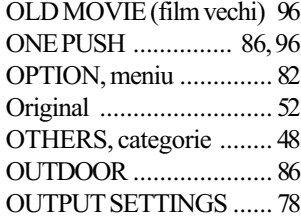

# P

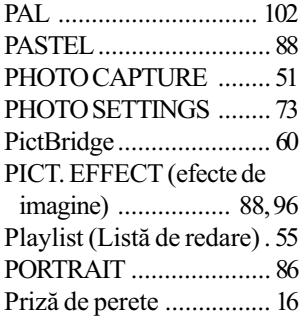

# Q

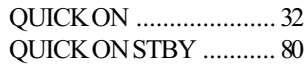

# R

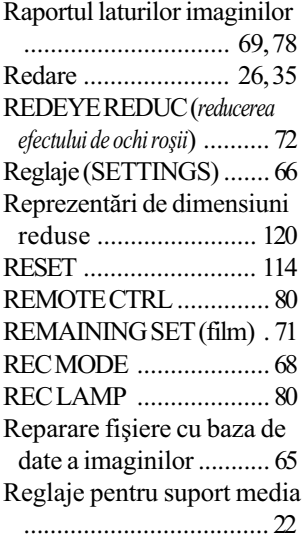

### S **SCENE SELECTION**

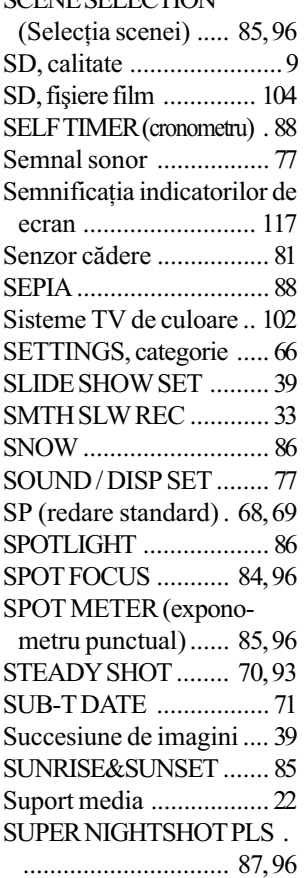

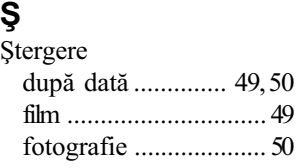

### T

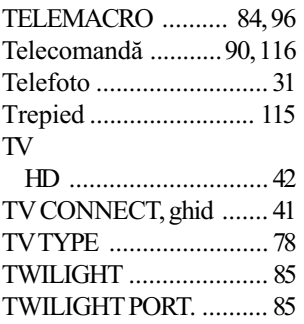

# Ţ

Þinerea corectã a camerei29

# U

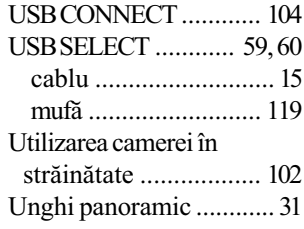

## V

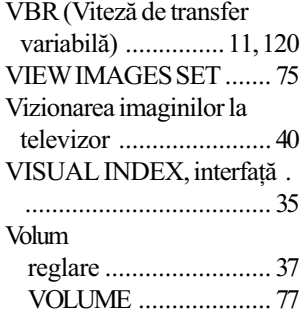

### W

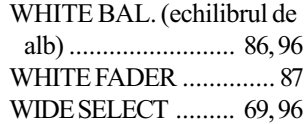

# X

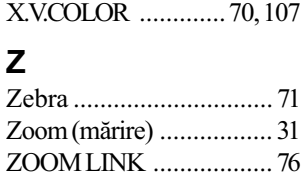

# În legãturã cu mãrcile

- "Handycam" și simbolul **HANTIBYCATI** sunt mărci înregistrate ale Sony Corporation.
- "AVCHD" si sigla AVCHD sunt mărci de comert ale Matsushita Electric Industrial Co., Ltd si Sony Corporation.
- "Memory Stick", Memory Stick <sub>",</sub> "Memory Stick Duo", "Memory Stick Duo", "Memory Stick PRO Duo", "MEMORY STICK PRO DUO", "Memory Stick PRO-HG Duo", MEMORY STICK PRO-HG DUO, "Memory Stick Micro", "MagicGate", "MAGICGATE", "MagicGate Memory Stick", "MagicGate Memory Stick Duo" sunt mărci comerciale sau mărci comerciale înregistrate ale Sony Corporation.
- "BIONZ" este marcă de comerț a Sony Corporation.
- "BRAVIA" este marcă de comerț a Sony Corporation.
- "InfoLITHIUM" este marcă înregistrată a Sony Corporation.
- "x.v. Colour" este marcă de comerț a Sony Corporation.
- · Dolby și simbolul dublu-D sunt mărci de comerț ale Dolby Laboratories.
- · Dolby Digital 5.1 Creator este marcă de comerț a Dolby Laboratories.
- HDMI, sigla HDMI si High-Definition Multimedia Interface sunt mărci înregistrate sau comerciale ale HDMI Licesing LLC.
- Microsoft, Windows, Windows Media, Windows Vista si DirectX sunt mărci înregistrate sau mărci comerciale ale Microsoft Corporation din Statele Unite si/sau din alte tări.
- Macintosh și Mac OS sunt mărci de comert ale Apple Inc., înregistrate în S.U.A. și în alte tări.
- · Intel, Intel Core și Pentium sunt mărci înregistrate sau comerciale ale Intel Corporation sau ale sucursalelor sale din Statele Unite si/sau din alte țări.
- Adobe, sigla Adobe și Adobe Acrobat sunt mărci înregistrate sau mărci comerciale ale Adobe Systems Incorporated în Statele Unite și / sau în alte țări.

Toate celelalte denumiri produse menționate în acest manual pot fi mărci înregistrate sau mãrci comerciale ale companiilor respective. În acest manual nu vor apãrea, însã, în fiecare caz marcajele <sup>TM</sup> sau ®.

> Informații suplimentare legate de acest produs și răspunsuri la întrebările cele mai frecvente pot fi gãsite la pagina noastrã de internet destinată clienților

#### http://www.sony.ro